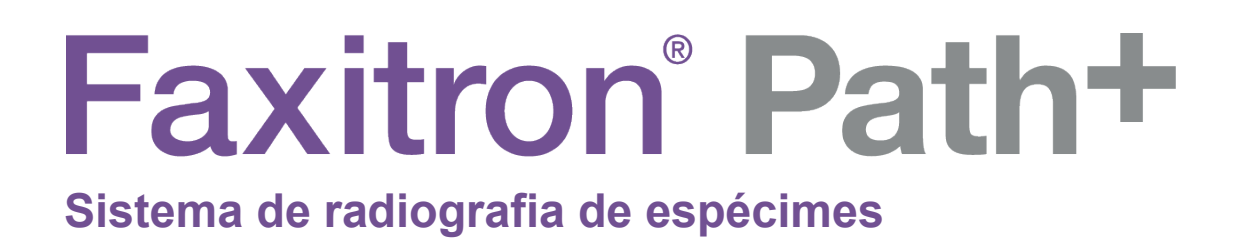

# Manual do Usuário

da Hologic®

.

N.º do Documento: 5081-9545-2300 Revisão: 003 Emitido em: agosto de 2021

O Faxitron Path+ era conhecido anteriormente como PathVisionXL

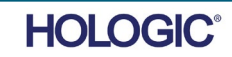

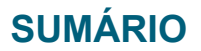

#### **© 2019–2021 Hologic® Inc.**

Todos os direitos reservados. Nenhuma parte deste trabalho pode ser reproduzida de qualquer forma ou por qualquer meio — gráfico, eletrônico ou mecânico, incluindo fotocópia, gravação de áudio, gravação de vídeo ou armazenamento de informações e sistemas de recuperação — sem a permissão por escrito da editora.

Os produtos mencionados neste documento podem ser marcas comerciais e/ou marcas comerciais registradas dos respectivos proprietários. A editora e o autor não reivindicam essas marcas registradas.

Leia todas as informações cuidadosamente antes de operar o sistema. Siga todas as advertências e precauções, conforme declaradas neste manual. Mantenha este manual disponível durante os procedimentos. Siga sempre todas as instruções deste manual. A Hologic® não se responsabiliza por lesões ou danos causados pela operação incorreta do sistema. A Hologic pode providenciar treinamento nas suas instalações.

#### **Prefácio**

Este manual foi criado pela Hologic® Inc. Ele é destinado a orientar o usuário sobre como configurar, instalar e utilizar o hardware Faxitron Path+ e o Sistema de Software Vision, ambos desenvolvidos pela Hologic® Inc.

O Faxitron Path+ era conhecido anteriormente como PathVisionXL

O usuário deve primeiro montar o hardware e, em seguida, iniciar o Software Vision. Revise os procedimentos de configuração necessários na Parte 2 deste manual antes de continuar.

#### **Uso previsto**

O **Faxitron Path+** é um sistema de raios X de gabinete que é utilizado para fornecer imagens de filmes e/ou radiografias digitais de espécimes colhidos de várias regiões anatômicas, a fim de fornecer uma verificação rápida de que o tecido correto foi excisado durante o procedimento de biópsia. Realizar a verificação diretamente na mesma sala ou nas proximidades permite que os casos sejam concluídos mais rapidamente, limitando assim o tempo que o paciente precisa para ser examinado. A radiografia de espécimes pode limitar potencialmente o número de reconvocações de pacientes.

Uso prescrito (Parte 21 CFR 801 Subparte D)

Cuidado: A lei federal limita a venda deste dispositivo por, ou sob solicitação de, um médico.

O sistema pode operar como um dispositivo independente. Se conectado a uma rede, é essencial que sejam implementadas medidas para reduzir o risco aos pacientes, diminuindo a probabilidade de que a funcionalidade do dispositivo seja intencionalmente ou involuntariamente comprometida por inadequação da cibersegurança.

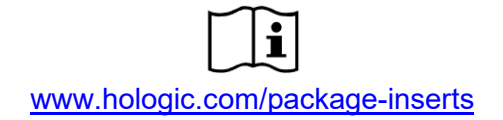

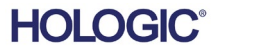

#### **SUMÁRIO**

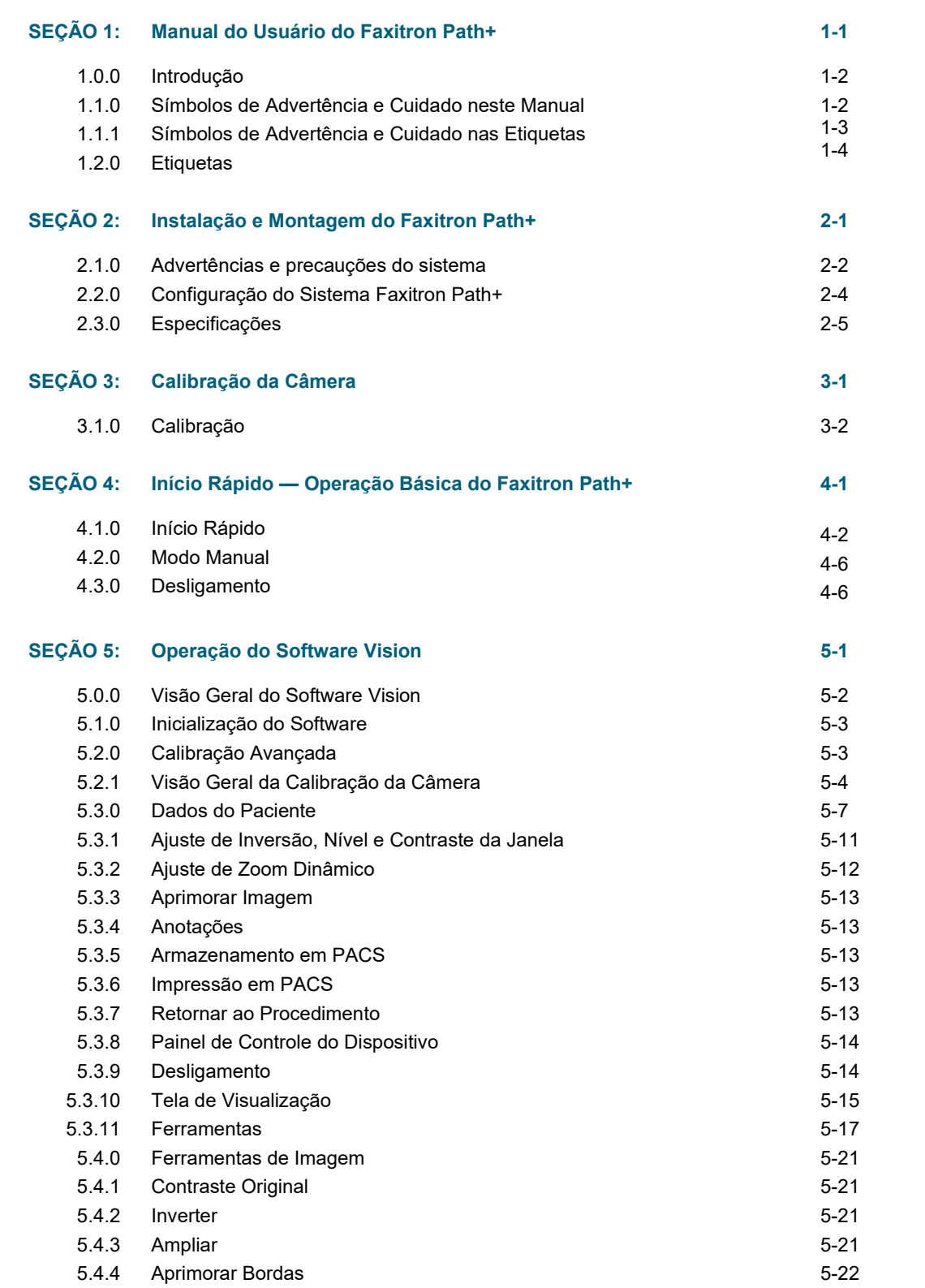

# **Faxitron** Path+

**Sistema de radiografia de espécimes**

#### **SUMÁRIO**

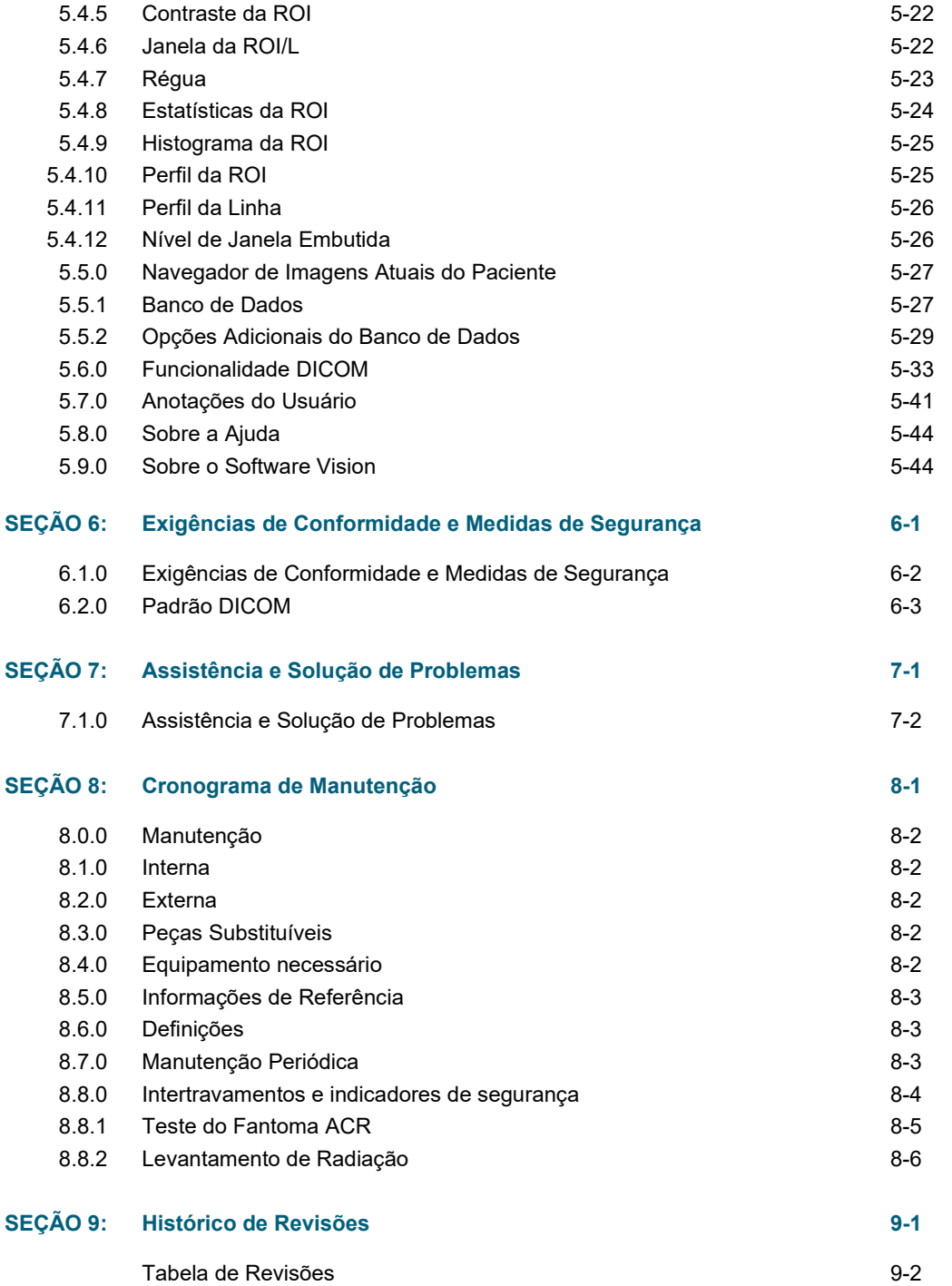

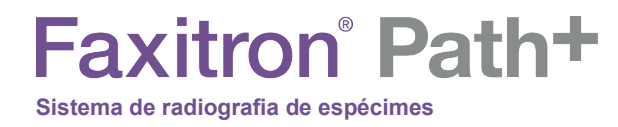

# **1**

# **SEÇÃO 1 Introdução**

MANUAL DO USUÁRIO DO FAXITRON PATH+ | HOLOGIC | REVISÃO 003

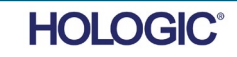

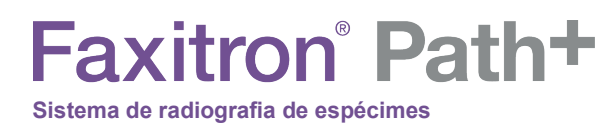

<sup>e</sup> símbolos **1** Este manual foi criado pela Hologic. Ele é destinado a orientar o usuário sobre como configurar, instalar e utilizar o hardware Faxitron Path+ e o software Vision, ambos **1.0.0**

O usuário deve primeiro montar o hardware e, em seguida, iniciar o Software Vision. No mínimo, revise os procedimentos exigidos de montagem e segurança presentes neste manual antes de tentar operar o sistema.

Obrigado de todos nós da Hologic.

desenvolvidos pela Hologic.

#### **Fabricante e informações de contato**

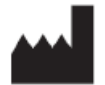

**Hologic, Inc.** 36 Apple Ridge Road Danbury, CT 06810 EUA 1.800.447.1856 **[www.hologic.com](http://www.hologic.com/)**

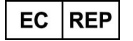

**Hologic, BV** Da Vincilaan 5 1930 Zaventem Bélgica Tel.: +32 2 711 46 80 Fax: +32 2 725 20 87

#### **PATROCINADOR NA AU**

**Hologic (Australia and New Zealand) Pty Ltd** Suite 302, Level 3 2 Lyon Park Road Macquarie Park NSW 2113 Tel.: 02 9888 8000

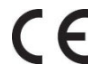

Os seguintes símbolos são usados neste manual e no sistema de ajuda online:

Adverte o leitor sobre potencial eletrocussão, caso ignore a advertência e utilize deliberadamente ferramentas especializadas para abrir um quadro elétrico vedado e manusear seu conteúdo. Observação: não são fornecidas ferramentas.

Adverte o leitor sobre uma condição perigosa. Este símbolo é geralmente acompanhado de um símbolo mais específico e instruções adequadas sobre a natureza do perigo, o resultado esperado do perigo e informações sobre como evitá-lo.

Avisa o leitor para tomar cuidado ao levantar equipamentos pesados, a fim de evitar ferimentos pessoais e danos aos equipamentos.

Adverte o leitor que a radiação ionizada é emitida na área etiquetada, quando o feixe de raios x é energizado. O Faxitron Path+ tem intertravamentos de segurança para impedir que a área rotulada seja acessada enquanto o feixe de raios X está energizado.

Adverte o leitor para utilizar proteção adequada (tal como luvas cirúrgicas ou um recipiente aprovado para espécimes), a fim de evitar exposição a materiais potencialmente infecciosos, como amostras de tecidos de pacientes.

**1.1.0 Símbolos de Advertência e Cuidado neste Manual**

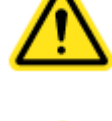

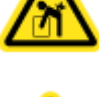

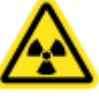

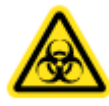

**SEÇÃO** Introdução

**HOLOGIC** 

**SEÇÃO** Introdução **SEÇÃO**<br>Introdução<br>e símbolos<br>**1111** 

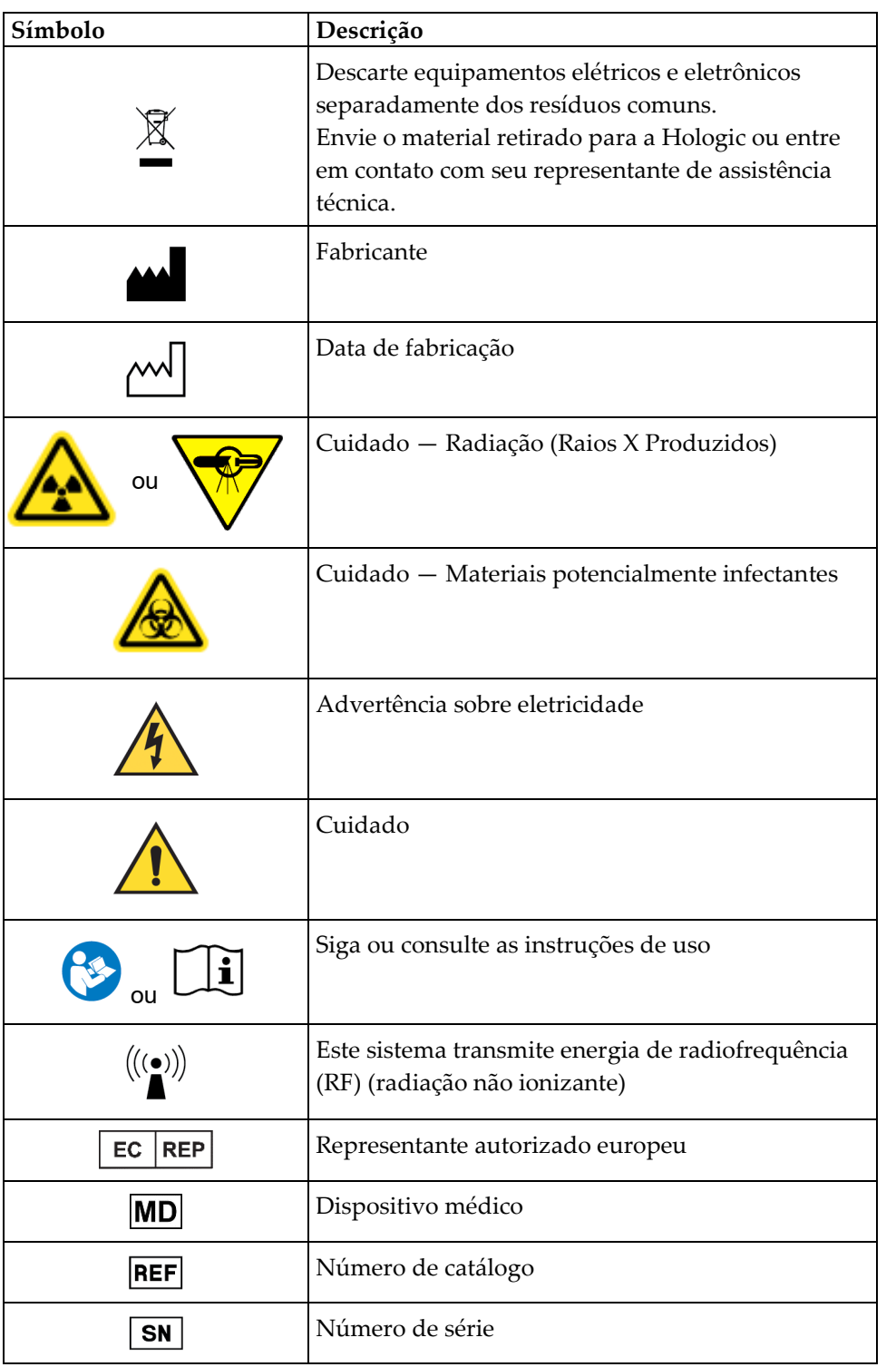

#### **1.1.1 Símbolos de advertência e cuidado nas etiquetas**

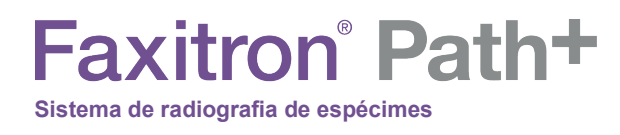

**Localização das etiquetas**

**SEÇÃO** Introdução <sup>e</sup> símbolos **1**

#### **1.2.0 Etiquetas**

# $\boxed{1}$  $\sqrt{5}$  $\overline{2}$  $\sqrt{3}$  $\boxed{6}$

 $\overline{7}$ 

# $\overline{9}$ 000000000 1111111111111  $\theta$  $\boxed{7}$  $\sqrt{8}$

#### **Legenda das figuras/Descrições das etiquetas**

*OBSERVAÇÃO: A menos que especificado, todas as etiquetas são da P/N 7120-6300. Conjunto de etiquetas, PathVision.*

- 1. "CUIDADO ESTE DISPOSITIVO PRODUZ RAIOS X QUANDO ENERGIZADO". *(Etiqueta D1 ou D2) D2 para o Canadá. Todos os outros usam D1. Localizada no topo/centro da porta interna.*
- 2. "Nível de Ampliação". *(P/N 7120-6315, Conjunto de etiquetas de ampliação do PathVision LX). Localizadas no lado esquerdo e direito da câmara em frente aos trilhos da bandeja de ampliação.*
- 3. "CUIDADO NÃO OPERE ESTA MÁQUINA DE RAIOS X COM O VIDRO DE BLINDAGEM CONTRA RAIOS X REMOVIDO OU DANIFICADO". *(Etiqueta F) Localizada na parte inferior/central da porta interna.*
- 4. "CUIDADO Produz raios X quando energizado". *(Etiqueta A1 ou A2). A2 para o Canadá. Todos os outros usam A1.*
- 5. "ADVERTÊNCIA INTERTRAVAMENTO DE SEGURANÇA Não altere este intertravamento". *(Etiqueta E). Localizada no lado direito da estrutura do gabinete/abertura da câmara.*
- 6. "CUIDADO Os espécimes são potencialmente infecciosos". *(Etiqueta C). Localizada na frente/no centro do piso da câmara.*
- 7. "Etiqueta de ID/placa identificadora". *(P/N LBL-09947). São necessárias 2.*
- 8. "ADVERTÊNCIA Substituição e classificação dos fusíveis". *(Etiqueta K). Localizada na parte inferior do painel de entrada de energia.*
- 9. "CUIDADO Não há peças reparáveis pelo operador no interior". *(Etiqueta O).*

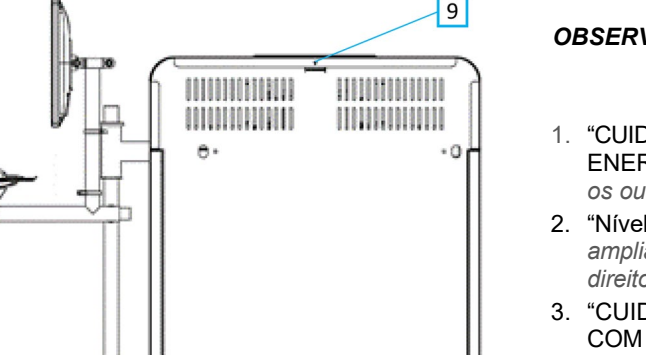

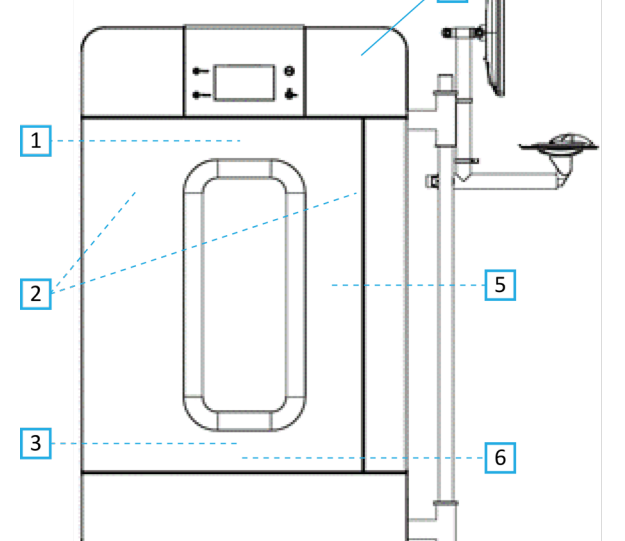

*Figura 1.2.1* — *Etiquetas de advertência e de segurança*

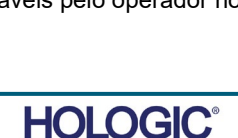

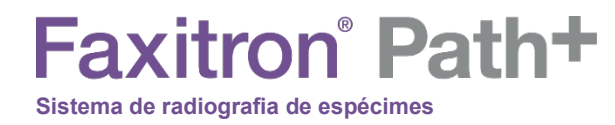

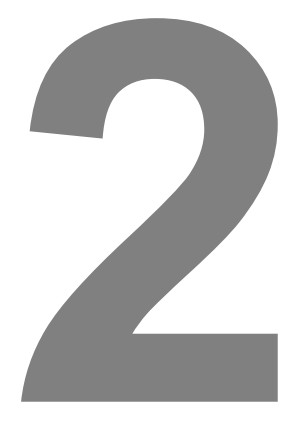

# **SEÇÃO 2 Faxitron Path+ Instalação e configuração**

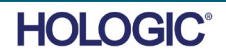

# **Faxitron** Path+

**Sistema de radiografia de espécimes**

#### **Advertências**

- Leia cuidadosamente as instruções antes de utilizar o sistema.
- Não use o sistema de nenhuma outra maneira que não seja a prevista, conforme descrito neste manual. Em caso de dúvida, entre em contato com a Faxitron/Hologic ou com seu distribuidor autorizado.
- Nem todos os cabos de alimentação têm a mesma classificação. Não use nenhum outro cabo de alimentação com este sistema que não seja o fornecido. Não use o cabo de alimentação deste sistema em nenhum outro equipamento.
- Este sistema é testado com base nos mais altos padrões internacionais; entretanto, é recomendável que você entre em contato com as autoridades nacionais com relação a eventuais exigências operacionais locais.
- Este sistema não é destinado para uso público. Ele deve estar localizado em uma área em que o público em geral não possa acessar o sistema sem a presença de um operador.

#### **Precauções Gerais**

As seguintes precauções devem ser tomadas para evitar danos ao seu Sistema Faxitron Path+:

- Nunca conecte ou desconecte os cabos de comunicação e/ou de alimentação enquanto o sistema do detector estiver ligado. Podem ocorrer danos ao detector do CMOS ou aos componentes eletrônicos se os cabos forem conectados/desconectados enquanto a energia estiver ligada.
- O sistema do detector é frágil e deve-se tomar cuidado para prevenir danos ao detector. O sistema do detector nunca deve ser manuseado incorretamente, atingido, batido ou derrubado.
- O Sistema Faxitron Path+ inclui um modo de calibração. A calibração deve ser concluída diariamente para garantir o funcionamento adequado do sistema. Consulte o Procedimento de Calibração.
- Cuidado o uso de controles ou ajustes para realizar procedimentos diferentes dos especificados neste documento pode resultar em exposição perigosa à radiação.

#### **Conexões Interoperáveis**

O Faxitron Path+ é capaz de operar como um dispositivo independente sem nenhuma entrada ou saída para outros dispositivos. As imagens podem ser capturadas, armazenadas e revisadas diretamente no sistema.

Entretanto, o sistema vem com várias interfaces. A principal é a conexão de rede que permite que o sistema seja conectado a um Sistema de Comunicação e Arquivamento de Imagens (PACS, acrônimo em inglês para Picture Archiving and Communication System ). As imagens podem ser transmitidas do dispositivo diretamente para a rede da unidade por meio do nosso software em um formato DICOM. Consulte a Seção 6 para detalhes sobre a versão DICOM. Somente funcionários da Hologic ou pessoal de TI treinado na instituição do usuário devem configurar essa comunicação.

As conexões do sistema e o uso pretendido estão listados abaixo. Nenhum outro tipo de dispositivo deve ser conectado ao Faxitron Path+ sem a aprovação da Hologic.

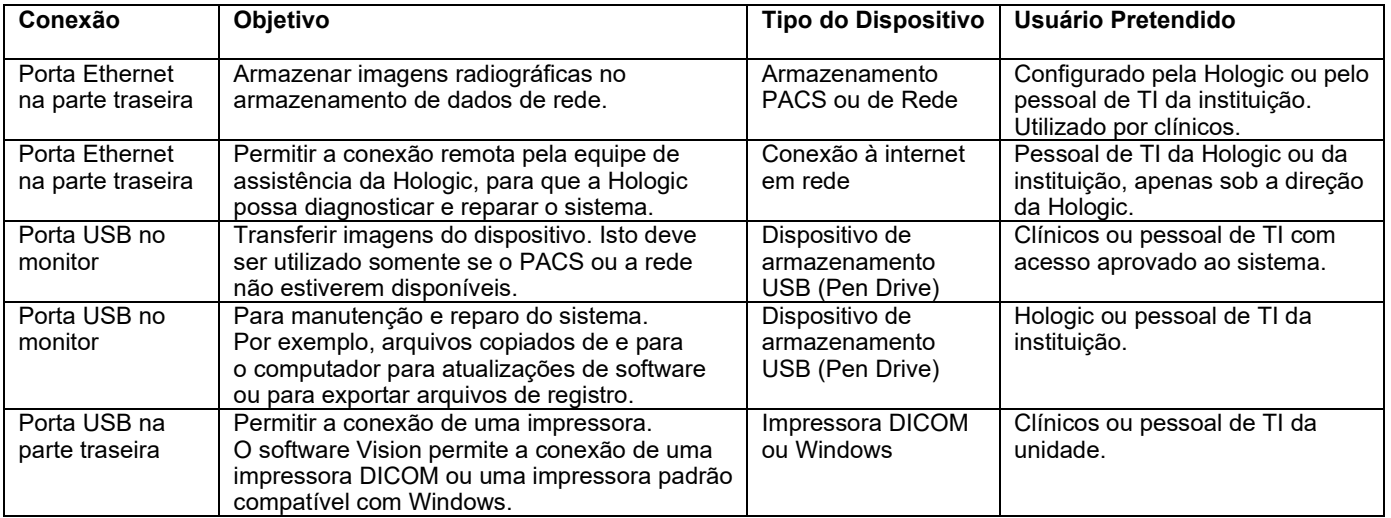

SEÇÃO<br>Introdução e **22**<br>configuração

**SEÇÃO**

Introdução e

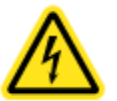

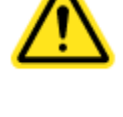

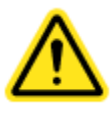

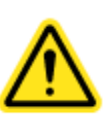

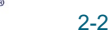

**HOLOGIC®** 

# **Faxitron** Path+

**Sistema de radiografia de espécimes**

**SEÇÃO** Introdução e SEÇÃO<br>Introdução e **22**<br>configuração

#### **Cibersegurança**

A segurança do dispositivo é uma responsabilidade compartilhada entre a Hologic e as instituições de assistência médica. A falha na manutenção da cibersegurança pode resultar em comprometimento da funcionalidade do dispositivo, perda de disponibilidade ou integridade de dados (médicos ou pessoais), ou exposição de outros dispositivos ou redes conectadas a ameaças à segurança. A Hologic mantém um conjunto de controles de cibersegurança para garantir a cibersegurança de suas unidades e manter sua funcionalidade e segurança.

Todas as nossas unidades utilizam o sistema operacional Windows padrão. Na instalação, recomendamos que a unidade instale todas as medidas de segurança necessárias, conforme definido por suas próprias exigências internas, como faria com qualquer outro PC conectado à rede. A unidade pode configurar o sistema operacional Windows com todos os protocolos de rede e permissões necessárias. Por exemplo, ela pode adicionar:

- IDs de usuário e senhas,
- Autorização em camadas com autenticação adequada,
- Restrições nas instalações de software,
- Exigências de conteúdo confiável, incluindo verificação de assinatura por código,
- Configuração de atualizações do Windows, incluindo versões de segurança.

Além disso, nosso software de geração de imagens (Vision) pode ser protegido por senha, para que determinados usuários possam acessar o sistema operacional sem poder abrir o software Vision. A unidade vem com uma chave física que serve para ligar o sistema de raios X. Isso permite que o sistema seja bloqueado, de modo que mesmo que o software seja acessado, nenhum raio X possa ser iniciado.

Esta unidade foi projetada para ser utilizada como uma unidade independente ou conectada ao PACS interno da Unidade ou a outra rede de circuito fechado. Não se destina a ser conectada à Internet, a menos que (a) a Instituição seja especificamente instruída a fazê-lo pela Hologic, e (b) a Instituição tome as devidas precauções para garantir a cibersegurança da unidade contra ameaças relacionadas à sua conexão à Internet.

A Hologic desenvolverá atualizações ou patches para que o software continue a garantir a segurança do produto, conforme necessário durante todo o ciclo de vida da unidade.

Poderão ser implementadas medidas de segurança adicionais, incluindo criptografia, e a Hologic poderá trabalhar em colaboração com o departamento de TI da instituição para reduzir o risco aos pacientes como resultado de uma violação da cibersegurança.

#### **Configurações de rede/usuário**

O detector no Faxitron Path+ utiliza uma conexão ethernet (rede) para se comunicar. Adicionar usuários ou definir segurança adicional da rede pode impedir que o detector se comunique com o software. Configure usuários adicionais com direitos de administração local para garantir que o software seja executado corretamente. Trabalhe em colaboração com a equipe da Hologic durante a instalação, para garantir que o sistema seja configurado corretamente.

#### **Limpeza**

#### **Câmara interna**

As amostras contendo espécimes biológicos podem abrigar agentes infecciosos perigosos para sua saúde. Siga os procedimentos adequados de biossegurança: use luvas ao manusear espécimes de tecidos ou qualquer material com o qual entre em contato.

Limpe periodicamente o interior do gabinete com álcool isopropílico 70-90% ou hipoclorito de sódio diluído (o alvejante doméstico de 5,25–6,15% diluído em 1:500 fornece a concentração adequada). Certifique-se de que a área do espécime, marcada no piso da câmara, esteja minuciosamente limpa.

#### **Câmara Externa**

Limpe periodicamente as superfícies externas com água e sabão neutro.

Não encharque ou inunde superfícies e não use abrasivos que podem arranhar as superfícies. Não permita que umidade entre em contato com nenhum dos componentes elétricos do sistema.

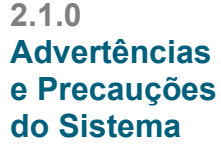

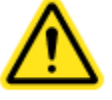

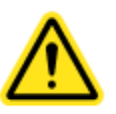

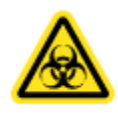

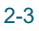

Teste os agentes de limpeza em uma pequena área discreta das coberturas de plástico e metal para verificar se não danificam o acabamento. **2.1.0 Cont.**

O Faxitron Path+ deve ser configurado exclusivamente por um representante autorizado da Hologic.

#### **Inspeção do caixote**

**Sistema de radiografia de espécimes**

**Faxitron** Path+

O Sistema Faxitron Path+ chega em um grande caixote de madeira. Peça ao agente de transporte que transporte o caixote para uma área em que possam ser mantidas a salvo de roubo, danos ou extremos ambientais, até que o representante autorizado possa instalar o sistema.

Verifique o caixote quanto a danos. Se parecer estar danificado, entre em contato com a Hologic pelo telefone +1 520-399-8180 ou com o representante local.

O caixote tem aproximadamente 6 pés (1,80 m) de altura. Ele contém a unidade para espécimes, o monitor de exibição, o computador e os manuais do sistema.

#### **Elevação e Transporte do Caixote**

Cuidado: O caixote pesa aproximadamente 1.600 libras (725 kg). O sistema acondicionado deve ser mantido na vertical, conforme indicado no caixote de envio.

#### **Desembalagem e Montagem do Sistema**

O sistema Faxitron Path+ será desembalado e montado no local por um representante autorizado da Hologic.

Para remover o sistema do caixote será necessária uma empilhadeira adequada para levantar a carga.

#### **Verificações de segurança e levantamento de radiação**

Durante as verificações de segurança da instalação deve-se efetuar um levantamento de radiação de acordo com o procedimento descrito na Seção 8 — Cronograma de manutenção.

#### **Requisitos de localização e de construção**

O sistema Faxitron Path+ tem ventilação, e o conector de entrada de alimentação está na parte traseira do gabinete. Deixe pelo menos 6 pol. (15 cm) de espaço livre atrás da unidade quando instalada para permitir o fluxo de ar e o acesso do usuário para desconectar o cabo de alimentação.

Certifique-se de que o piso tenha sido projetado para sustentar essa carga durante a vida útil do produto. Confira os regulamentos de construção locais. Certifique-se também de que o percurso até a sala onde o sistema estará localizado possa suportar a carga temporária do gabinete durante o seu transporte e instalação.

Quando posicionado, certifique-se de que as 4 placas dos rodízios sejam baixadas para sustentar o peso do sistema. O Faxitron Path+ é um gabinete de raios X grande blindado com chumbo que pesa 635 kg ou 1.400 lb. As quatro placas nos rodízios exercerão uma força de 160 kg (350 lb) por rodízio, equivalente a 900 kPa ou 130 lb/pol.<sup>2</sup>.

**Configuração do Sistema Faxitron Path+**

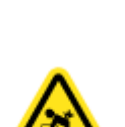

**2.2.0**

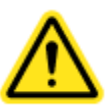

# **Faxitron** Path+

**Sistema de radiografia de espécimes**

#### **Condições ambientais**

#### **Operacionais:**

Temperatura: 15,5 a 30 graus Celsius ou 60 a 86 graus Fahrenheit. Umidade relativa: <75 por cento.

#### **Armazenamento e transporte:**

Temperatura: 0 a 45 graus Celsius ou 32 a 113 graus Fahrenheit. Umidade relativa: <75 por cento.

Este equipamento é concebido para as seguintes condições:

- Uso em ambientes internos
- Altitude até 2.000 metros
- Grau de poluição 2
- Sobretensão Categoria II

#### **SEGURANÇA DE RADIAÇÃO**

- Gabinete protegido contra radiação.
- Porta do compartimento equipada com intertravamentos de segurança duplos.
- Radiação: Menos de 0,1 mR/h a 5 cm (2 pol.) a partir da superfície externa ao kV máximo.
- Certificado para estar em conformidade com as normas estabelecidas pela US Food and Drug Administration, Center for Devices and Radiological Health, (21 CFR-1020.40).
- Projetado para cumprir as normas estabelecidas pela IEC 61010.

#### **TUBO DE RAIOS X**

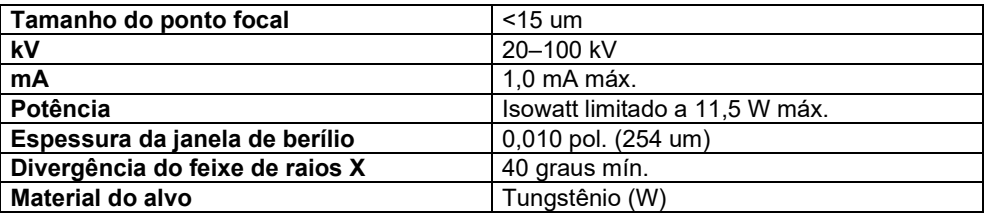

COBERTURA DO FEIXE (BC) E DISTÂNCIA DA FONTE AO OBJETO (SOD) EM DIFERENTES POSIÇÕES DE PRATELEIRA/FATORES DE AMPLIAÇÃO

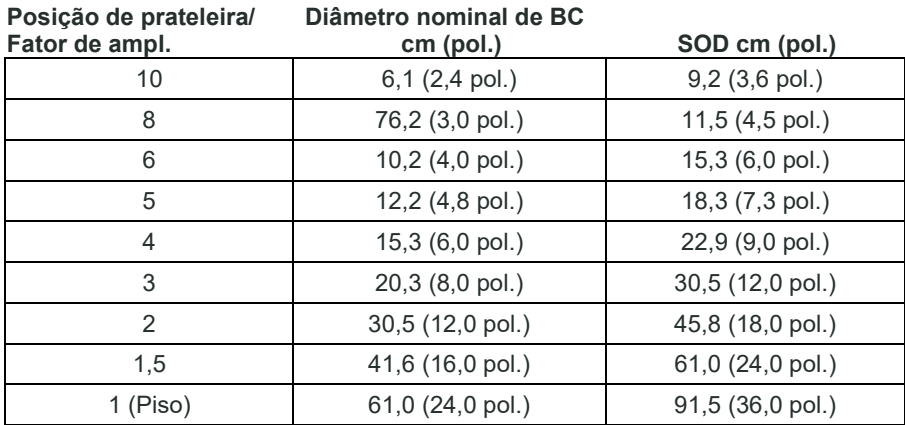

#### **AMPLIAÇÃO RADIOGRÁFICA:** Até 10 vezes

Introdução e configuração **2**

**SEÇÃO**

#### **2.3.0 Especificações**

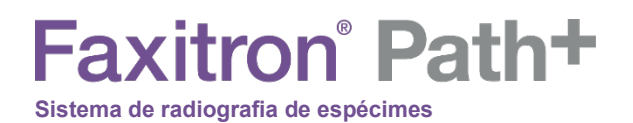

**SEÇÃO** Introdução e configuração **2**

**CONTROLE DE EXPOSIÇÃO:** Automático ou Manual.

**CICLO DE TRABALHO DO RAIO X:** 50%

**INFORMAÇÕES SOBRE O LASER:** Produto de Laser de Classe 1 IEC 60825-1 Ed. 2 Em conformidade com 21 CFR 1040.10 e 1040.11, exceto com relação a desvios de acordo com o Aviso sobre Lasers N.º 50, datado de 24 de junho de 2007.

**EXIGÊNCIAS DE POTÊNCIA:** 100–240 VCA, 50/60 Hz, 300 VA Máx.

**SAÍDA DE CALOR MÁX.:** 1.000 BTU/hr

#### **DETECTOR DE RAIOS X**

**Tamanho do detector:** 43 cm x 43 cm (17 pol. x 17 pol.) **Pixels do detector:** 4.318 x 4.320 @ 100 um de espaçamento **Painel:** Matriz ativa de TFT/díodos de substrato único de silício amorfo **Resolução espacial:** 100 um em contato, (<20 um com ampliação geométrica) **Limite de resolução:** 5 lp/mm **ADC:** 16 bit **DQE típico:** 75% (0 lp/mm), 60% (1 lp/mm), 40% (3 lp/mm) para RQA5 **MTF típico:** 70% (1 lp/mm), 40% (2 lp/mm), 15% (4 lp/mm) para RQA5 **Cintilador:** CsI:Tl depositado diretamente

#### **DIMENSÕES EXTERNAS (Aproximadas)**

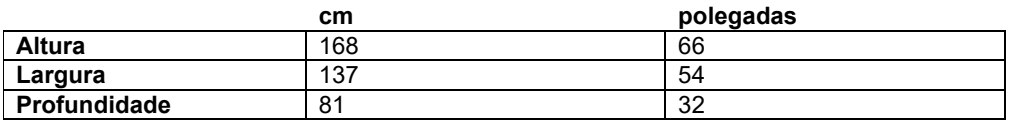

#### **DIMENSÕES INTERNAS DO COMPARTIMENTO (Aproximadas)**

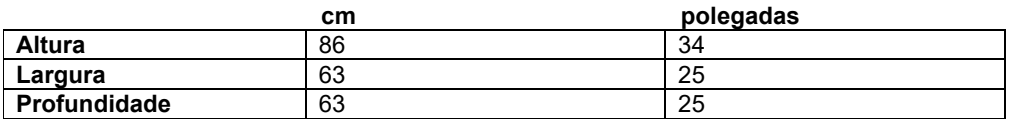

#### **PESO (Aproximado)**

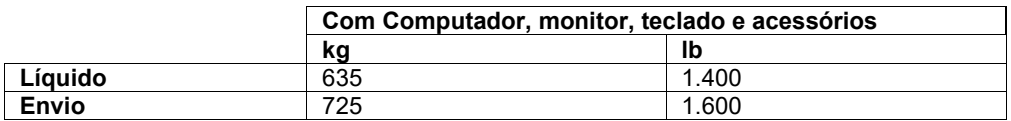

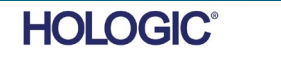

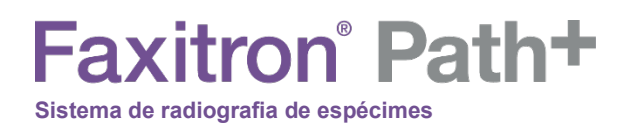

#### **DIMENSÕES (aproximadas)**

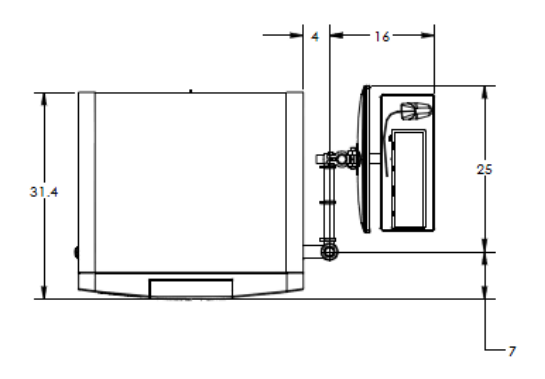

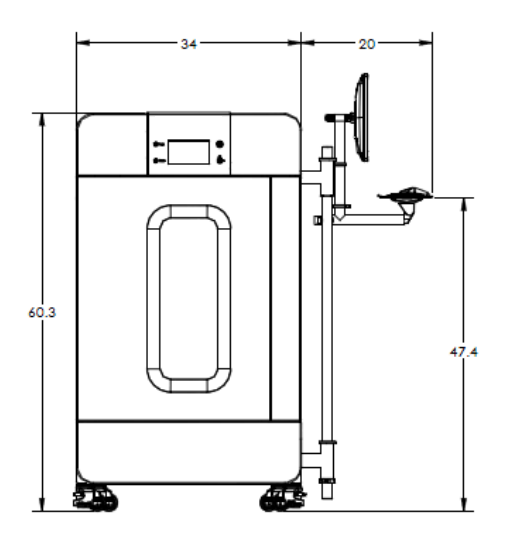

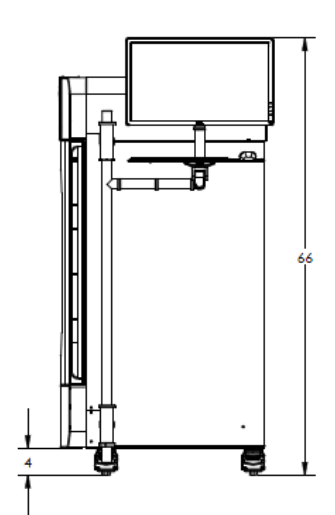

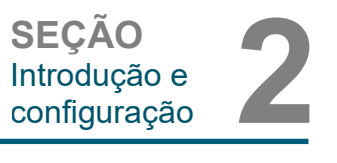

**2.3.0 Especificações (cont.)**

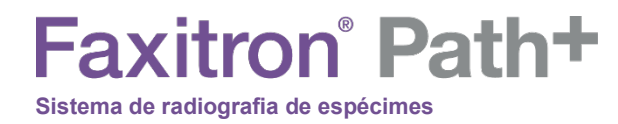

# **3**

# **SEÇÃO 3 Calibração da Câmera**

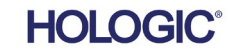

**Calibração**

Na primeira instalação, deve-se aguardar até o sistema atingir a temperatura ambiente da sala. Após a primeira inicialização do sistema, deve ser efetuada uma calibração do sistema, a qual pode ser refeita subsequentemente em qualquer momento se houver algum problema com a qualidade da imagem.

Para otimizar a qualidade da imagem, o Software Vision e o hardware exigem calibração periódica. Essa calibração exige a aquisição de imagens de referência. Essas imagens podem ser agrupadas em três (3) categorias: Imagens deslocadas, Imagens escuras e Imagens de campo plano.

**Start Procedure** 

Calibrate

2007/07/31 14:41:53 Tue

Review

**Cuidado:** Verifique se a câmara está vazia antes de iniciar a calibração.

Para iniciar manualmente a calibração, clique no botão "Calibrate" (Calibrar).

O usuário será então solicitado a iniciar a calibração.

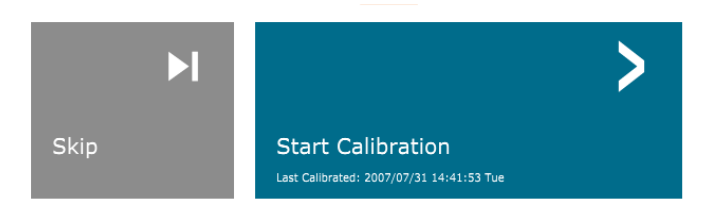

**ENSURE THE CHAMBER IS EMPTY BEFORE CALIBRATION** Calibration before beginning any procedure is recommended

Uma vez pressionado, a calibração é realizada.

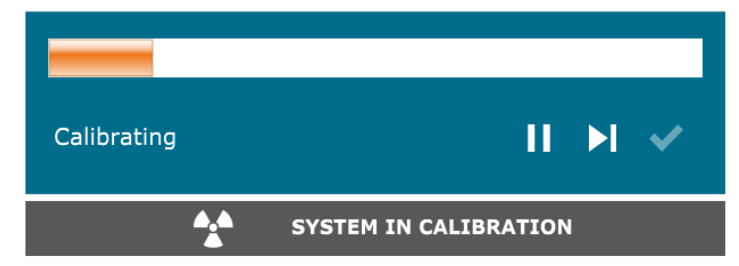

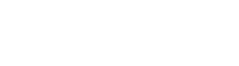

*Figura 3.0.3 Progresso da Calibração*

Durante a calibração, o botão "System in Calibration" (Sistema em calibração), mostrado acima, indicará um "Exposure Status" (Status de exposição), com a mensagem: "X-RAY IS ON, WAIT FOR COMPLETION" (O RAIO X ESTÁ LIGADO, AGUARDE A CONCLUSÃO). O usuário pode parar a exposição aos raios X pressionando este botão em qualquer momento.

Após a calibração, o sistema irá automaticamente para o menu inicial.

Geralmente, o Faxitron Path+ irá calibrar com cerca de 30 kV durante 15 segundos para obter 8.000 ADU. Isso irá variar de sistema para sistema.

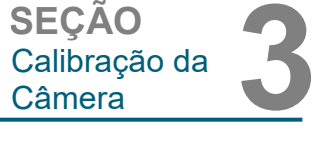

*Botão de Calibração do Sistema*

#### **3.1.0 Calibração**

*Figura 3.0.1* 

*Figura 3.0.2*

*Calibração)*

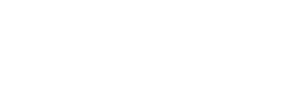

*Caixa Start Calibration (Iniciar* 

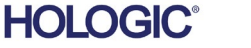

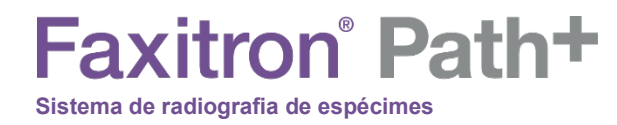

# **4**

# **SEÇÃO 4 Início Rápido Operação básica do Faxitron Path+**

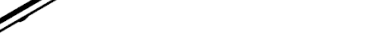

**SEÇÃO** Início Rápido **4**

**Início Rápido**

**4.1.0**

*Figura 4.1.1 Painel dianteiro do Faxitron Path+*

Antes de ligar o sistema, certifique-se de que todas as conexões dos cabos estejam firmes.

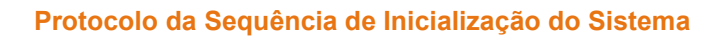

Esta sequência de inicialização deve ser seguida para garantir o funcionamento adequado do sistema e a qualidade da imagem:

Acionamento do Sistema

- Ligue a alimentação do Sistema Faxitron Path+ ligando o interruptor de energia, localizado na parte de trás do sistema, ao lado da saída do cabo de alimentação. Coloque o interruptor em "1" para "Power ON" (Ligar) e "0" para "Power OFF" (Desligar).
- Ligue o Sistema Faxitron Path+ inserindo a chave do Faxitron Path+ na fechadura, localizada no painel dianteiro e girando-a em sentido horário até a posição de 3 horas. Observação: a chave não pode ser removida nesta posição.
- Ligue o monitor, se ainda não estiver ligado.

Iniciar Software

- Verifique se não há nada na câmara de raios X do Faxitron Path+.
- O software Vision deve iniciar automaticamente quando o sistema operacional Windows concluir a inicialização. Se o software não iniciar automaticamente, inicie com "Clique Duplo" o Ícone do Vision na área de trabalho do Windows.

#### **Calibrar**

- Após a primeira inicialização do dia, o software deve abrir na página de Calibração.
- Pressione o botão "Calibrate" (Calibrar) e deixe o sistema concluir a calibração.

#### **Recomendações Adicionais para Qualidade Consistente da Imagem**

Deixe o sistema aquecer por um mínimo de meia hora antes da calibração e da aquisição de imagens. Realize uma calibração completa diariamente antes de começar a usar o sistema. O sistema está configurado para realizar esta calibração quando você inicia o software Vision. *Figura 4.1.2 Ícone do Vision na área de trabalho*

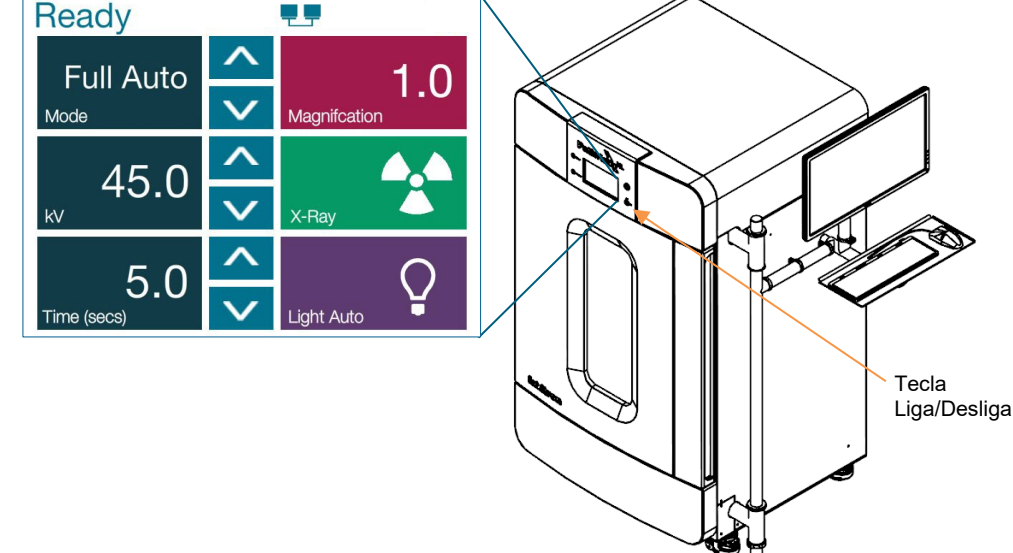

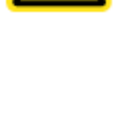

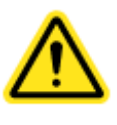

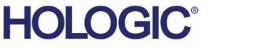

#### **Procedimentos Básicos de Geração de Imagens**

**Advertência:** Use recipientes ou luvas aprovadas para evitar contato com qualquer amostra potencialmente perigosa.

**Cuidado** — O uso de controles ou ajustes para realizar procedimentos diferentes dos especificados neste documento pode resultar em exposição perigosa à radiação.

**Observação** — Durante a configuração do detector e do software, o painel sensível ao toque no gabinete de raios X mostrará o status na parte superior da tela. Por exemplo: Calibrating (Calibrando), Stand-by (Em espera) e Ready (Pronto)

#### **Iniciar Procedimento**

• Na página do Menu Inicial, selecione o botão **Start Procedure** (Iniciar Procedimento).

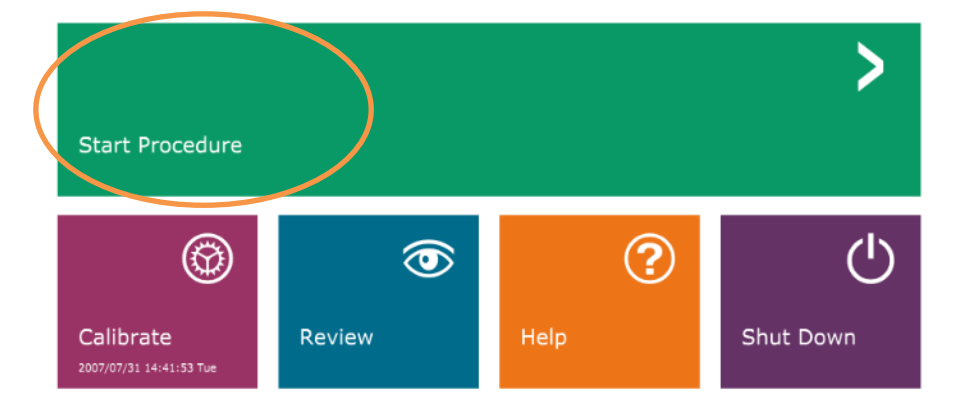

- Ao usuário serão dadas opções para **Select from Work List** (Selecionar a partir da Lista de Trabalho), **Manual Entry** (Registro Manual), **Select from Database** (Selecionar a partir do Banco de Dados) ou **Continue with current patient** (Continuar com o paciente atual).
- Para inserir um novo Procedimento manualmente, selecione o botão **Manual Entry** (Inserção Manual).

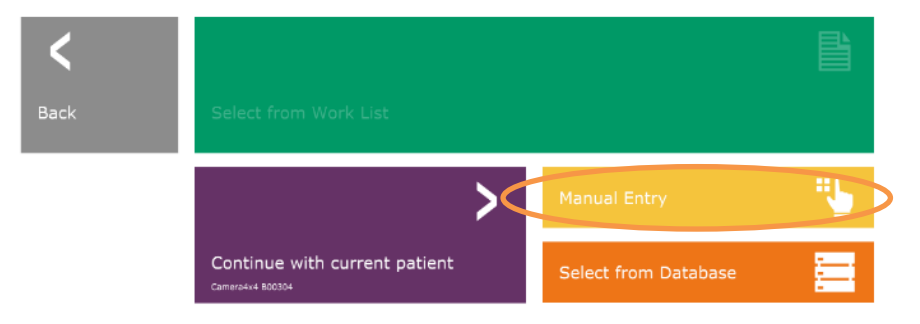

**4.1.0 Cont.**

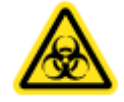

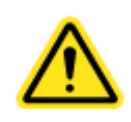

*Figura 4.1.3 Tela de inicialização (Inicial) do programa Vision*

*Figura 4.1.4 Opções para Iniciar Procedimento*

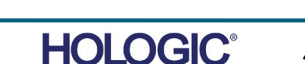

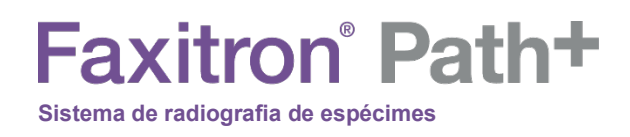

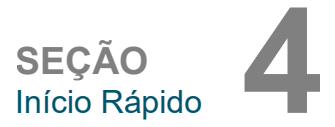

**4.1.0 Cont.**

• A caixa de diálogo **Patient Information Editor** (Editor de Informações do Paciente) se abrirá.

*Figura 4.1.5 Tela de dados da amostra/do paciente*

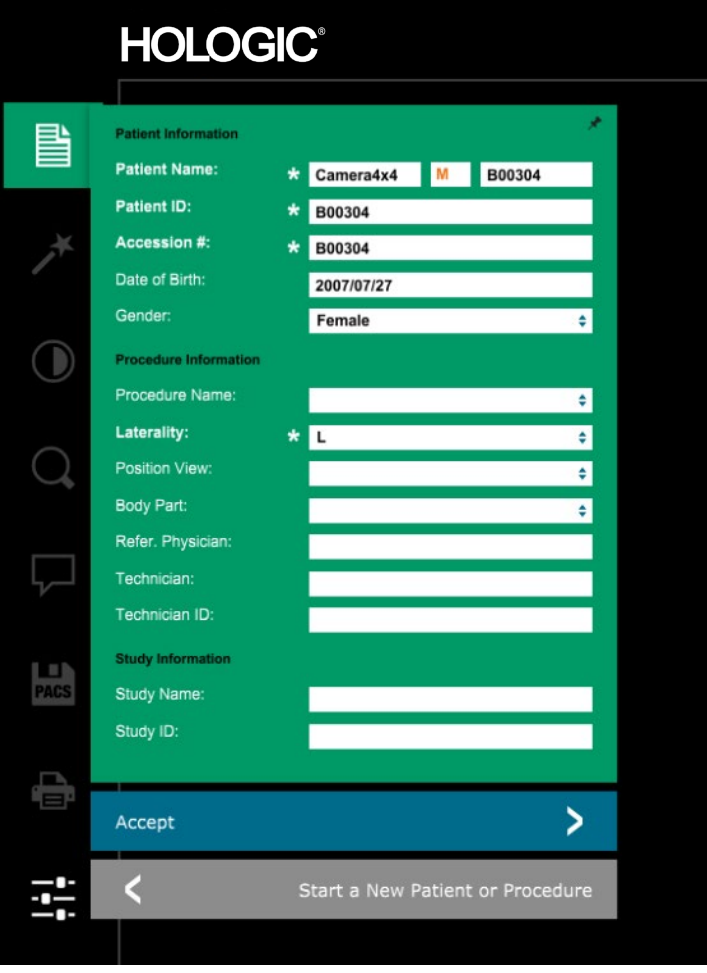

Observação: Os campos obrigatórios são indicados por um asterisco branco (\*). Os campos obrigatórios padrão são: Patient Name (Nome do Paciente), Patient ID (ID do Paciente), Accession Number (Número de Acesso) e Laterality (Lateralidade).

• Insira todos os campos obrigatórios. O botão **Accept** (Aceitar) não estará ativo se algum campo obrigatório estiver faltando. O usuário pode preencher os demais campos conforme desejado.

Observação: A Data deve ser inserida como ano/mês/dia (por exemplo, 1962/08/13). Se for inserida incorretamente, aparecerá uma mensagem de erro.

• Selecione **Accept** (Aceitar) para habilitar a aquisição de imagens.

#### **Geração de Imagens em Raio X**

- Coloque o(s) espécime(s) em um recipiente de espécimes fornecido pela Hologic, Inc. ou por sua instituição, e coloque-o dentro da câmara de raios X do PathVision. A área de geração de imagens é designada por um adesivo de contorno. (O usuário também pode colocar o espécime e o recipiente na bandeja de ampliação fornecida com o sistema PathVision.)
- Pressione o botão verde **Start X-ray** (Iniciar Raios X) (no software ou na parte dianteira do gabinete de raios X) para iniciar a aquisição de imagens/raios X.
- Aguarde até que a imagem seja exibida.

Observação: Com o modo Full Auto (Totalmente Automático) selecionado, serão feitas duas radiografias; a primeira para otimizar as configurações e a segunda para obter a imagem. As configurações utilizadas durante a exposição (kV e tempo) serão exibidas na tela LCD dos gabinetes.

Observação: Após a exposição estar completa, o sistema poderá capturar uma imagem "escura" para remover o ruído da imagem. A imagem escura leva o mesmo tempo que a exposição aos raios X.

• A imagem final pode então ser salva no PACS, clicando-se no ícone Store (Armazenamento) abaixo.

Observação: O software Vision está configurado para salvar automaticamente a imagem no banco de dados do Faxitron na unidade local dos computadores do sistema.

*Figura 4.1.6 Tela da Imagem*

Para obter mais informações sobre como ajustar as configurações de imagem, controles de raio X e revisar e salvar opções, consulte a Seção 5.

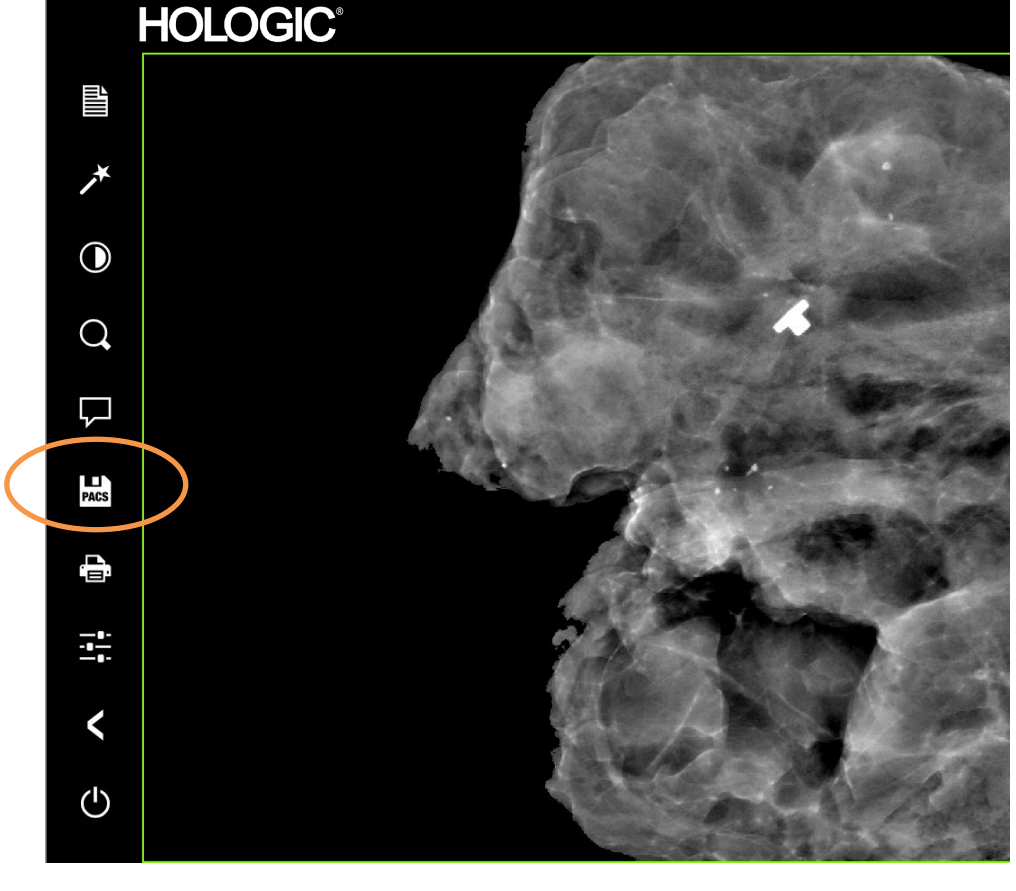

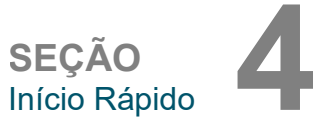

4-5

**4.1.0 Cont.**

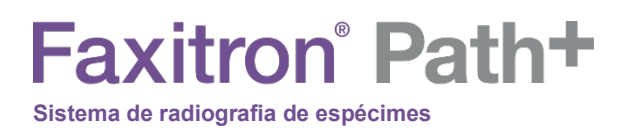

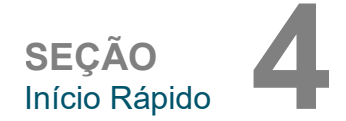

O Faxitron Path+ pode operar sem um computador/câmera digital interna conectados. Nesse modo, o sistema pode fazer raios X e capturar imagens através de filme ou de um sistema de geração de imagens de terceiros.

**4.2.0 Modo Manual**

Quando o sistema não estiver equipado com um detector digital interno e um PC, o painel frontal exibirá um X através do ícone na parte superior da tela e só será possível selecionar o modo manual.

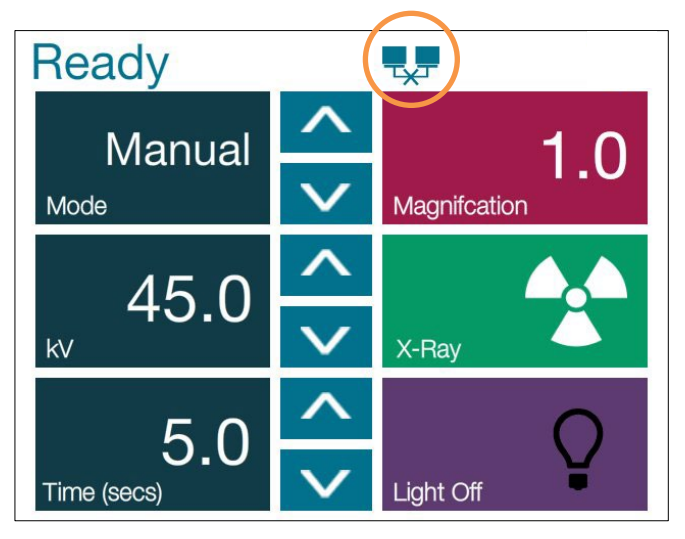

Nesse modo:

- Coloque uma amostra na câmara, no fundo ou em uma prateleira de ampliação.
- Defina os kV (20–100 kV) e o tempo (1–60 s) desejados.
- Pressione "X-Ray" (Raios X).

Gire o interruptor de chave no painel frontal no sentido anti-horário até ele parar e, se necessário, você pode retirar a chave. Espere 30 segundos para garantir que o computador desligue completamente.

Observação: Não tente ligar o sistema novamente enquanto o computador não tenha desligado completamente.

Observação: Não há necessidade de desligar o monitor, pois ele entrará em modo de economia de energia automaticamente.

**4.3.0 Desligamento**

*Figura 4.2.1 Painel sensível ao toque*

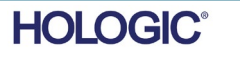

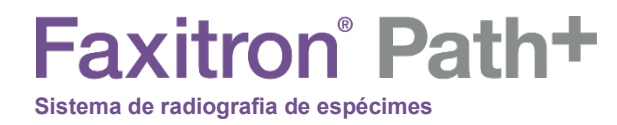

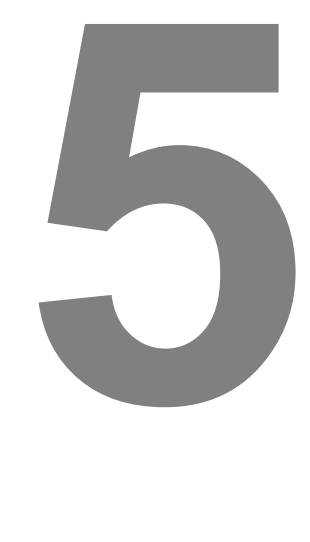

# **SEÇÃO 5 Software VISION Operação**

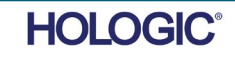

O Software Vision é um pacote completo de aquisição e processamento de imagens, desenvolvido exclusivamente para trabalhar com os Geradores de Raio X da Faxitron Bioptics (como os Sistemas VersaVision, PathVision, CoreVision e BioVision). Além das funções de aquisição e processamento, o software oferece um extenso módulo de banco de dados que permite o controle do usuário e manutenção de arquivamento, armazenamento, registro e recuperação de imagens. O software também é compatível com Digital Imaging and Communications in Medicine (DICOM) (Comunicação de Imagens Digitais em Medicina), permitindo salvar e imprimir imagens de pacientes no formato DICOM 3.0.

Quando iniciado, o software informará que uma calibração é necessária e oferecerá a opção de iniciar a calibração ou ignorá-la. A calibração do sistema é necessária no início de cada novo dia de uso do sistema para obter a melhor qualidade da imagem.

A calibração também pode ser realizada em qualquer momento pelo usuário. Após a calibração, será exibido o Menu Principal de Inicialização. É a partir dessa tela que é feita a navegação para todas as outras áreas do software. Para facilitar o uso, são fornecidos botões no aplicativo, *consulte a Figura 5.0.1.* Esses botões estão no centro da tela. As descrições e definições dos botões estão descritas nas seções a seguir deste manual.

> *Figura 5.0.1 Tela de inicialização do Software Vision*

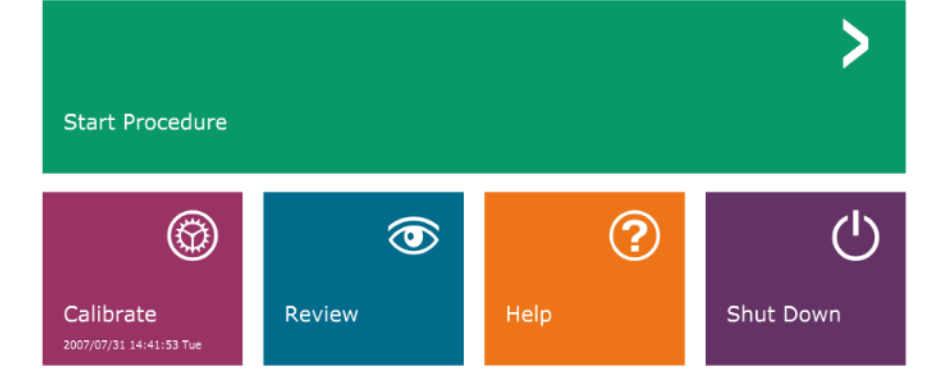

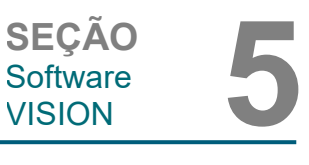

**5.0.0 Visão Geral do Software Vision**

#### **Protocolo de Sequência**

Esta sequência de inicialização deve ser seguida para garantir o funcionamento adequado do sistema e a qualidade da imagem:

- Ligue o sistema Faxitron Path+ girando a chave na frente da unidade para a posição "ON" (ligado).
- Ligue o monitor, se ainda não estiver ligado.

a inicialização do software.

a qualidade da imagem.

- Deixe o sistema aquecer por um mínimo de meia hora antes da calibração e da aquisição de imagens.
- Na área de trabalho do Windows, clique duas vezes no ícone do Software Vision, caso o Vision ainda não tenha iniciado.
- Consulte a seção "Visão geral da calibração" para obter os protocolos de calibração.

O software Vision foi pré-instalado no computador fornecido com o seu sistema de raios X. Caso o software Vision não esteja configurado para iniciar automaticamente, o usuário pode precisar ativar o software Vision clicando duas vezes com o botão esquerdo do mouse no ícone do software Vision localizado na área de trabalho do Windows. *Consulte a Figura 5.1.1*.

Enquanto o software Vision estiver carregando, uma caixa de diálogo aparecerá para indicar

Ocasionalmente, pode ser desejável incorporar as características de atenuação de Raios X de um atenuador uniforme nas imagens de calibração de referência de campo plano. Por exemplo, se todos os objetos a serem fotografados forem colocados em uma placa plástica fina, as características de atenuação de Raios X da placa serão observadas em todas as imagens adquiridas. Nesse caso, colocar a placa no feixe de Raios X durante a aquisição da imagem de calibração de referência de campo plano pode melhorar

Observação: Diferentes geradores de raios X têm configurações ligeiramente diferentes.

*Ícone na Área de Trabalho do Software Vision*

*Figura 5.1.1*

**5.2.0 Calibração Avançada** 

**5.1.0 Inicialização do Software** 

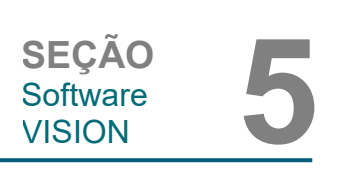

# **HOI OGIC**

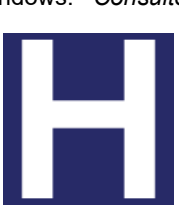

**Faxitron** Path+ **Sistema de radiografia de espécimes**

#### **Introdução à Calibração**

Para otimizar a qualidade da imagem, o Software Vision e o hardware exigem calibração periódica. Essa calibração exige a aquisição de imagens de referência.

Após a primeira inicialização do sistema ou em qualquer momento desejado pelo usuário, uma calibração do sistema pode ser solicitada e realizada. Recomenda-se que, após um tempo decorrido de 12 (doze) horas, as seguintes calibrações sejam realizadas.

Essas imagens de calibração de referência são utilizadas para calibrar uma imagem radiográfica "bruta", pixel por pixel, para gerar uma imagem "corrigida" para exibição. As correções de imagem realizadas incluem correções de ganho, deslocamento e linearidade.

#### **Sequência de calibração**

Para conveniência, o software Vision combina as inúmeras etapas de calibração em uma etapa unificada.

Quando um Sistema de Raios X Faxitron for desligado por mais de seis (6) horas, o sistema solicitará a recalibração automaticamente. É altamente recomendável que o sistema seja recalibrado após longos períodos de inatividade ou depois que o sistema for movido de uma sala para outra com configurações de temperatura/umidade ambiente potencialmente diferentes.

Para calibrar o sistema em qualquer momento, clique no botão Calibrate (Calibrar) na tela de inicialização (tela principal) do Vision e, em seguida, prossiga para pressionar Start Calibration (Iniciar Calibração). O recurso "Skip" (Pular) pode ser usado para pular as calibrações, se desejado, antes do início da calibração ou durante a calibração. No entanto, isso pode resultar em uma qualidade de imagem abaixo do padrão. Consulte a Figura 5.2.1. A Caixa de diálogo exibirá uma mensagem de status durante a calibração.

Durante a calibração, os Raios X podem ser gerados. Durante a geração de raios X, um botão "Stop X-Ray" (Parar Raios X) ficará visível para permitir ao usuário a opção de interromper a radiografia por meio do software.

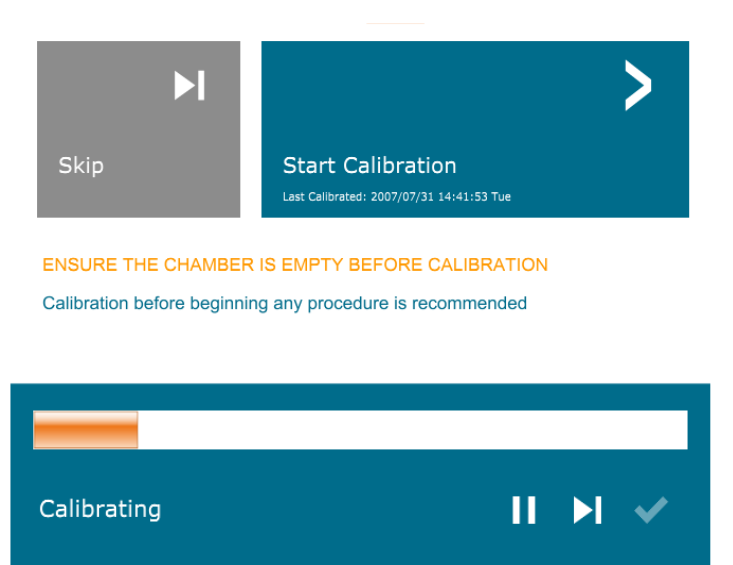

**SYSTEM IN CALIBRATION** 

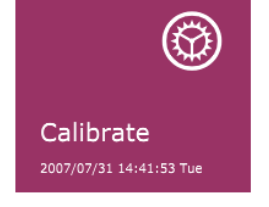

*Figura 5.2.1 Anulação do detector e caixa de diálogo de calibração de campo escuro* 

SEÇÃO<br>
Software **5**<br>
VISION **5 5.2.1 Visão Geral da Calibração da Câmera**

**Software** 

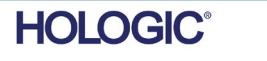

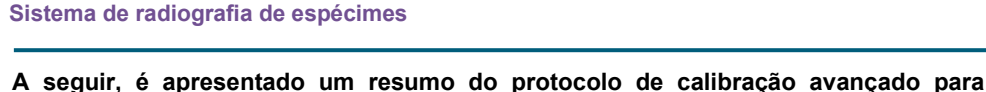

**"Both" (Ambos) (Flat Field [Campo Plano] e Image [Imagem]):**

**Faxitron** Path+

Coloque o atenuador uniforme no detector. Toda a superfície do detector deve ser coberta pelo atenuador. Para resultados ideais, o atenuador deve ser maior que a área de imagem do detector.

Na tela de inicialização do software de geração de imagens, pressione o ícone "^" no canto superior direito para colocar o menu em foco. Selecione o item do menu suspenso "Tools" (Ferramentas) no menu horizontal localizado na parte superior da tela e prossiga para "Advanced Tools" (Ferramentas Avançadas) e depois para "X-Ray Calibration/Exposure Setup" (Configuração da Calibração/Exposição a Raios X).

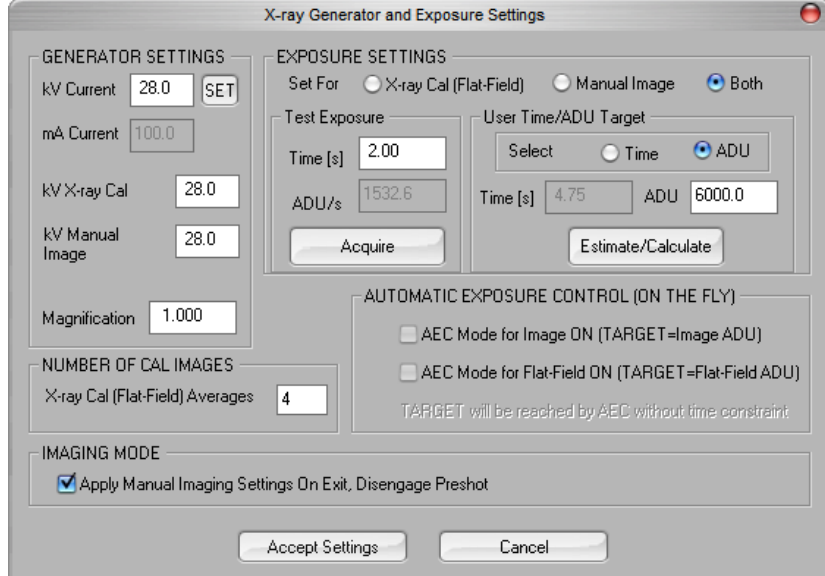

**AVISO:** Os valores exibidos na tela de exemplo acima NÃO são necessariamente corretos para o seu tipo de gerador de raios X.

- Em "X-Ray Generator and Exposure Settings" (Configurações do Gerador de Raios X e da Exposição) insira o ajuste de kV do gerador no campo adequado.
- Defina uma "Magnification" (Ampliação) ou deixe um (1,0) como a configuração padrão.
- Selecione o botão "Set for" (Definir para) "Both" (Ambos) na caixa de diálogo.
- Deixe a configuração "user ADU target" (alvo ADU do usuário) padrão. A exposição aos Raios X será encerrada quando o detector acumular um nível médio de sinal de ADUs aceitáveis para o gerador de Raios X que você possui.
- Deixe o tempo de exposição padrão do teste e clique no botão "Acquire" (Adquirir). O sistema iniciará automaticamente os Raios X e obterá uma imagem.
- Quando a exposição aos raios X estiver concluída, clique no botão "Estimate/Calculate" (Estimar/Calcular).
- Registre a leitura "Time [s]" (Tempo [s]) do tempo de exposição calculado. O sistema calcula esse tempo e o número fica acinzentado.

*Figura 5.2.2 Caixa de Diálogo do Gerador de Raios X e Exposição*

#### **SEÇÃO Software** SEÇÃO<br>Software 5<br>VISION 5

**HOI OGIC** 

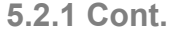

• Insira a leitura "Time [s]" do tempo de exposição calculado na caixa de tempo "Test Exposure" (Testar Exposição). Pressione o botão "Acquire" (Adquirir) para iniciar automaticamente os raios X e obter uma imagem.

- Quando a exposição aos raios X estiver completa, clique no botão "Estimate/Calculate" (Estimar/Calcular).
- Registre a leitura "Time [s]" (Tempo [s]) do tempo de exposição calculado.
- Insira mais uma vez a leitura do tempo de exposição calculado na caixa de tempo "Test Exposure" (Testar Exposição).
- Clique no botão "Accept Settings" (Aceitar Configurações).
- Realize um procedimento padrão de calibração, conforme descrito na seção "Visão Geral de Calibração da Câmera".

Usuários experientes podem definir os "Exposure Settings" (Ajustes de Exposição) da "X- Ray Cal (Flat-Field)" [Calibração de Raios X (Campo Plano)] e a "Manual Image" [Imagem Manual] independentemente ou "Both" (Campo Plano e Imagem Manual), conforme descrito anteriormente. Ao selecionar o botão de opção "Flat Field" (Campo Plano), o sistema determinará o tempo de exposição ideal para a aquisição de imagens de Campo Plano no nível de ADU desejado. Assim, a seleção de "Manual Image" (Imagem Manual) determinará o tempo ideal de exposição, para o sistema com um objeto, que atenuará o sinal de raios X. Para obter os melhores resultados possíveis, toda a área de imagem do detector deve ser coberta pelo objeto.

Após selecionar "X-Ray Cal (Flat-Field)" (Calibração de Raios X [Campo Plano]) e "Manual Image" (Imagem Manual) e definir o nível de ADU, selecione o botão "Acquire" (Adquirir). Para a seleção de "Manual Image" (Imagem Manual), é desejável ter o objeto ou atenuador de Raios X no feixe de Raios X. Pressione o botão "Acquire" (Adquirir) para gerar os raios X e obter uma imagem. Quando a exposição aos raios X estiver completa, clique no botão "Estimate/Calculate" (Estimar/Calcular). O sistema calcula o tempo ideal e o número fica acinzentado. Ao se selecionar "Accept Setting" (Aceitar Configuração), as "Exposure Settings" (Configurações de Exposição) são salvas no arquivo de configuração do sistema. **Observação: Somente as configurações para o botão de opção selecionado são salvas.** Em seguida, realize um procedimento padrão de calibração, conforme descrito na seção "Visão Geral de Calibração da Câmera".

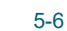

**HOLOGIC** 

**SEÇÃO**

Software<br>VISION

**5.2.1 Cont.**

SEÇÃO<br>Software 5<br>VISION 5

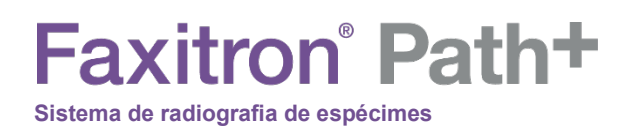

SEÇÃO<br>
Software **5**<br>
VISION **5** Software<br>VISION

O botão *Start Procedure* (Iniciar Procedimento) leva o usuário à página de registro de dados do paciente que fornece métodos para inserir dados do paciente. Se uma Lista de Trabalho não tiver sido configurada, a opção estará em cinza e somente as opções Continue with Current Patient, Manual Entry (Continuar com o paciente atual, inserção manual) e Select from Database (Selecionar a partir do banco de dados) estarão acessíveis. As opções são explicadas nas próximas seções.

**5.3.0 Dados do Paciente**

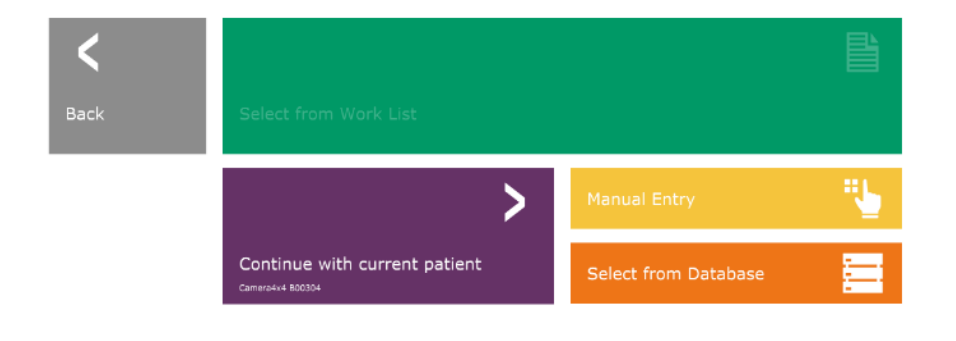

*Figura 5.3.1 Tela de Registro de Dados do Paciente*

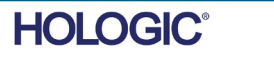

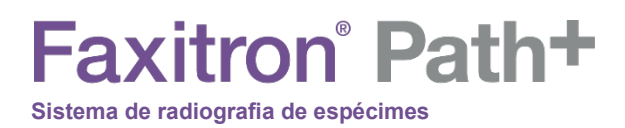

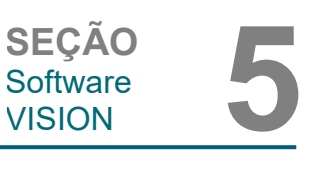

#### **INSERIR MANUALMENTE**

**5.3.0 Cont.**

Para inserir um novo Procedimento manualmente, selecione o botão "Manual Entry" (Inserção Manual). A janela do editor de informações de geração de imagens é exibida. *Consulte a Figura 5.3.2.*

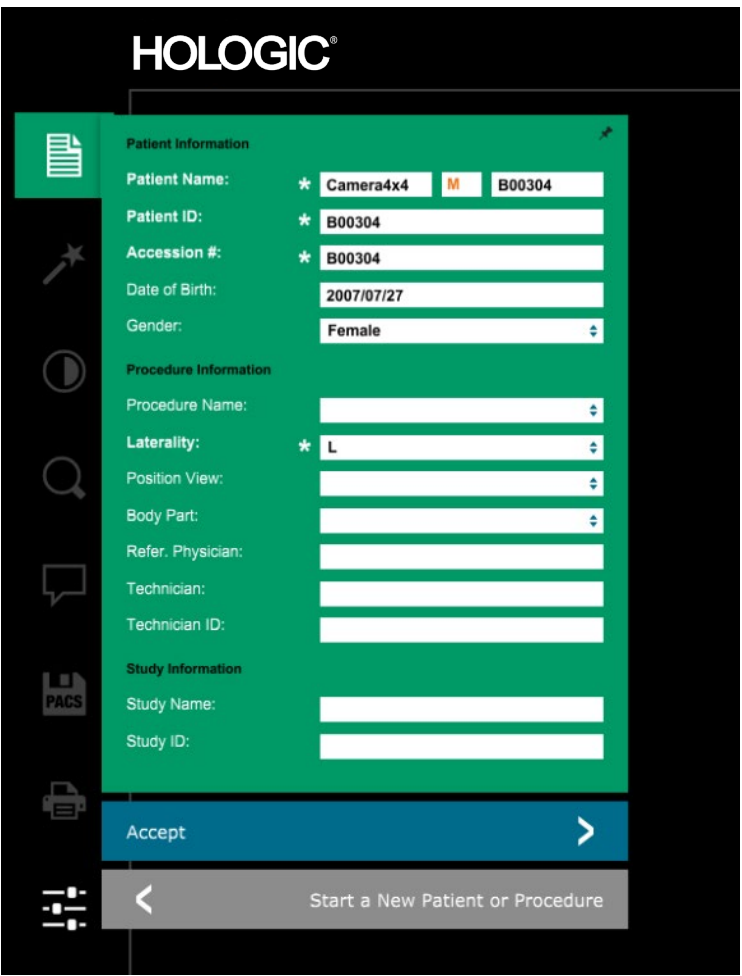

*Figura 5.3.2 Editor de Informações de Geração de Imagens*

Observação: Os campos obrigatórios são indicados por um asterisco branco (\*). Os campos obrigatórios padrão são: Patient Name (Nome do Paciente), Patient ID (ID do Paciente), Accession Number (Número de Acesso) e Laterality (Lateralidade).

O usuário deve inserir todos os campos obrigatórios antes de poder selecionar o botão "Accept" (Aceitar). O usuário também pode inserir: Date (Data), Referring Physician (Médico Requisitante), Procedure Name (Nome do Procedimento), Accession Number (Número de Acesso), Sex (Sexo), Technician (Técnico), Position View (Visualização da Posição), Body Part (Parte do Corpo) e Study ID (ID do Estudo), se assim desejar. O Procedure Name (Nome do Procedimento) e a Position View (Visualização de Posição) são selecionados por meio de um menu suspenso.

Observação: A Data deve ser inserida como ano/mês/dia (por exemplo, 1962/08/13). Se for inserida incorretamente, aparecerá uma mensagem de erro.

Observação: os "required fields" (campos obrigatórios) podem ser alterados ou excluídos, dependendo da aplicação. Entre em contato com o suporte da Hologic para maiores informações.

Selecione Accept (Aceitar) para aceitar ou Start a New Patient or Procedure (Iniciar um Novo Paciente ou Procedimento) para retornar à página de registro de dados do paciente.

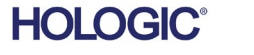

Depois que uma imagem for capturada, as informações sobre a imagem atual (propriedades

ര

**Sistema de radiografia de espécimes**

**Faxitron** Path+

1.000X

 $\overline{\mathbf{x}}$ 

Dosage:

**File Name:** 

Archived:

Institution:

Folder:

da imagem) podem ser visualizadas pressionando-se o ícone (i) no canto superior direito, como mostrado na Figura 5.3.3.

I20170814161219.dcm

C:\Bioptics\Data\

**Faxitron Bioptics** 

2017/08/14 16:12:19 Mondav

28.0 kV, 1.00 mA, 3.73 mAs, 3.73s, 0.53s, 0.00s

A caixa é semitransparente para permitir que você veja o que está embaixo dela.

Se o usuário desejar alterar ou visualizar as informações depois de tê-las inserido e antes de uma imagem ter sido capturada, ele pode pressionar o botão "Patient Data" (Dados do Paciente) no canto superior esquerdo, mostrado na Figura 5.3.5, e reinserir as informações e aceitar as alterações pressionando o botão "Accept" (Aceitar). Outras opções são selecionar um novo paciente ou procedimento ou cancelar as alterações que foram feitas:

Se o usuário desejar visualizar as informações após adquirir uma imagem, ele poderá acessar os mesmos Dados do Paciente, mas terá à disposição apenas dois botões: um para "Close Dialog" (Fechar a caixa de diálogo) e o outro "Start a New Patient or Procedure" (Iniciar um novo paciente ou procedimento), que leva o usuário de volta para a página de registro de dados do paciente.

AVISO: As informações do paciente devem ser inseridas antes de se adquirir qualquer imagem.

*Figura 5.3.5 Ícone de Dados do Paciente*

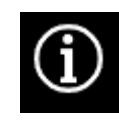

*Figura 5.3.3 Ícone de Propriedades da Imagem*

**5.3.0 Cont.**

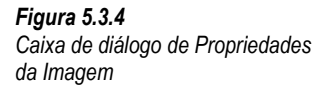

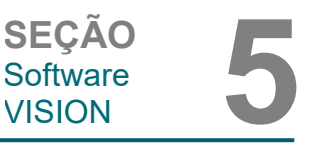

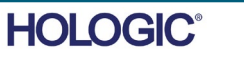

SEÇÃO<br>
Software **5**<br>
VISION **5** Software<br>VISION

A escolha do botão Select from Database (Selecionar a partir do banco de dados) exibirá a página a seguir. *Consulte a Figura 5.3.6 abaixo.*

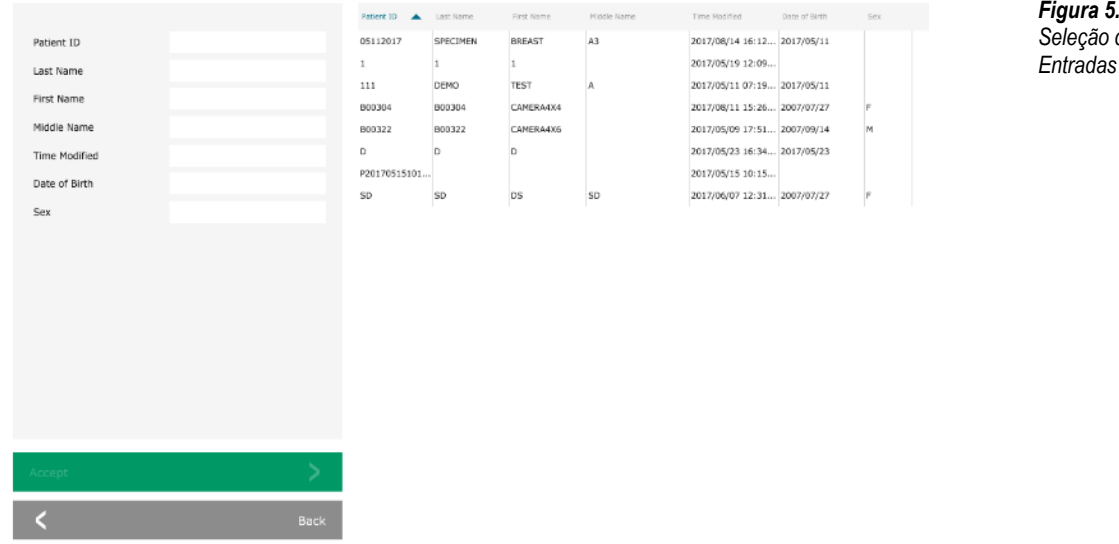

O usuário pode filtrar o Banco de Dados de Pacientes digitando as entradas especificadas no lado esquerdo. Além disso, o usuário pode clicar em uma entrada na tabela do banco de dados e pressionar "Accept" (Aceitar) para preencher o editor de informações de geração de imagens com as informações do paciente.

AVISO: O usuário também pode clicar duas vezes em qualquer registro da tabela para acessar rapidamente o Editor de Informações de Geração de Imagens sem precisar pressionar "Accept" (Aceitar).

#### **SELECIONAR A PARTIR DA LISTA DE TRABALHO (Lista de Trabalho de Modalidade Remota)**

A escolha do botão "SELECT FROM WORKLIST" (SELECIONAR A PARTIR DA LISTA DE TRABALHO) exibirá a página a seguir. *Consulte a Figura 5.3.7 abaixo.*

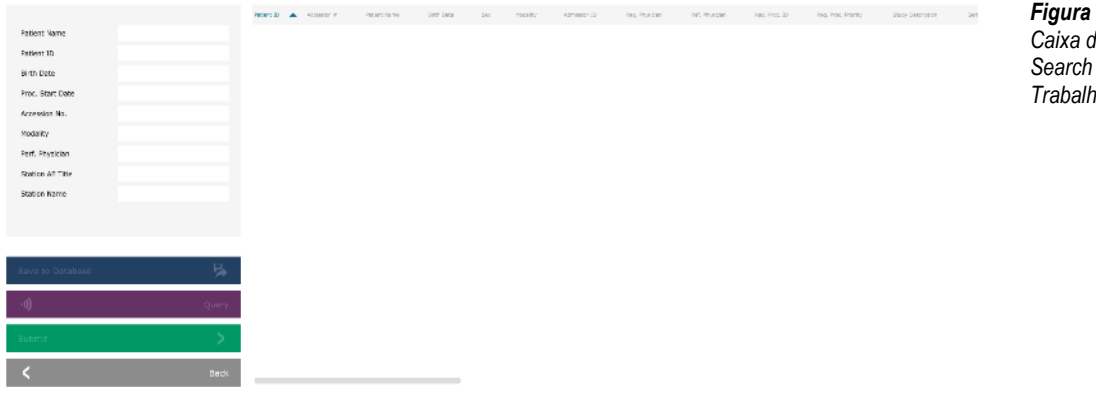

À esquerda há vários filtros que podem ser utilizados para procurar procedimentos agendados para a Station Application Entity (Entidade de Aplicativo da Estação) (AE). Verifique se o Título AE da estação está definido, então qualquer campo único ou qualquer combinação de campos pode ser utilizado como um filtro para procurar procedimentos agendados para essa AE. Ao selecionar o botão "Query" (Consulta) localizado no canto inferior esquerdo, a tabela é preenchida novamente com os registros que correspondem às informações consultadas.

O usuário pode clicar uma vez em qualquer registro e clicar em "Submit" (Enviar) para preencher automaticamente o Editor de Informações de Geração de Imagens com as informações do paciente.

MANUAL DO USUÁRIO DO FAXITRON PATH+ | HOLOGIC | REVISÃO 003

*Figura 5.3.6*

*Seleção do Paciente a Partir de Entradas do Banco de Dados*

*Figura 5.3.7 Caixa de diálogo Modality Worklist Search (Pesquisa da Lista de Trabalho de Modalidades)*

**Sistema de radiografia de espécimes** AVISO: O usuário também pode clicar duas vezes em qualquer registro da tabela para acessar rapidamente o Editor de Informações de Geração de Imagens sem precisar pressionar "Submit" (Enviar).

O botão mostrado na Figura 5.3.8 abrirá a ferramenta de ajuste de Nível da Janela e Contraste, que permite ao usuário ajustar o nível da janela e o contraste da imagem, ou ajustá-la de volta ao contraste original pressionando o botão "Original Contrast" (Contraste Original), ou inverter a imagem pressionando o botão "Invert" (Inverter). A inversão gira o esquema de cores de predominantemente preto para predominantemente branco e vice-versa.

O usuário também pode ajustar a barra deslizante para o contraste desejado da imagem, clicando na barra e movendo-a para cima e para baixo ou clicando em qualquer uma das setas indicadas na barra para mover os limites de nível inferior ou superior da janela. *Consulte a Figura 5.3.9* (informalmente, isso também é conhecido como "Nivelamento da janela").

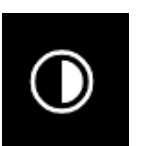

#### **5.3.1 Ajuste de Inversão, Nível e Contraste da Janela**

SEÇÃO<br>
Software **5**<br>
VISION **5** 

*Figura 5.3.8*

Software<br>VISION

**5.3.0 Cont.**

*Exemplo de inversão com a ferramenta Adjust Contrast/Window Level (Ajustar Contraste e Nível da Janela)*

Um exemplo de inversão é mostrado abaixo:

**Faxitron** Path+

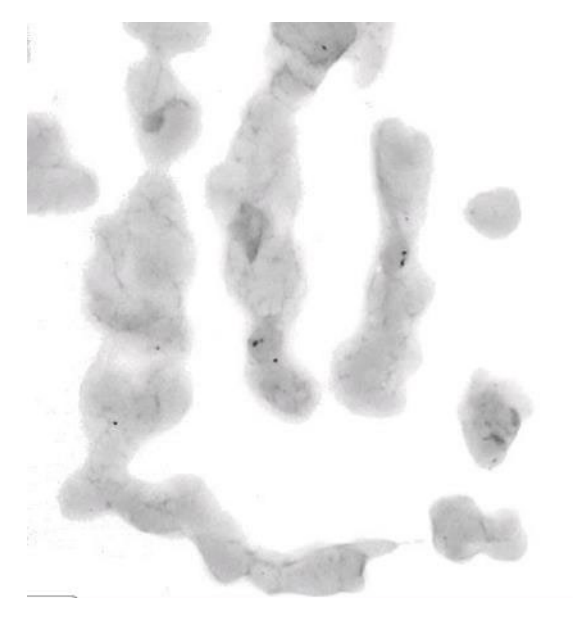

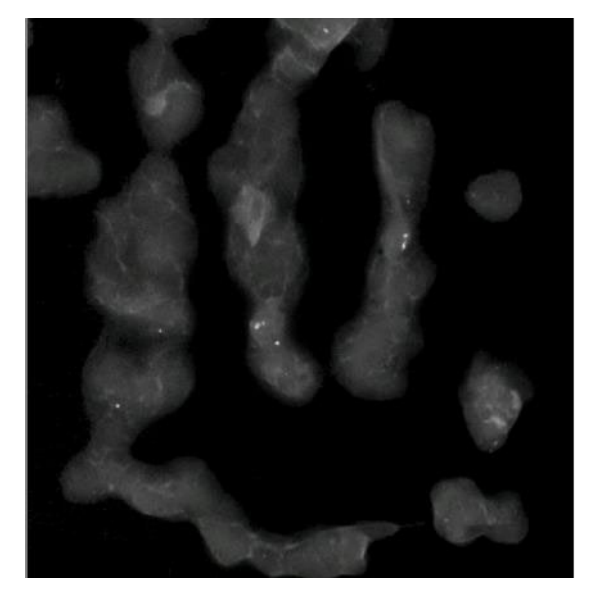

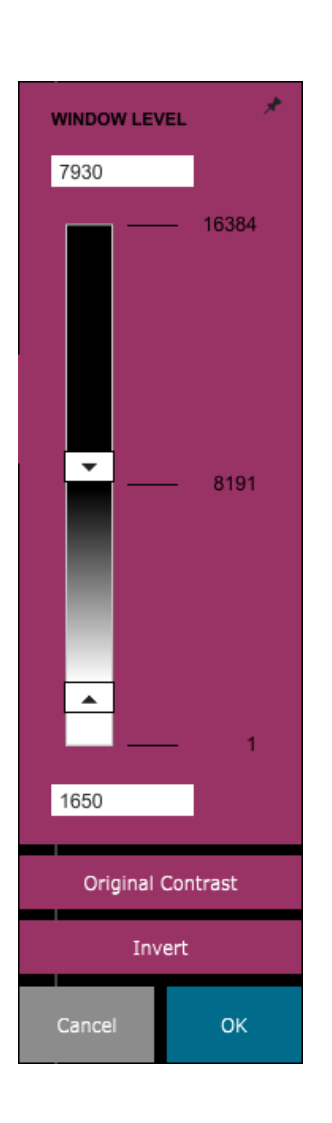

#### *Figuras 5.3.9 Exemplo de inversão com*

*a ferramenta Adjust Contrast/Window Level (Ajustar Contraste e Nível da Janela)*

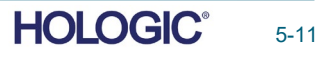

Este botão abrirá a ferramenta de Ajuste de Zoom. Após abrir essa ferramenta, o usuário pode utilizar a barra deslizante para ajustar o nível de zoom, ajustar ao espécime, ajustar à tela ou ampliar para 1,0x (resolução total). Quando a imagem for ampliada, é necessário fazer uma panorâmica para navegar pela imagem. Um diálogo de miniatura aparecerá no canto superior esquerdo da tela que permitirá ao usuário clicar e segurar o botão esquerdo sobre a imagem e mover o mouse para mover a imagem na tela principal.

# SEÇÃO<br>
Software **5**<br>
VISION **5** Software<br>VISION

#### **5.3.2 Ajuste de Zoom Dinâmico**

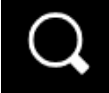

*Figura 5.3.10 Ícone da ferramenta de Zoom*

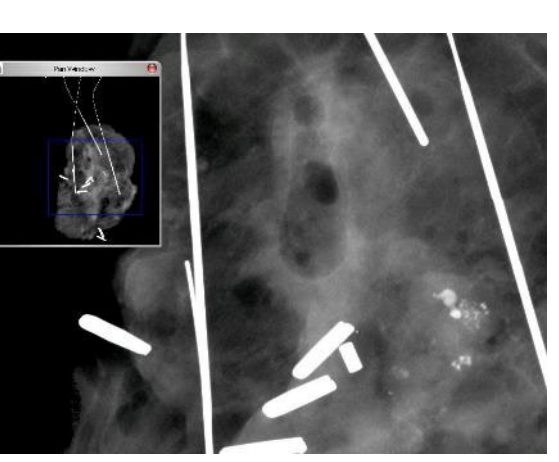

*Figura 5.3.11 Exemplo de Visualização Panorâmica*

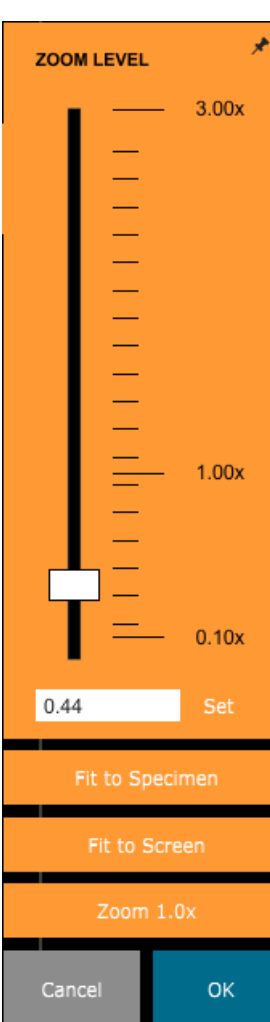

Observe que, tradicionalmente, esse recurso também é chamado de "Pan View" (Visualização Panorâmica) e/ou "Pan and Scan" (Panorâmica e Varredura).

O botão "Fit to Specimen" (Ajustar ao Espécime) tentará detectar e ampliar o espécime para garantir que esteja em visualização completa. Caso um espécime não seja detectado, o modo anterior entrará por padrão ("Ajustar à Tela" ou "Zoom 1,0x").

O Zoom 1.0x (Zoom 1,0x) é tradicionalmente chamado de "Resolução Total", uma vez que leva a imagem a uma visualização de 1-1 com a resolução do monitor.

Fit to Screen (Ajustar à Tela) ajusta a imagem à tela.

*Figura 5.3.12 Ferramenta de Ajuste de Nível de Zoom*

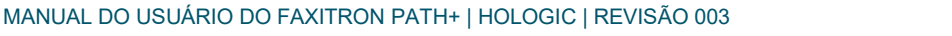

O botão mostrado na Figura 5.3.13 processará a imagem no monitor para enfatizar os detalhes menores, como microcalcificações e pequenas massas na imagem.

**Sistema de radiografia de espécimes**

**Faxitron** Path+

O algoritmo, comumente conhecido como "Equalização Periférica" ou "Equalização de Espessura" em geração de imagens avançadas, é aplicado a toda a imagem. Além desse algoritmo, a Faxitron emprega um segundo algoritmo desenvolvido internamente, chamado algoritmo de "Ênfase em Calcificação". Esse algoritmo secundário foi criado para destacar pequenos detalhes na imagem e torná-los muito mais fáceis de ver e analisar.

Como as Imagens de pacientes constituem uma categoria mais geral, em termos de possíveis geometrias e variedade de espessuras, pode haver algumas geometrias de amostra desafiadoras e o usuário deve utilizar essa ferramenta com cuidado.

O sistema ficará ocioso (modo de Espera) durante o processamento, e uma vez concluído, o botão permanecerá pressionado/ativo. O usuário pode desfazer o processo pressionando o botão novamente.

O botão mostrado na Figura 5.3.14 irá abrir as ferramentas de anotação. Essas ferramentas e suas várias funções são discutidas em mais detalhes na seção 5.7.0.

O botão mostrado na Figura 5.3.15 funcionará apenas quando o sistema estiver instalado em uma instituição médica com uma rede PACS. Para salvar seus arquivos localmente, consulte a *seção 5.5.0.*

O botão mostrado na Figura 5.3.16 funcionará apenas quando o sistema estiver instalado em uma instituição médica com uma rede PACS. Para impressão local,

consulte a *seção 5.5.0.*

O botão mostrado na Figura 5.3.17 sai do modo de aquisição de imagens e retorna à tela do Menu Principal.

MANUAL DO USUÁRIO DO FAXITRON PATH+ | HOLOGIC | REVISÃO 003

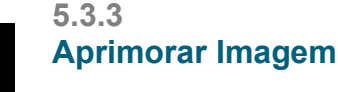

*Figura 5.3.13 Ícone de Aprimoramento de Imagem*

**5.3.4 Anotações**

*Figura 5.3.14 Ícone de Anotações*

#### **5.3.5 Armazenamento em PACS**

*Figura 5.3.15 Ícone de Armazenamento em PACS*

**5.3.6 Impressão em PACS**

*Figura 5.3.16 Ícone de Impressão em PACS*

**5.3.7 Retornar ao Procedimento**

**HOLOGIC** 

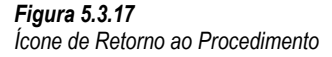

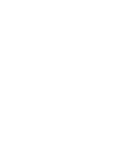

Б.

О **PACS** 

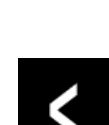

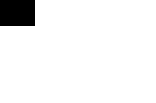
O botão mostrado na Figura 5.3.18 abrirá o Painel de Controle do Dispositivo, que permite ao usuário do dispositivo a conveniência de controlar o sistema de raios X por meio do software. O usuário pode selecionar facilmente o Modo de Exposição, a configuração de kV do Tubo de Raios X, o Tempo de Exposição e o número de imagens a serem adquiridas para a média da imagem (se desejar) e iniciar a exposição aos raios X. Opções adicionais, como o Floro Mode (Modo Floro), podem estar disponíveis dependendo do sistema.

**Sistema de radiografia de espécimes**

**Faxitron** Path+

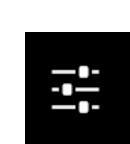

Para imagens de tecidos moles, como espécimes de mama, o modo Full Auto (Automático Total) é a melhor configuração. O sistema fará uma pré-captura e calculará a melhor configuração de exposição para o tecido.

Para amostras com grandes regiões de maior densidade, por exemplo o osso, a configuração manual será mais adequada. Comece com imagens Full Auto e, se necessário, mude para Full Manual (Manual Total) e ajuste o kV para obter mais penetração nas áreas mais densas e aumentar o tempo para obter uma imagem geral mais brilhante (ADU maior).

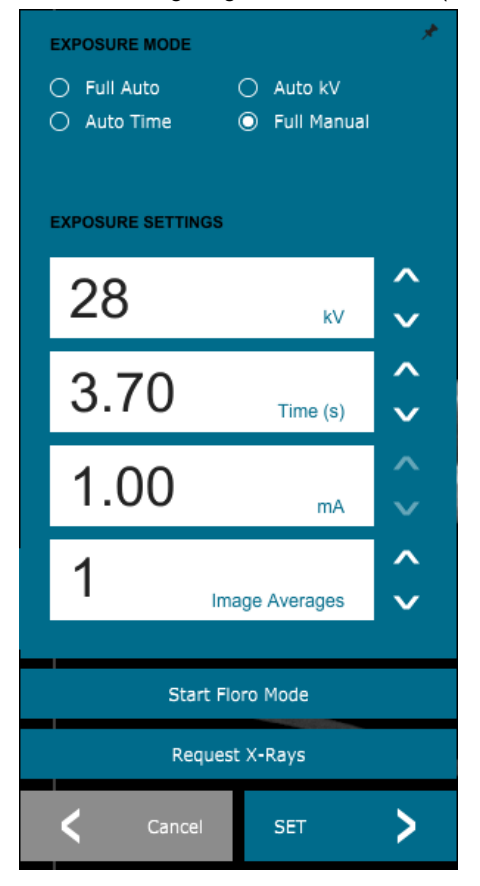

*Painel de Controle do Dispositivo*

SEÇÃO<br>
Software **5**<br>
VISION **5** 

**Painel de Controle do Dispositivo**

*Ícone do Painel de Controle* 

Software<br>VISION

*Figura 5.3.18*

*do Dispositivo*

*Figura 5.3.19*

**5.3.8**

Gire a chave para a Posição "OFF" para desligar o sistema. Aguarde 30 segundos para o Computador desligar.

#### **5.3.9 Desligamento**

**HOLOGIC** 

#### **Observações adicionais da caixa de diálogo**

Quando uma caixa de diálogo é aberta, ela é "encaixada" no lado esquerdo da tela. Se um usuário desejar desencaixar a caixa de diálogo, ele poderá clicar no ícone "Pin" (Fixar) no canto superior direito para desencaixar a caixa de diálogo e poder arrastar a caixa livremente. O "pino" então se transforma em um ícone "X", permitindo fechamento rápido.

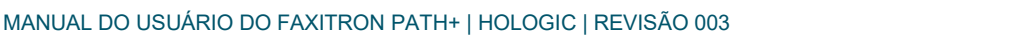

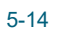

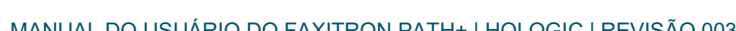

MANUAL DO USUÁRIO DO FAXITRON PATH+ | HOLOGIC | REVISÃO 003

por uma exposição.

Esta opção permite que o usuário gire a imagem exibida para 0, 90, 180 e 270 graus na orientação.

Edit View Tools Image Tools DICOM Utilities Help  $\mathsf{Zoom}\,\mathsf{Mode}$  and  $\mathsf{Zom}\,\mathsf{Mode}$ NORMAL (FULL RES.) **Image Averages** ADJUST ZOOM  $\rightarrow$ FIT TO SAMPLE **Image Perspective**  $\rightarrow$  $\rightarrow$   $\sim$  FIT ALL **Grid Options** FIT WIDTH User Window Levels  $\rightarrow$  $\rightarrow$ FIT HEIGHT Default Window Level Default Aspect for Raw Files  $\rightarrow$ **Enhanced Image**  $\rightarrow$ Sample Viewer  $\ddot{\phantom{a}}$ **Magnifier Size**  $\overline{\phantom{a}}$ **Review Layout** 

#### **Tela de Visualização**

Os usuários também podem navegar rapidamente entre as várias caixas de diálogo clicando no menu esquerdo. Ao fazer isso, o menu esquerdo fechará rapidamente e abrirá as caixas de

No Menu Principal está o Menu View (Visualização), que dá ao usuário várias opções descritas abaixo.

#### **Faxitron** Path+ **Sistema de radiografia de espécimes**

diálogo aplicáveis, conforme adequado.

#### **5.3.10 Tela de Visualização**

*Figura 5.3.21 Menu de Visualização*

**5.3.9 Cont.**

#### **Zoom Mode (Modo Zoom)**

#### **Normal**

Exibe a imagem adquirida em seu formato nativo e, para imagens de área grande, são fornecidas barras de rolagem para visualizar a imagem, uma vez que a imagem excede a área gráfica disponível. O botão de rolagem do meio do mouse pode ser usado para rolar para cima e para baixo na área de exibição.

#### **Adjust Zoom (Ajustar Zoom)**

Esta opção habilita a caixa de diálogo Adjustable Zoom (Zoom Ajustável) e subsequentes.

#### **Fit All (Ajustar Tudo)**

Esta opção exibe toda a imagem adquirida, independentemente do formato nativo. A opção Full Resolution (Resolução Total) não funciona neste modo de visualização.

#### **Fit Width (Ajustar Largura)**

Esta opção exibe a imagem adquirida em toda a largura disponível de toda a área de exibição.

#### **Fit Height (Ajustar Altura)**

Esta opção exibe a imagem adquirida em toda a altura disponível de toda a área de exibição.

#### Outras opções

#### **Image Averages (Médias da Imagem)**

Esta opção permite que o usuário ajuste o número de médias de imagem a serem capturadas

#### **Image Perspective (Perspectiva da Imagem)**

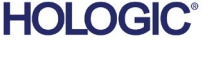

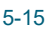

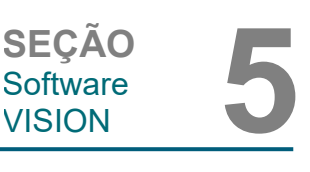

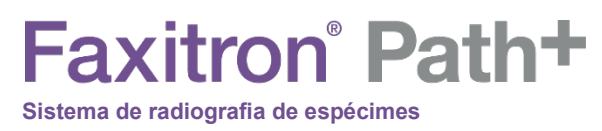

#### **Grid Options (Opções de Grade)**

SEÇÃO<br>
Software **5**<br>
VISION **5 5.3.10 Cont.**

Software<br>VISION

Quando uma imagem é exibida, como uma imagem adquirida ou uma imagem recuperada do banco de dados, o usuário pode ativar uma grade. Isso também permite que o usuário ajuste o espaçamento (pitch) da grade. Vide exemplo abaixo.

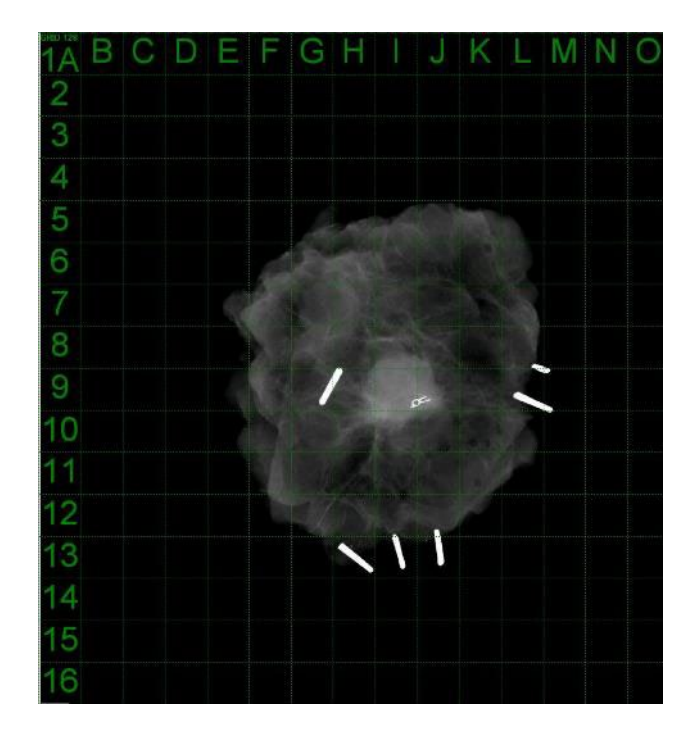

*Figura 5.3.22 Exibição da rede de amostra*

#### **User Window Levels (Níveis de Janela do Usuário)**

Isto permite ao usuário definir até três (3) Níveis de Janela (WL, Window Levels) predefinidos e ajustados pelo usuário. Selecione primeiro o botão Window Level (Nível da Janela). Ajuste o WL ao nível desejado. Nas ferramentas de "View" (Visualizar), selecione "User Window Levels" (Níveis de Janela do Usuário). Selecione "Record Current WL as USER WL #1, #2 or #3" (Registrar WL Atual como WL DE USUÁRIO N.º 1, N.º 2 ou N.º 3). O WL ajustado será salvo na opção selecionada anteriormente.

#### **Default Window Level (Nível da Janela Padrão)**

O usuário tem duas opções de níveis de janela padrão (WL). Otimize para toda a área. Isto ajusta o WL para toda a imagem. A função Optimize (Otimizar) para a amostra ajusta o WL somente para abaixo da área de amostra. Além disso, há uma opção para definir o Default Window Level (Nível da Janela Padrão), que é utilizada também para todas as imagens obtidas aqui localizadas. Isso definirá o nível da janela padrão com base nas estatísticas da imagem e precisará ser feito para as imagens não aprimoradas e para as aprimoradas separadamente.

#### **Default Aspect of Raw Files (Aspecto Padrão dos Arquivos Brutos)**

Esta ferramenta é colocada no menu VIEW (VISUALIZAR). Ela ajuda a importar/abrir arquivos de imagem salvos anteriormente com atributos de arquivo desconhecidos ou dados binários de imagem sem nenhuma informação de cabeçalho. Como o tamanho exato da matriz do gerador de imagens não está disponível no cabeçalho do arquivo de dados da imagem, as dimensões mais próximas serão utilizadas para importar/abrir essas imagens, com base na largura que seja maior ou menor que a altura (informações padrão sobre o aspecto).

MANUAL DO USUÁRIO DO FAXITRON PATH+ | HOLOGIC | REVISÃO 003

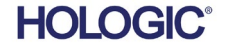

**Faxitron** Path+

#### **Enhance Image (Aprimorar Imagem — igual ao botão Enhance Image)**

Processa a imagem atual do paciente e aprimora a visualização do tecido localizado próximo à periferia da amostra.

#### **Sample Alignment (Alinhamento da Amostra)**

Caso o sistema tenha uma câmera web, isso alterna o visualizador de câmeras web do sistema para permitir a orientação e o alinhamento do espécime.

#### **Review Layout (Layout de Revisão)**

Ajuda o usuário a configurar vários painéis de imagem no Modo de Revisão (Banco de Dados) do programa. As opções disponíveis são layout duplo horizontal, duplo vertical, triplo e quádruplo. Durante a operação de vários painéis, o usuário pode clicar uma vez no painel/imagem desejado para fazer a seleção atual; o painel selecionado atual terá uma borda retangular verde ao redor. As imagens na visualização em lista do banco de dados ou na visualização em miniatura do banco de dados serão abertas no painel selecionado atual ao clicar duas vezes nelas. O usuário também pode abrir as imagens nos painéis desejados diretamente no menu com o botão direito do mouse nas visualizações de banco de dados mencionadas. Após a ativação do menu com um clique no botão direito, o usuário pode selecionar entre os painéis listados em OPEN TO→ (ABRIR PARA), que fornecerão os painéis disponíveis para abrir a imagem (esquerdo, direito, superior, inferior, etc.).

O menu *Tools* (Ferramentas) está localizado no menu horizontal situado no canto superior esquerdo da tela principal.

> AUTO SAVE ON/OFF EDGE SUPPRESSION

TILE SUPPRESSION

X-RAY Calibration/Exposure Setup

Image Tools DICOM Utilities Help

Preferences Service Mode Service Tools Save Reference Files **Advanced Tools** 

**PROPERTIES** 

EDIT Current Image Record

DELETE Current Image Record

Edit View

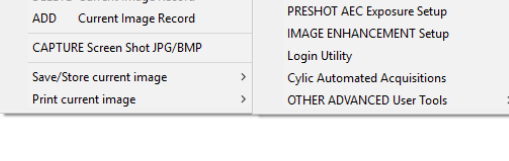

#### **Preferences (Preferências)**

Isso abre o utilitário de gerenciamento de configuração interna que pode ser utilizado para alterar várias opções. OBSERVAÇÃO: Alterar os parâmetros de configuração sem o conhecimento ou autorização adequados pode causar perda da qualidade da imagem, danos ao sistema e mau funcionamento do sistema.

#### **Service Mode (Modo de Assistência)**

O Modo de Assistência é ativado para fins de solução de problemas, permitindo ao técnico o acesso a recursos adicionais dentro do software Vision.

#### **5.3.11 Ferramentas**

*Figura 5.3.23 Menu Tools (Ferramentas)*

**5.3.10 Cont.**

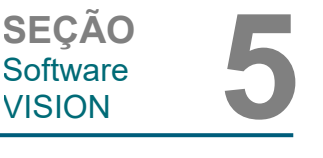

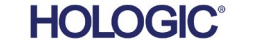

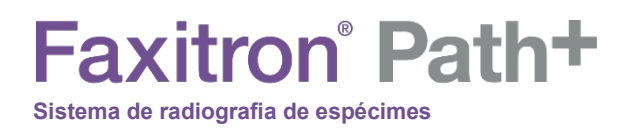

#### **Opções de Advanced Tools (Ferramentas Avançadas)**

As ferramentas avançadas oferecem várias opções para configurar aspectos do software, como opções de pós-processamento e configuração.

#### **Auto Save On/Off (Salvamento Automático Ligado/Desligado)**

Esta opção está colocada em ADVANCED TOOLS (FERRAMENTAS AVANÇADAS). Quando Auto Save (Salvamento Automático) está "on" (ligado), todas as imagens adquiridas subsequentemente são salvas no banco de dados gravado em um diretório de dados definido no arquivo de configuração.

#### **Preshot AEC Exposure Setup (Configuração de Exposição AEC Pré-Captura)**

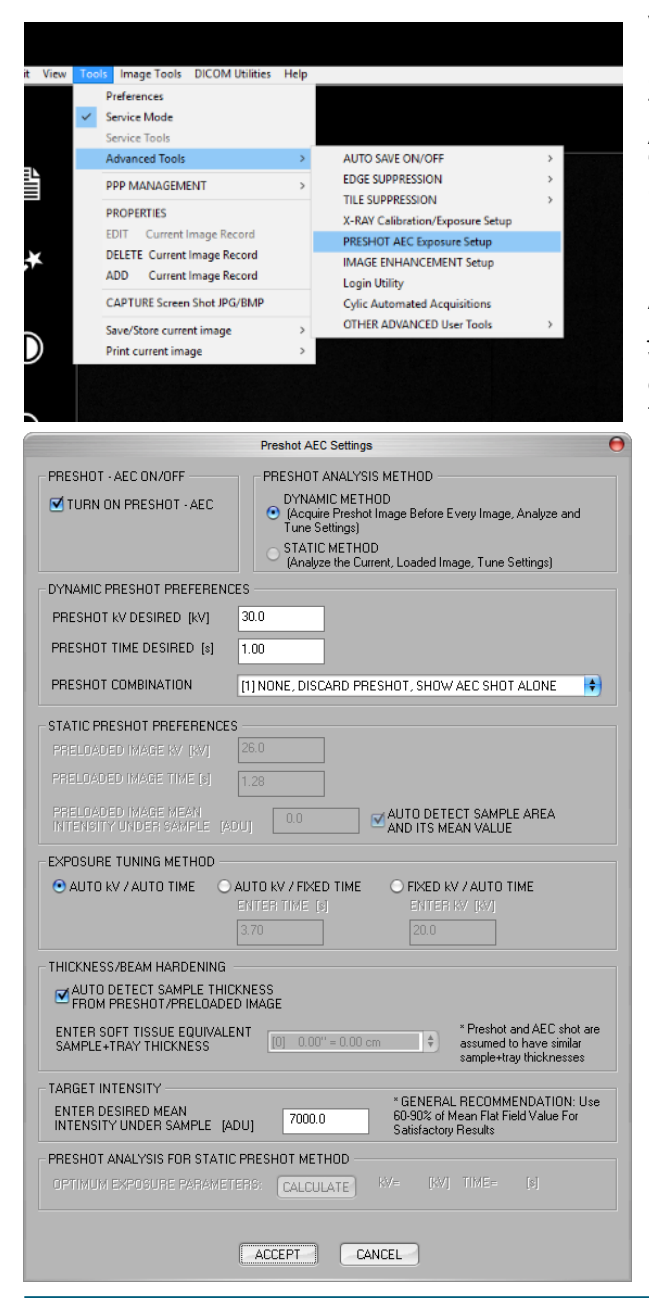

Vá para o menu principal (o menu no topo da tela). Escolha "TOOLS" (FERRAMENTAS), "ADVANCED<br>TOOLS" (FERRAMENTAS (FERRAMENTAS AVANÇADAS) e depois "PRESHOT AEC Exposure Setup" (Configuração de Exposição AEC PRÉ-CAPTURA)

Insira os valores de PRESHOT AEC (AEC PRÉ-CAPTURA) na janela abaixo. Observação: que os valores na imagem são apenas exemplos. Os valores corretos terão de ser introduzidos para o seu sistema específico.

Para um Faxitron Path+, as opções são geralmente 30 kV e 15 segundos para a pré-captura, com ADU alvo de 8.000.

*Figura 5.3.24*

*Selecionando a Configuração de Exposição AEC Pré-Captura* 

SEÇÃO<br>
Software **5**<br>
VISION **5** 

Software<br>VISION

**5.3.11 Cont.**

*Figura 5.3.25 Configuração de Exposição AEC Pré-Captura* 

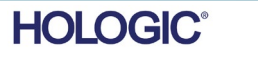

As configurações acima refletem um tempo de exposição de 30 kV e 1 segundo para a configuração de pré-captura. Os usuários podem inserir a seleção dos parâmetros de pré-captura apenas com a seleção do MÉTODO DINÂMICO na seção MÉTODO DE ANÁLISE. A seleção do MÉTODO ESTÁTICO utilizará parâmetros predefinidos do Faxitron. Além disso, o usuário tem a opção de selecionar as configurações de kV e tempo de exposição na seção MÉTODO DE AJUSTE DA EXPOSIÇÃO.

**Sistema de radiografia de espécimes**

**Faxitron** Path+

Para obter imagens mais precisas, o usuário pode inserir a espessura do SOFT TISSUE (TECIDO MOLE) (Amostra) e a TARGET INTENSITY (INTENSIDADE DE DESTINO) em ADUs. OBSERVE que os valores na imagem acima são apenas um exemplo. O valor correto precisa ser determinado.

Para o modo AUTOMATIC EXPOSURE CONTROL (CONTROLE AUTOMÁTICO DE EXPOSIÇÃO), pressione o botão START (INICIAR) no software Vision. O software Vision executará uma pré-captura (uma pré-exposição curta e de dose baixa) da amostra para criar uma Região de Interesse (ROI, Region of Interest) para obter os parâmetros de exposição para a exposição ideal da imagem.

#### **Login Utility (Ferramenta de Login)**

Esta opção está colocada em ADVANCED TOOLS (FERRAMENTAS AVANÇADAS). Ela ajuda a configurar e ativar a autenticação pela senha de inicialização para o programa, se desejado. As alterações desejadas se aplicarão somente se a senha do usuário estiver inserida corretamente. Se a autenticação por senha estiver ativada, o programa solicitará e verificará a senha na inicialização do programa e sairá do programa se a senha correta não for fornecida.

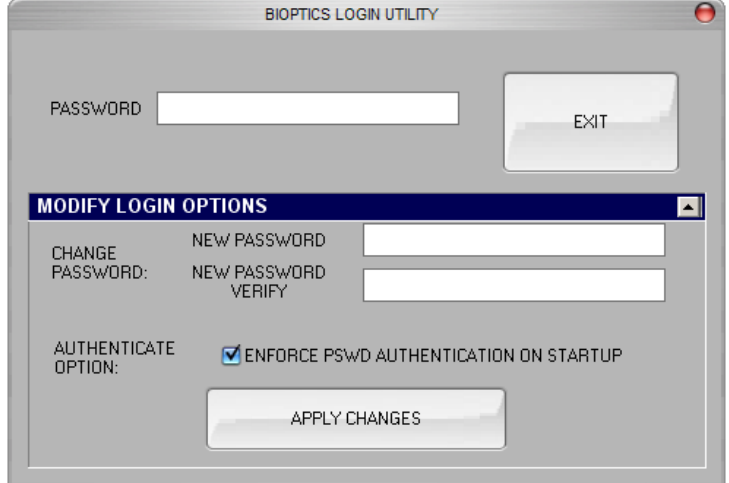

#### *Figura 5.3.26 Ferramenta de Login. A mesma*

*tela aparecerá durante a autenticação na inicialização.*

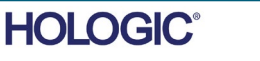

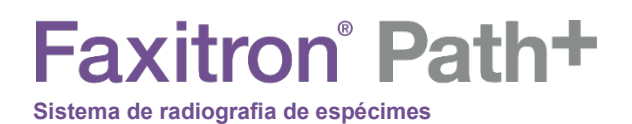

SEÇÃO<br>
Software **5**<br>
VISION **5** Software<br>VISION

#### **X-Ray Calibration/Exposure Set-up (Configuração de Calibração de Raio X/Exposição)**

**5.3.11 Cont.**

Esta opção está colocada em ADVANCED TOOLS (FERRAMENTAS AVANÇADAS). A configuração do gerador de raios X/exposição ajuda o usuário a determinar o tempo de exposição adequado para uma configuração de kV selecionada para obter a melhor qualidade de imagem. Consulte a seção 5.2.1 e a Figura 5.2.2 para uma descrição mais detalhada.

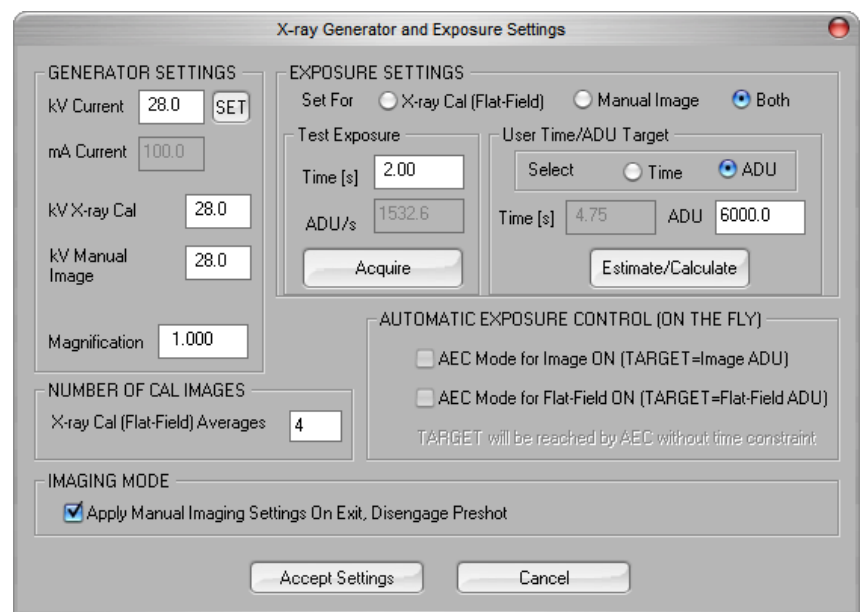

*Figura 5.3.27*

*Caixa de Diálogo do Gerador de Raios X e Exposição*

#### **Digital Imaging and Communications in Medicine (Imagens e Comunicações Digitais em Medicina) (DICOM)**

#### **Properties (Propriedades)**

O menu Properties (Propriedades) oculta ou mostra a Caixa de Informações da Amostra.

#### **Edit (Editar)**

Não utilizado atualmente.

#### **Delete (Excluir)**

Exclui a imagem atual do diretório de arquivos, conforme especificado no arquivo de configuração.

#### **Add (Adicionar)**

Adiciona a imagem atual ao diretório de arquivos, conforme especificado no arquivo de configuração.

#### **Print Local (Imprimir Localmente)**

Imprime a imagem atual na impressora do WINDOWS.

#### **Save Local (Salvar Localmente)**

O usuário pode "navegar" no diretório ou pasta de arquivos onde a imagem deve ser salva. Um nome de arquivo deve ser atribuído no campo fornecido. Selecione um tipo de arquivo para salvar a imagem. Existem muitos tipos de arquivo fornecidos. Para salvar o arquivo em um formato DICOM, consulte a seção "Funcionalidade DICOM".

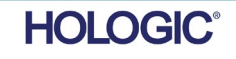

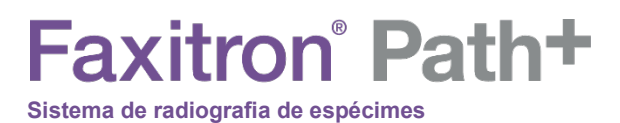

#### **DICOM Local**

#### **Save, Store and Print (Salvar, Armazenar e Imprimir)**

Esta funcionalidade se aplica à imagem, que está atualmente na sessão. Consulte a seção "Funcionalidade DICOM" para uma revisão detalhada dessas funções.

#### **Capture Screen JPG/BMP (Capturar Tela em JPG/BMP)**

Ao selecionar esta opção de menu, o usuário pode fazer uma captura de tela da janela ativa exibida. O usuário pode especificar um nome de arquivo e escolher entre JPG ou BMP como o formato de arquivo salvo.

As seguintes funções estão disponíveis para editar a imagem adquirida ou recuperada clicando no menu Image Tools (Ferramentas de Imagem) no menu principal. *Consulte a Figura 5.4.1.*

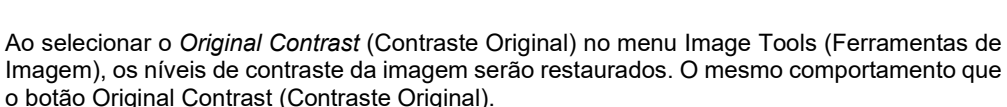

Ao selecionar Invert (Inverter) no menu Image Tools (Ferramentas de Imagem), a imagem exibida será invertida ou revertida. A inversão de uma imagem reverte sua transparência: o que é preto se torna branco e o que é branco se torna preto. As partes cinzas recebem a transparência espelhada. Clique novamente em Invert (Inverter) para desativar a função. Realiza a mesma função que o botão Invert (Inverter).

Selecionar Magnify (Ampliar) no menu Image Tools (Ferramentas de Imagem) permite que o usuário amplie uma área de interesse. Para utilizar a função Magnify (Ampliar), coloque o cursor do mouse sobre a área desejada a ser ampliada e clique com o botão esquerdo do mouse. A área de interesse será ampliada. Clique novamente em Magnify (Ampliar) para desativar a função.

#### **5.4.0 Ferramentas de Imagem**

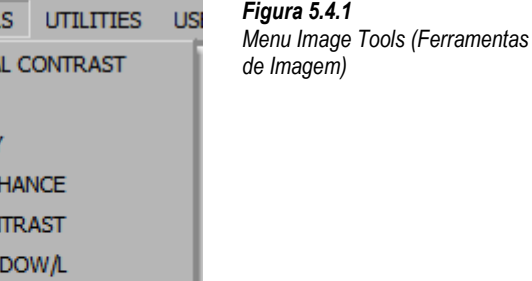

**IMAGE TOOL ORIGINA INVERT MAGNIF EDGE EN ROI CON ROI WIN RULER** 

> **ROI STATISTICS ROI HISTOGRAM ROI PROFILE LINE PROFILE**

#### **5.4.1 Contraste Original**

**5.4.2 Inverter**

**5.4.3 Ampliar**

**HOLOGIC** 

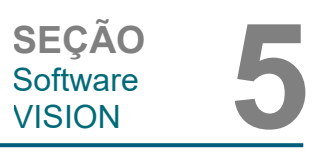

**5.3.11 Cont.**

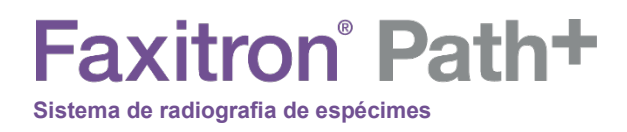

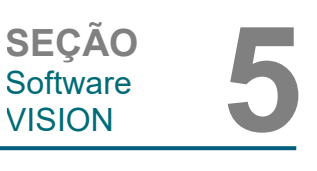

**5.4.3 Cont.**

*Figura 5.4.2 Ampliar*

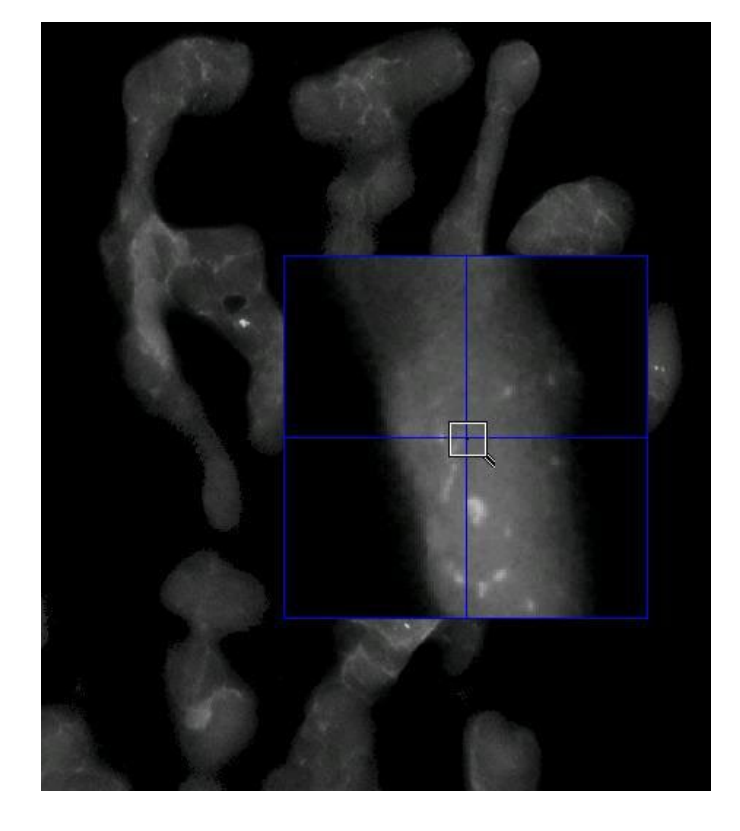

Selecionar *Edge Enhance* (Aprimorar Bordas) no menu Image Tools (Ferramentas de Imagem) criará uma definição mais nítida nas bordas das regiões com uma diferença de contraste. O Edge Enhancement (Aprimoramento das Bordas) pode amplificar o ruído das imagens em geral. Selecionar o item de menu novamente desativará o aprimoramento de borda. Selecionar o botão *Original Contrast* (Contraste Original) também restaurará a imagem de volta ao seu estado original. Observe que essa é uma função **diferente** da função Enhance Image (Aprimorar Imagem) das Seções.

Selecionar ROI Contrast (Contraste da ROI) no menu Image Tools (Ferramentas de Imagem) otimizará os níveis de contraste em uma região de interesse (ROI) definida pelo usuário. Após selecionar o botão de menu ROI Contrast (Contraste da ROI), clique e segure o botão esquerdo do mouse no ponto inicial da ROI desejada, arraste o mouse e solte o botão no ponto final desejado da ROI. O contraste será ajustado automaticamente aos melhores níveis para essa ROI. (Consulte a seção Definições para a ROI).

A função *ROI Window/L* (Janela da ROI/L), selecionada no menu Image Tools (Ferramentas de Imagem), pode ser usada para ajustar os níveis de contraste e brilho da imagem em uma ROI definida pelo usuário. Após selecionar *ROI Window/L* (Janela da ROI/L), clique e segure o botão esquerdo do mouse no ponto inicial desejado da ROI desejada, arraste o mouse e solte o botão no ponto final desejado da ROI. *Consulte a Figura 5.4.3*. Para modificar os níveis de contraste e brilho, mova a barra para cima ou para baixo. Clique novamente em ROI Window/L (Janela da ROI/L) para desativar a função. (Consulte a seção Definições para a ROI).

#### **5.4.4 Aprimorar Bordas**

**5.4.5 Contraste da ROI**

**5.4.6 Janela da ROI/L**

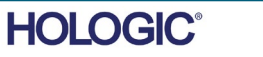

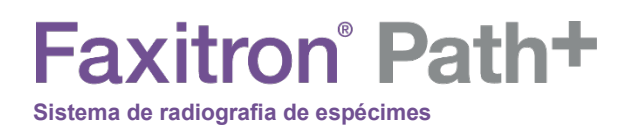

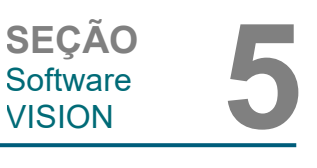

**5.4.6 Cont.**

*Figura 5.4.3 Nível de Janela da ROI*

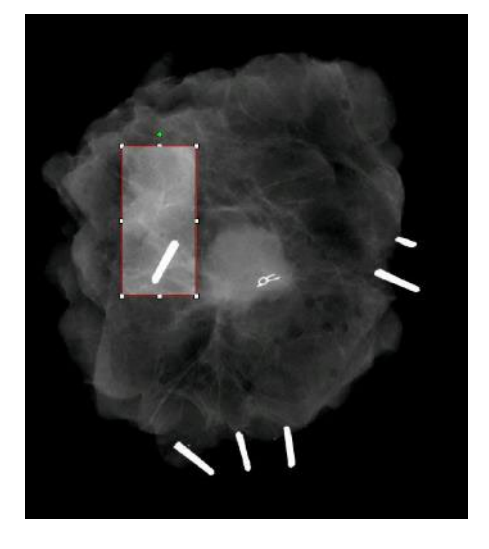

#### **5.4.7 Régua**

Selecionar Ruler (Régua) no menu Image Tools (Ferramentas de Imagem) permitirá ao usuário medir a distância entre dois pontos na imagem exibida. As medições do comprimento são em milímetros (mm). Após selecionar Ruler (Régua) no menu Image Tools (Ferramentas de imagem), clique e segure o botão esquerdo do mouse começando no ponto de medição, arraste o mouse e solte o botão no ponto final desejado da medição.

As medições (em mm) são exibidas no canto inferior direito da janela de gráficos. A Régua permanece ativa até que o usuário selecione outra ferramenta de imagem e uma linha é exibida em vermelho até que outra ação seja realizada. *Consulte a Figura 5.4.4 abaixo*. Clique novamente em Ruler (Régua) para desativar a função.

Dica: Para obter uma linha perfeitamente reta ou em um ângulo perfeito de 45 graus, mantenha pressionada a tecla SHIFT (no teclado) enquanto mantém pressionado o botão esquerdo do mouse e arraste o mouse.

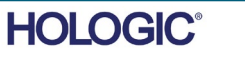

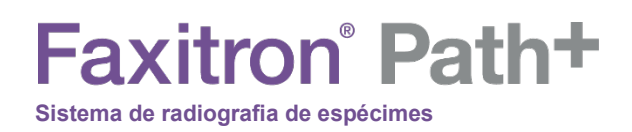

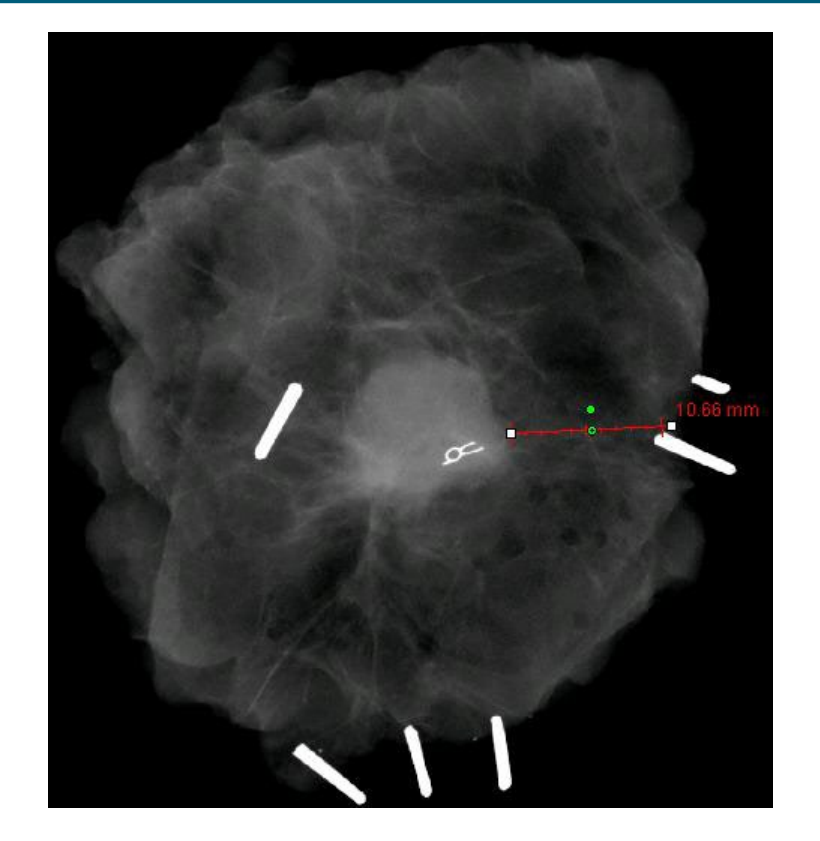

SEÇÃO<br>
Software **5**<br>
VISION **5** Software<br>VISION

**5.4.7 Cont.**

*Figura 5.4.4 Régua*

Após selecionar ROI Statistics (Estatísticas de ROI) no menu Image Tools (Ferramentas de Imagem), clique e segure o botão esquerdo do mouse sobre a região de interesse (ROI) da imagem principal, arraste o cursor para fazer a seleção na área e solte o botão do mouse. As informações estatísticas serão exibidas para essa ROI específica, incluindo Média, Desvio Padrão, Valores máximos/mínimos de intensidade e Total de pixels. Para fechar a caixa de informações Statistics (Estatísticas), basta clicar no botão Close (Fechar). *Consulte a Figura 5.4.5.* Clique novamente em ROI Statistics (Estatísticas da ROI) para desativar a função.

#### **5.4.8 Estatísticas da ROI**

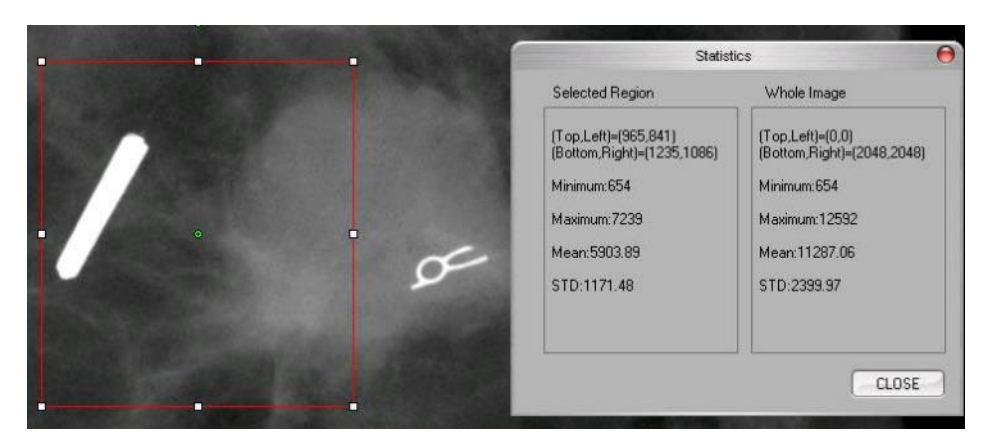

*Figura 5.4.5 Estatísticas da ROI*

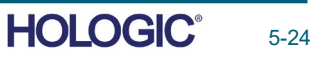

**Faxitron** Path+

**Sistema de radiografia de espécimes**

O *ROI Histogram* (Histograma da ROI) no menu Image Tools (Ferramentas de Imagem) criará um histograma para a ROI definida pelo usuário.

Após selecionar o item do menu, coloque o cursor do mouse na imagem exibida, pressione e segure o botão esquerdo do mouse e arraste o cursor para fazer a seleção da ROI desejada. Solte o botão do mouse. Será exibido um histograma para a ROI selecionada, *consulte a Figura 5.4.5.*

A curva em preto é o Histograma da região selecionada. A curva em azul é o Histograma da imagem inteira. Ambas as curvas são normalizadas com relação ao valor máximo de pixel da região de interesse selecionada. Clique novamente em *ROI Histogram* (Histograma da ROI) para desativar a função.

Após selecionar o ROI Profile (Perfil da ROI) no menu Image Tools (Ferramentas de Imagem), coloque o cursor na imagem exibida.

Segurando o botão esquerdo do mouse, mova o cursor pela imagem para desenhar uma caixa definida pelo usuário em torno da ROI desejada. Solte o botão esquerdo do mouse e será exibido um perfil mostrando o valor de pixel individual da ROI definida, consulte a Figura 5.4.7. Por padrão, a direção da média da ROI selecionada é a de eixo curto. O eixo pode ser alternado para frente e para trás selecionando o botão SWITCH, HOR <-> VERT (ALTERNAR, HOR<->VERT). Clique novamente em ROI Profile (Perfil da ROI) para desativar a função.

*Figura 5.4.6 Histograma da ROI*

*Figura 5.4.7 Perfil da ROI*

**5.4.10**

**Perfil da ROI**

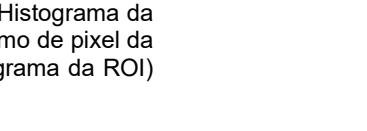

**5.4.9**

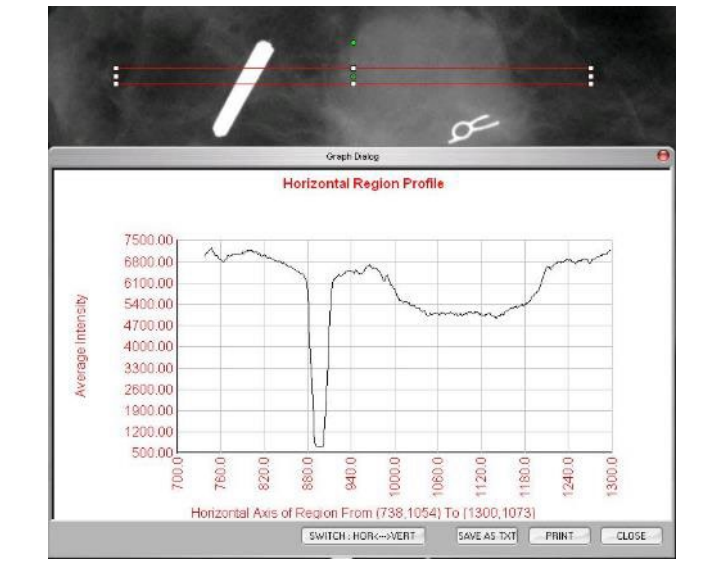

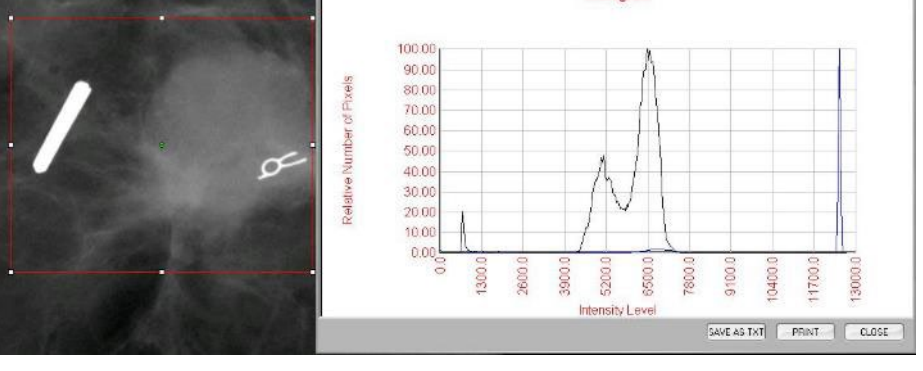

Green Dielog Histogram

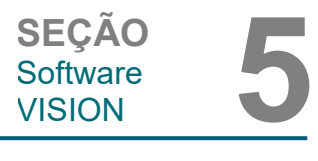

**Histograma da ROI**

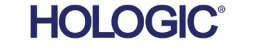

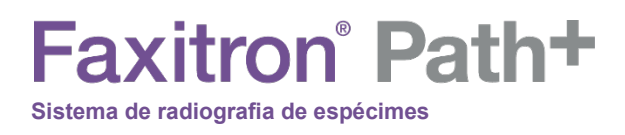

Após selecionar o *Line Profile* (Perfil da Linha) no menu Image Tools (Ferramentas de Imagem), coloque o cursor na imagem exibida.

**5.4.11 Perfil da Linha**

Software<br>VISION

SEÇÃO<br>
Software **5**<br>
VISION **5** 

Histograma da ROI Enquanto pressiona o botão esquerdo do mouse, mova o cursor pela imagem para desenhar uma caixa definida pelo usuário em torno da ROI desejada.

Solte o botão esquerdo do mouse e será exibido um perfil mostrando o valor de pixel individual da linha definida, *consulte a Figura 5.4.8*. Por padrão, o primeiro ponto selecionado é sempre a parte mais à esquerda (origem próxima) do gráfico (ou seja, o eixo horizontal do gráfico pode ter índices de pixel (i, j) crescentes ou decrescentes, dependendo dos pontos de início/fim selecionados). Clique novamente em *Line Profile* (Perfil da Linha) para desativar a função.

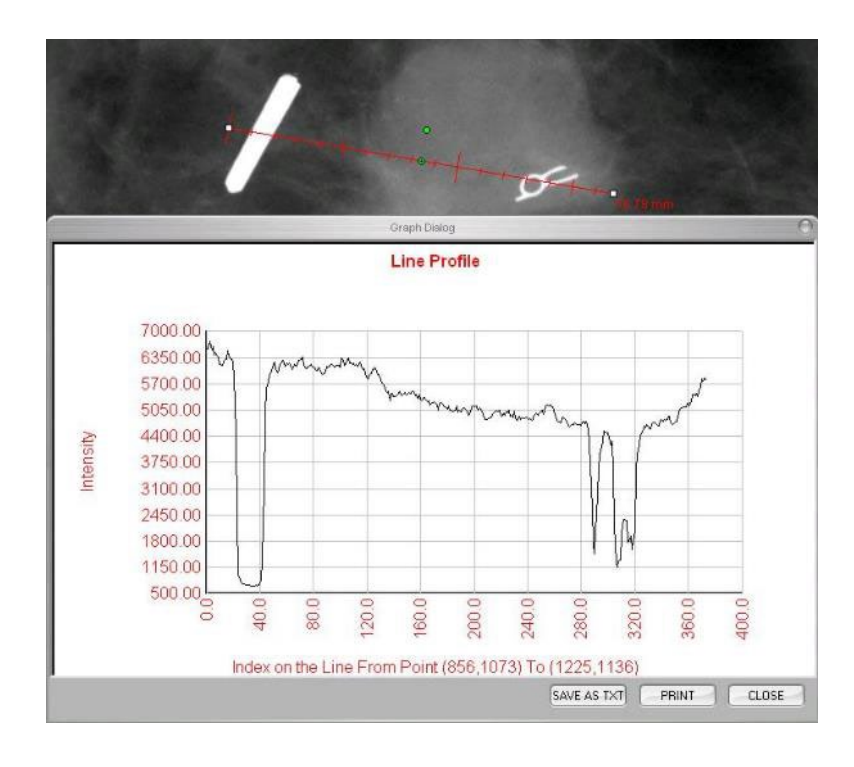

*Figura 5.4.8 Perfil da Linha*

Esta é uma função "automática". Não há nenhum botão ou item de menu para selecioná-la. Depois que uma imagem é adquirida ou recuperada do banco de dados e exibida na tela, um nível de Janela embutida é disponibilizado automaticamente, permitindo que o usuário ajuste os níveis de contraste e brilho da imagem.

Clique e mantenha pressionado o botão esquerdo do mouse sobre a imagem exibida e mova o cursor para cima e para baixo para obter os níveis de brilho/escuridão ou mova o cursor para a esquerda e direita para obter um contraste baixo/alto. Mova o cursor até que a imagem esteja nos níveis desejados.

**5.4.12 Nível de Janela Embutida**

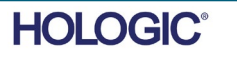

# **Faxitron** Path+ **Sistema de radiografia de espécimes**

# SEÇÃO<br>
Software **5**<br>
VISION **5** Software<br>VISION

#### **5.5.0**

**BROWSER** 

**Navegador de Imagens Atuais do Paciente**

*Figura 5.5.1 Ícone do Navegador de Imagens Atuais do Paciente*

*Figura 5.5.2 Navegador de Imagens Atuais do Paciente*

A tira de miniaturas, em texto laranja ao longo da parte superior, mostra a data do procedimento para cada série individual de imagens.

Ao pressionar o botão mostrado na Figura 5.5.1, localizado na parte inferior da janela de aquisição de imagens, a faixa atual de miniaturas de imagens de pacientes é exibida.

A imagem atual estará destacada em verde na janela de aquisição de imagens.

A faixa de miniaturas suporta operações de arrastar e soltar para colocar imagens no monitor de imagens ou revisar os painéis conforme necessário.

Além disso, com um único clique, o usuário pode selecionar várias imagens e selecionar dentre as várias opções para Salvar as imagens em uma unidade USB, enviar as imagens para o PACS ou excluir as imagens. As imagens selecionadas são destacadas em laranja.

Existem setas localizadas à esquerda e à direita. Caso muitas imagens sejam obtidas, o usuário pode examinar as imagens obtidas, data ascendente, pressionando as setas esquerda/direita.

Há também uma opção disponível para Open the Database (Abrir o Banco de Dados), que entra no modo Review (Revisão). Esse mesmo botão é equivalente a pressionar "Review Mode" (Modo de Revisão) no Menu Principal.

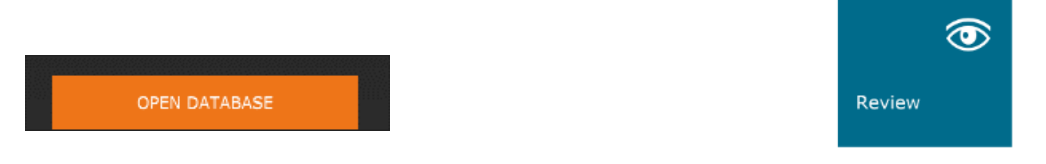

Ao pressionar um desses botões, o sistema entra em modo Review (Revisão), mantendo o sistema em no modo de Espera, e exibe a seguinte estrutura tabular:

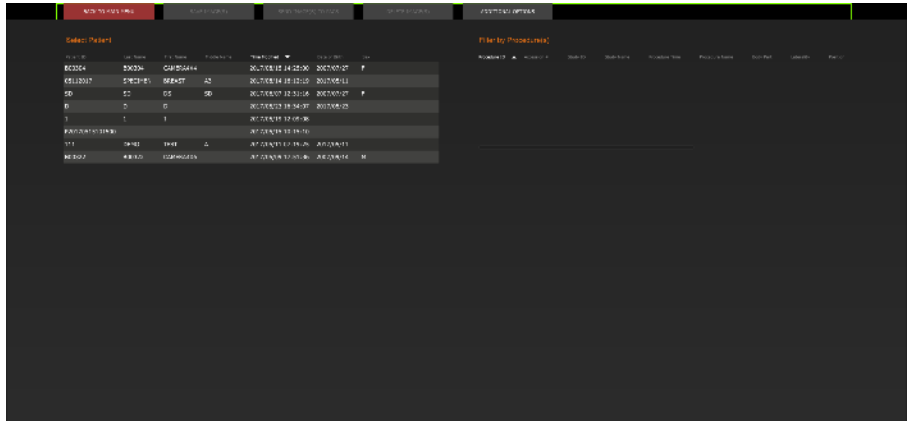

*Figura 5.5.5 Banco de Dados de Imagens*

**Banco de Dados**

*Botão do Banco de Dados de Imagens no Navegador de Imagens Atuais do Paciente. À direita, o ícone do Modo de Revisar é exibido no Menu principal.*

*Figura 5.5.3, 5.5.4* 

**5.5.1**

O Banco de Dados compreende basicamente três seções ou subjanelas. A seção Patient List Table (Tabela da Lista de Pacientes), à esquerda, a seção Procedure List Table (Tabela da Lista de Procedimentos), no canto superior direito, e a seção Image Thumbnail List/Viewer (Lista/Visualizador de Miniaturas de Imagens), localizada no canto inferior direito.

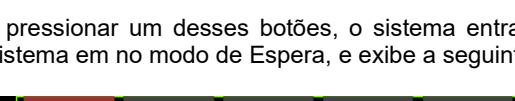

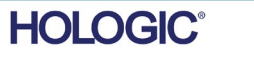

SEÇÃO<br>Software 5<br>VISION 5 Banco de Dados de Imagens As tabelas de lista funcionam na hierarquia de cima para baixo, conforme indicado pela seta:

**5.5.1 Cont.**

**SEÇÃO Software** 

Lista de Pacientes—>Lista de Procedimentos—>Lista/Visualizador de Miniaturas de Imagens.

• A janela Patient selection (Seleção de paciente) está mais no canto superior esquerdo. A janela Procedure (Procedimento) está mais no canto superior direito.

• Quando um campo Patient (Paciente) é selecionado, a janela Procedure (Procedimento) se torna ativa. A janela Procedure (Procedimento) exibe uma relação de todos os Procedimentos realizados no Paciente selecionado. Além disso, todas as imagens correspondentes ao paciente são exibidas no canto inferior direito. Não é possível selecionar múltiplos pacientes.

• Quando um Procedimento é selecionado, a lista/visualizador de miniaturas de imagens é filtrada para mostrar apenas as imagens que correspondem ao procedimento selecionado. Pressionando Shift, o usuário pode selecionar vários procedimentos para visualizar as imagens.

• O banco de dados pode ter sua classificação ajustada clicando nos campos superiores, como Patient ID (ID do Paciente) e Last Name (Sobrenome), para classificação por um deles. Quando o cursor do mouse é clicado sobre um dos campos do banco de dados, uma pequena seta é exibida dentro do campo. Utilizar o botão esquerdo do mouse e selecionar o campo novamente altera a seta de ascendente para descendente ou vice-versa. O campo selecionado será automaticamente classificado de acordo.

• As barras de rolagem estão localizadas no banco de dados para facilitar a navegação.

• A lista/visualizador de miniaturas permite que um usuário clique no símbolo "+" para adicionar automaticamente a imagem a um painel de revisão. Um usuário pode adicionar até quatro imagens aos painéis de revisão. Os painéis de revisão são ajustados automaticamente para abranger as quatro imagens.

• As mesmas opções disponíveis no Navegador de Imagens Atuais do Paciente também estão localizadas na parte superior do Banco de Dados. Entretanto, também são disponibilizadas opções adicionais, descritas na seção 5.5.2.

**Observação importante:** As imagens em "miniatura" (.PNG) são arquivos separados dos arquivos (DCM, DAT, DMM, RAW) reais de dados das imagens. Eles têm o mesmo nome que o arquivo de imagem, mas têm uma extensão de arquivo (.PNG). É possível ter um arquivo de imagem e nenhuma "miniatura". Nesse caso, o Vision tentará criar uma miniatura automaticamente para que a imagem seja carregada no banco de dados. Entretanto, se isso não der certo, a imagem não será exibida.

#### **Save Image(s) (Salvar Imagem(ns))**

O botão "Save Image(s)" (Salvar Imagem(ns)) está disponível quando um registro da Tabela de Imagens ou da Lista de Miniaturas é selecionada ou por meio das imagens atuais do paciente; caso contrário, é desativado. A imagem selecionada pode ser salva nos seguintes formatos populares de imagem de 8 bits: JPEG, BMP, TIFF, RAW. Ela também pode ser salva no formato TIFF de 16 bits.

O nível da janela da imagem salva é o nível da janela padrão. Se o usuário exigir que o nível da janela seja organizado, ele deverá carregar a imagem no Image View e imprimi-la a partir daí, em vez de imprimir a partir da caixa de diálogo do banco de dados.

#### **Send Image(s) to PACS (Enviar Imagem(ns) ao PACS)**

Esta função envia a(s) imagem(ns) a um Servidor DICOM PACS pré-configurado.

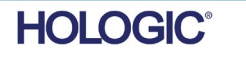

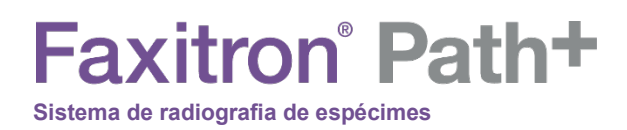

**SEÇÃO** Software<br>VISION SEÇÃO<br>Software 5<br>VISION 5

#### **Funções e Ferramentas do Menu de Banco de Dados de Imagens**

Existem funções para navegar, pesquisar no banco de dados e para editar, excluir e adicionar registros ao banco de dados. Essas funções são explicadas pelos itens de menu do banco de dados. Eles são acessados a partir do botão de nível superior rotulado "Additional Options" (Opções Adicionais) no banco de dados.

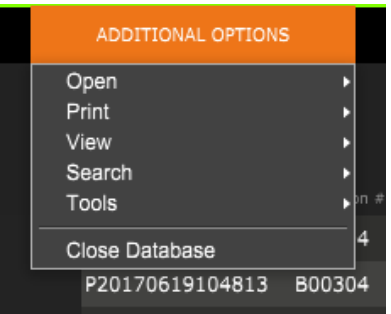

**5.5.2 Opções Adicionais do Banco de Dados**

*Figura 5.5.6 Menu Additional Options (Opções Adicionais)*

#### **Menu de Visualização**

#### **Show All DB Entries (Exibir todas as entradas do BD)**

Recarrega a tabela Patient (Paciente) do arquivo de Banco de Dados. Quaisquer novas alterações ou adições ao Banco de Dados serão aplicadas à tabela. Essa seleção também limpa qualquer "FILTRO DE PESQUISA" ativo que possa ter sido aplicado às tabelas. O "FILTRO DE PESQUISA" é explicado em detalhes no assunto PESQUISA NO BANCO DE DADOS abaixo.

#### **Refresh DB Entries (Atualizar Registros no Banco de Dados)**

Atualiza a tabela de Pacientes, mas mantém qualquer "FILTRO DE PESQUISA" existente aplicado.

#### **Browse Data Directory (No DB) (Navegar pelo Diretório de Dados (Sem Banco de Dados))**

Exibe todas as imagens em miniatura no diretório de Dados estabelecido pelo arquivo de configuração. Esses arquivos são exibidos no Visualizador de Miniaturas. Eles não estão associados ao Banco de Dados ou às listas de tabelas. Essa ferramenta é útil para revisar imagens não gravadas ou depurar os problemas do banco de dados com imagens no diretório de dados atual.

#### **Browse Any Directory (No DB) (Navegar por Qualquer Diretório (Sem Banco de Dados))**

Permite ao usuário navegar por qualquer diretório de arquivos. Esses arquivos são exibidos no Visualizador de Miniaturas. Eles não estão associados ao Banco de Dados ou às listas de tabelas. Essa ferramenta é útil para revisar um diretório de imagens que nunca foi gravado no banco de dados ou quando os registros do banco de dados estão corrompidos.

MANUAL DO USUÁRIO DO FAXITRON PATH+ | HOLOGIC | REVISÃO 003

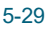

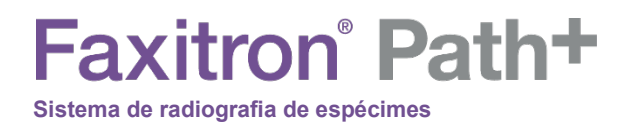

SEÇÃO<br>
Software **5**<br>
VISION **5** Software<br>VISION

**5.5.2 Cont.**

#### **Menu de Pesquisa**

As ferramentas de pesquisa de banco de dados fornecem pesquisas detalhadas ou filtragem de banco de dados. Selecionando-se o menu DB-SEARCH (PESQUISA DE BANCO DE DADOS), e possível realizar uma pesquisa detalhada e específica. Quando os critérios de pesquisa são inseridos e ativados na caixa de diálogo DB Search (Pesquisa no Banco de Dados) (explicada abaixo), o filtro de pesquisa é aplicado a todas as tabelas da lista na caixa de diálogo Image Database (Banco de Dados de Imagens). O critério de pesquisa ativado é chamado "SEARCH FILTER", e esse filtro permanece em vigor até o usuário selecionar "STOP SEARCH" (PARAR PESQUISA) no menu DB-SEARCH (PESQUISA NO BANCO DE DADOS) ou "SHOW All DB Entries" (MOSTRAR Todas as entradas do banco de dados) no menu DB-VIEW (VISUALIZAR BANCO DE DADOS). O "SEARCH FILTER" (FILTRO DE PESQUISA) ativo é sempre mostrado na legenda da caixa de diálogo Image Database (Banco de Dados de Imagens).

#### **START SEARCH (INICIAR PESQUISA)**

"START SEARCH" (INICIAR PESQUISA) abre a caixa de diálogo DB Search (Pesquisa no banco de dados), permitindo que os indivíduos coloquem um SEARCH FILTER (FILTRO DE PESQUISA) ativo no banco de dados.

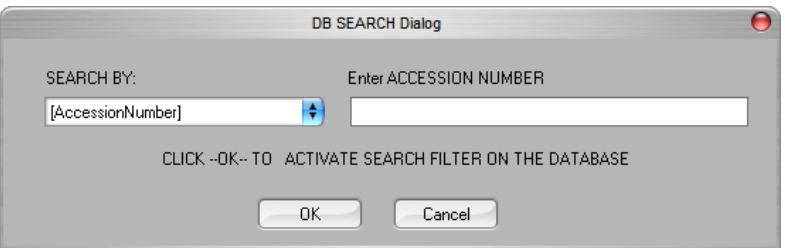

*Figura 5.5.7 Iniciando uma PESQUISA NO BANCO DE DADOS*

Os menus suspensos fornecem uma relação das categorias de pesquisa. Selecione uma categoria de pesquisa e digite no parâmetro de pesquisa desejado para iniciar a pesquisa. Selecione o botão Start (Iniciar) para iniciar a pesquisa. Se a categoria puder ter mais de um registro discreto, todos os registros para essa categoria serão exibidos.

#### **STOP SEARCH (PARAR PESQUISA)**

"STOP SEARCH" (PARAR PESQUISA) desativa qualquer "SEARCH FILTER" (FILTRO DE PESQUISA) ativo e exclui todas as tabelas de lista e recarrega a lista de todos os Pacientes para a Tabela de Lista de Pacientes.

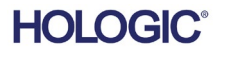

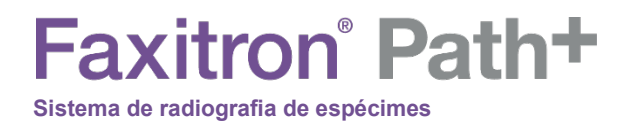

Software<br>VISION SEÇÃO<br>Software 5<br>VISION 5

**5.5.2 Cont.**

**SEÇÃO**

#### **Menu Tools (Ferramentas)**

O menu "DB-TOOLS" (FERRAMENTAS DE BANCO DE DADOS) fornece funções por Imagem/Procedimento/Paciente, bem como algumas funções úteis para reparar ou reformatar o banco de dados.

#### **ADD Record (ADICIONAR Registro)**

Disponível quando um registro da Tabela de Imagens ou da Lista de Miniaturas é selecionado, caso contrário, é desativado. Isso é especialmente útil quando um diretório é navegado sem que o banco de dados tenha registros disponíveis para imagens nesse diretório. O usuário pode selecionar uma única imagem da lista de miniaturas e adicionar registros dessa imagem ao banco de dados. Se o registro do banco de dados já existir para a imagem selecionada, não será prejuízo nenhum; ele poderá apenas atualizar o banco de dados nos termos de onde o arquivo de imagem está localizado atualmente, ou seja, o nome do arquivo/pasta.

#### **EDIT Record (EDITAR Registro)**

O item "EDIT Record" (EDITAR Registro) está disponível quando um registro da Tabela de Pacientes ou Procedimentos é selecionado; esta opção é desativada quando a entrada de Imagem é selecionada. Quando "EDIT Record" (EDITAR Registro) é selecionado, a caixa de diálogo Edit Patient/Procedure Properties (Editar Propriedades do Paciente/Procedimento) surge em pop-up. O usuário precisa preencher a área de acordo com o nível de seleção, que é Procedure Entry (Entrada de Procedimento) ou Patient Entry (Entrada de Paciente). As entradas no outro nível serão desativadas. Como visto abaixo, quando o usuário seleciona uma entrada de procedimento da Tabela de Procedimentos para editar, os parâmetros do procedimento serão ativados para edição e outros desativados (Parâmetros do paciente). A Patient ID (ID do Paciente) nunca pode ser alterada.

#### **IMPORT Records in DIR to DB (IMPORTAR Registros no DIR ao Banco de Dados)**

Esta ferramenta ajuda a navegar e selecionar uma pasta, e então preenche o banco de dados com todos os registros correspondentes para todas as imagens no diretório selecionado (incluindo subdiretórios). Os formatos para as imagens podem ser DCM, DAT, DMM, RAW. Se faltarem miniaturas de imagens, essa ferramenta também gerará miniaturas BMP no mesmo diretório.

#### **REFORMAT ALL DB (REFORMATAR TODO O BANCO DE DADOS)**

A ferramenta "REFORMAT ALL DB" (Reformatar todo o Banco de Dados) ajuda a reformatar os campos de tabelas de Data [AAAA/MM/DD] Data/Hora [AAAA/MM/DD HH:MM:SS] e também coloca letras maiúsculas nos registros de alguns outros campos. É uma ferramenta útil quando algum arquivo de banco de dados antigo é importado e aberto pela primeira vez ou quando o usuário altera os registros do banco de dados manualmente utilizando o MS Access.

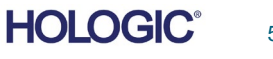

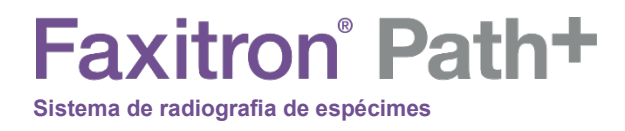

Software<br>VISION SEÇÃO<br>Software 5<br>VISION 5 **5.5.2 Cont.**

**SEÇÃO**

#### **Menu Print (Imprimir)**

O menu "DB-PRINT" (IMPRIMIR A PARTIR DO BANCO DE DADOS) fornece a funcionalidade de impressão por Imagem/Procedimento/Paciente.

#### **PRINT LOCAL Image (IMPRIMIR Imagem LOCAL)**

O item "PRINT LOCAL Image" (IMPRIMIR Imagem LOCAL) está disponível quando um registro da Tabela de Imagens ou da Lista de Miniaturas é selecionado; caso contrário, é desativado. A imagem selecionada será impressa utilizando a impressora padrão local do sistema Windows.

O nível da janela da imagem impressa é o nível da janela padrão. Não é recomendável que os usuários Imprimam a partir deste menu, a menos que estejam satisfeitos com as impressões definidas nos níveis de janela padrão, calculados pelo programa. O usuário pode carregar a imagem primeiro na janela Image View (Review) (Visualização da Imagem [Revisão]) e depois ajustar a imagem nos níveis de janela desejados. Quando estiver satisfeito com o nível da janela, o usuário poderá iniciar a Impressão no menu da janela Image View. Uma caixa de diálogo Format Options (Opções de Formato) oferece uma opção entre os formatos de impressão.

#### **PACS PRINT (IMPRESSÃO EM PACS)**

Esta função envia a(s) imagem(ns) a uma impressora DICOM pré-configurada.

#### **Observações Adicionais sobre o Banco de Dados**

- A capacidade de sair do banco de dados, permanecendo no modo Review, está localizada em Additional Options (Opções Adicionais).
- O botão superior esquerdo se ajustará para levar o usuário de volta à aquisição, ao menu principal ou se tornará o botão "Close Database" (Fechar Banco de Dados), dependendo do fluxo de trabalho utilizado para acessar a tela Database (Banco de Dados) e o que for mais adequado.

#### **Diferença entre IMPRIMIR e IMPRIMIR LOCALMENTE ou SALVAR e SALVAR LOCALMENTE**

Bem como "PRINT LOCAL..", "SAVE LOCAL.." e "DICOM SAVE LOCAL..", haverá opções de menu suspenso ou botões PRINT e SAVE chamados "não especificados". Essas ferramentas de menu e botão solicitarão que o usuário selecione se deseja IMPRIMIR no sistema LOCAL (fornecido pela infraestrutura do sistema Windows) ou no ambiente de rede DICOM (fornecido pela infraestrutura de rede DICOM deste programa) e se deseja SALVAR a imagem em um formato JPEG, BMP, TIFF, RAW de 8 bits ou num formato DICOM ou TIFF de 16 bits.

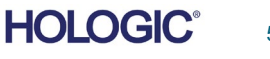

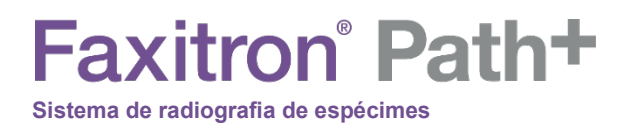

#### **O padrão DICOM**

#### **O que é o padrão DICOM?**

O Padrão DICOM (Digital Imaging and Communications in Medicine) é uma série de protocolos utilizados por equipamentos e softwares médicos para permitir que os dados sejam compatíveis e intercambiáveis com outros equipamentos ou softwares médicos.

Quando um arquivo é salvo no formato DICOM, é criado um arquivo que inclui dados relevantes do paciente, equipamentos de imagem e dados de hardware e dados de imagem, tudo em um único arquivo. Além disso, o arquivo salvo contém características específicas que o identificam no computador e no software como um arquivo Padrão DICOM. Depois que um aplicativo de software reconhece o arquivo como um arquivo Padrão DICOM, ele pode iniciar um leitor DICOM e extrair os dados corretamente, independentemente da origem do arquivo. Um arquivo criado utilizando o protocolo DICOM tem a seguinte estrutura:

#### **5.6.0 Funcionalidade DICOM**

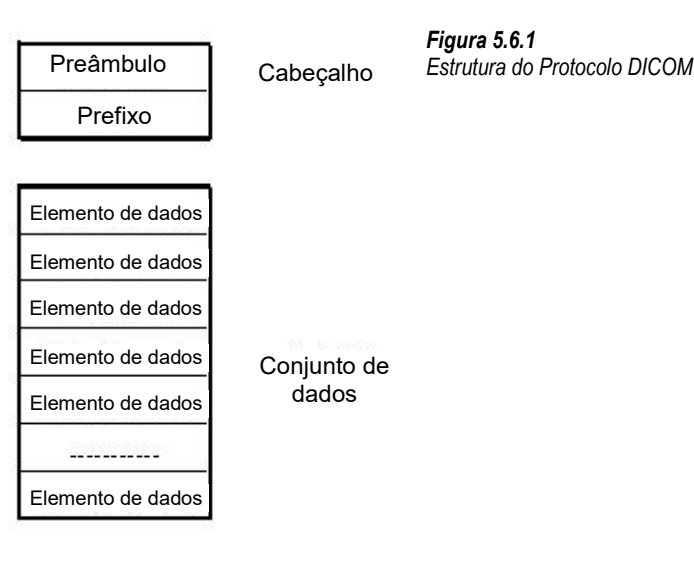

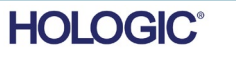

**Faxitron** Path+ **Sistema de radiografia de espécimes**

Onde o Preâmbulo consiste em 128 bytes, todos geralmente são definidos como 00H, a menos que não sejam utilizados por um Perfil de Aplicativo ou por uma implementação específica; o prefixo consiste em 4 bytes, formando a cadeia de caracteres "DICM" codificada com caracteres maiúsculos do repertório de caracteres G0 da norma ISO 8859; e os elementos de dados são arbitrariamente grandes (ou pequenos) e contêm os dados.

#### **Modalidade**

As configurações do arquivo DICOM para Modalidade são acessadas no menu Tools (Ferramentas) do menu principal. No menu Tools (Ferramentas), a "DICOM Modality Setup" (Configuração da Modalidade DICOM) pode ser selecionada.

O tipo de armazenamento DICOM, seja ele Apresentação ou Processamento, pode ser selecionado. A mesma caixa de diálogo permite selecionar a DICOM Image Modality (Modalidade de Imagem DICOM), seja ela Digital X-Ray (Radiografia Digital) ou Digital X-Ray Mammography (Mamografia por Raio X Digital). A Transfer Syntax (Sintaxe da Transferência) e a Value Representation (Representação de Valor) não são definíveis pelo usuário. Eles são sempre atribuídos a META HEADER PRESENT, LITTLE\_ENDIAN e VR\_IMPLICIT.

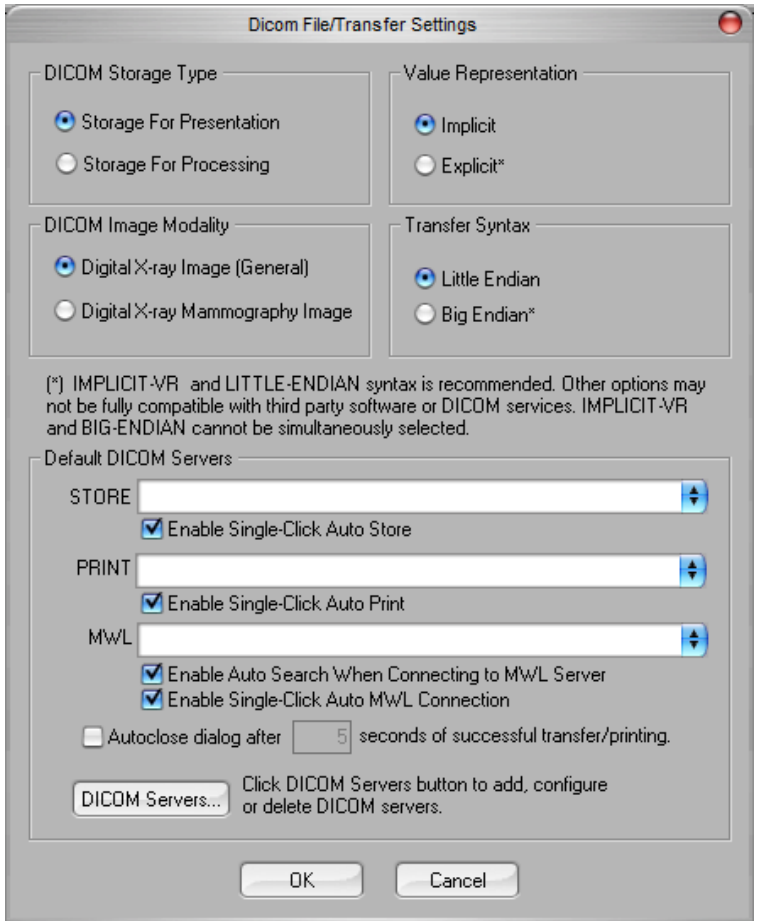

OBSERVAÇÃO: Após a seleção das Modalidades DICOM, elas permanecem em vigor, mesmo após o fechamento do software Vision. As configurações de Modalidade são armazenados e permanecerão da maneira configurada até serem alterados novamente, utilizando as Configurações de Arquivo DICOM. Essas configurações (Storage Type & Modality [Tipo e modalidade de armazenamento], Transfer Syntax [Sintaxe de transferência], Value Representation [Representação de valores]) serão eficazes para todas as funcionalidades de Salvamento ou Impressão Local DICOM.

*Figura 5.6.2 Configurações de Modalidade DICOM*

*São mostradas as configurações padrão*

SEÇÃO<br>
Software **5**<br>
VISION **5** 

Software<br>VISION

**5.6.0 Cont.**

MANUAL DO USUÁRIO DO FAXITRON PATH+ | HOLOGIC | REVISÃO 003

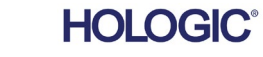

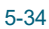

# **Faxitron** Path+

**Sistema de radiografia de espécimes**

#### **Servidores DICOM Padrão**

Esta seção contém configurações para servidores DICOM padrão e para automatizar alguns dos processos ao armazenar, imprimir ou procurar servidores PACS e MWL.

As caixas de seleção "Enable Single-Click Auto Store" (Ativar Armazenamento Automático com Clique Único), "Print" (Impressão) ou "MWL Connection" (Conexão MWL) permitem ao usuário armazenar ou imprimir imagens ou conectar-se automaticamente ao servidor MWL. Se você utilizar um único servidor PACS para essas ações ou a maior parte do seu trabalho envolver um único servidor PACS, marque a caixa desejada para automatizar essas ações.

"Enable Auto Search When Connecting to MWL Server" (Ativar Pesquisa Automática ao Conectar-se ao Servidor MWL) informará o aplicativo para realizar automaticamente uma pesquisa com as configurações de pesquisa padrão ao pesquisar os dados do paciente.

"Autoclose dialog after N seconds of successful transfer/printing" (Fechar automaticamente a caixa de diálogo após N segundos de transferência/impressão bem-sucedida) fechará automaticamente a caixa de diálogo DICOM Networking (Rede DICOM) após o número especificado de segundos. A caixa de diálogo não será fechada automaticamente se houver um erro na transferência ou impressão.

Clicar no botão "DICOM Servers" (Servidores DICOM) abrirá a caixa de diálogo DICOM Networking (Redes DICOM), na qual um usuário pode adicionar, modificar ou excluir servidores DICOM.

#### **Salvando um Arquivo DICOM**

Esta opção de comando aparece em vários lugares no software Vision, revise "SALVAMENTO LOCAL DICOM".

#### **SALVAMENTO LOCAL DICOM**

A opção DICOM Save (Salvamento DICOM) (que é fornecida em vários locais pelo software Vision) exibe a janela a seguir. O usuário pode digitar o Nome do arquivo no qual as informações do procedimento devem ser armazenadas. Além disso, o usuário pode selecionar a pasta na qual salvar o arquivo.

#### **ARMAZENAMENTO em PACS e IMPRESSÃO em PACS**

O software Vision permite o Armazenamento em PACS (DICOM) e a Impressão em PACS (DICOM). Essas opções estão disponíveis em todo o software. Por exemplo, se o botão PACS Store (Armazenamento em PACS) estiver selecionado, a seguinte janela de Diálogo DICOM Networking poderá ser exibida.

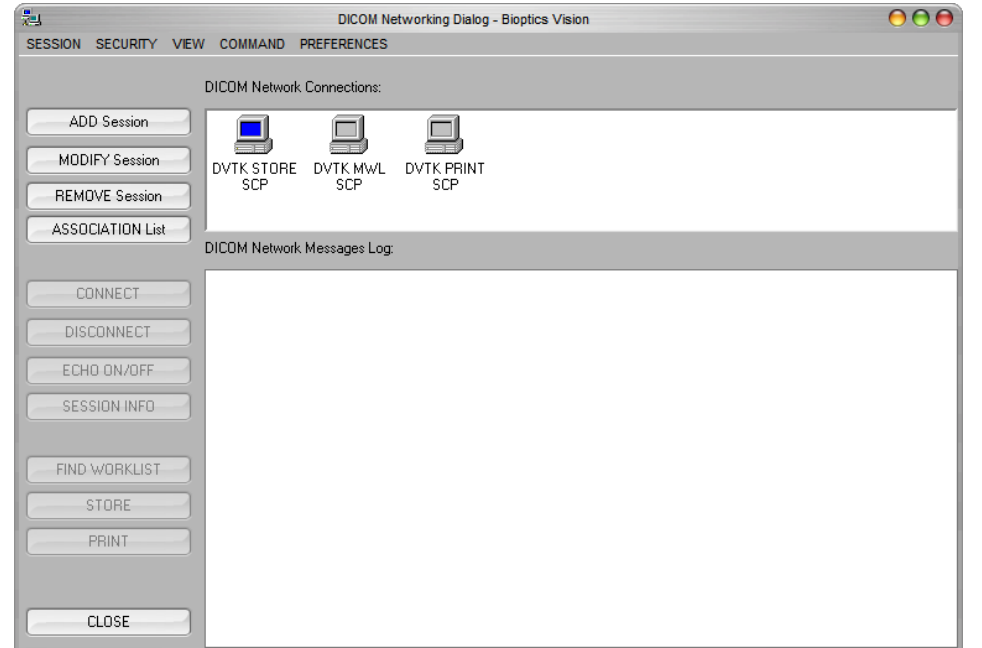

*Figura 5.6.3 Caixa de Diálogo de Rede DICOM*

**5.6.0 Cont.**

Software<br>VISION

SEÇÃO<br>
Software **5**<br>
VISION **5** 

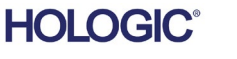

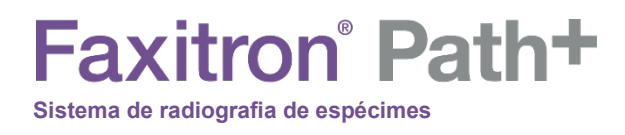

**SEÇÃO** Software<br>VISION SEÇÃO<br>Software 5<br>VISION 5

Nesta caixa de diálogo exibida, o usuário pode optar por fazer um Armazenamento DICOM ou Impressão DICOM. Essa caixa de diálogo permite que o usuário Adicione, Modifique ou Remova conexões ou periféricos de rede DICOM.

**5.6.0 Cont.**

#### **ARMAZENAMENTO EM PACS DICOM**

O software Vision suporta o Serviço DICOM 3.0 C-STORE. Isso permite o envio de uma imagem ou de uma série de imagens (sob um Procedimento especificado) para um sistema de armazenamento remoto compatível com o DICOM Application Entity (AE), como o PACS. Novamente, o recurso DICOM Store é fornecido em todo o software Vision. Modificações na Apresentação e Processamento podem ser feitas por meio do DICOM Modality Setup (Configuração da Modalidade DICOM), no menu Tools (Ferramentas). Observação: Para DICOM Store, o item "SET FILM Attributes" (DEFINIR Atributos do FILME) ficará acinzentado.

O usuário pode adicionar uma nova configuração para um DICOM AE remoto para o qual enviar a imagem ou selecionar uma já configurada, mostrada nas conexões de Rede DICOM, na Caixa de Diálogo DICOM Networking. Ao clicar duas vezes (ou uma vez, após pressionar o botão Connect [Conectar]) no ícone do DICOM AE remoto, o software Vision se conectará e estabelecerá uma associação DICOM com o AE remoto selecionado. Depois que a associação for estabelecida com sucesso, a imagem pode ser enviada para armazenamento pressionando o botão Store (Armazenar). Depois que o botão Store (Armazenar) é selecionado, o software Vision envia a imagem selecionada para o DICOM AE remoto definido. Se a operação de Armazenamento for bem-sucedida, o DICOM AE remoto enviará uma confirmação de recepção e armazenamento da(s) imagem(ns). Se a operação falhar, o DICOM AE remoto enviará um código de erro indicando o motivo da falha.

Uma única imagem também pode ser enviada para armazenamento clicando com o botão direito do mouse na imagem "miniatura" enquanto estiver no Navegador de Banco de Dados e seguindo o mesmo procedimento descrito anteriormente. É possível enviar uma Série inteira (Procedimento) de imagens para armazenamento. Isso é feito clicando com o botão direito do mouse no nome da Série (Procedimento), exibido na tela Database Browser (Navegador de Banco de Dados) e novamente, seguindo o mesmo protocolo descrito acima.

#### **Adicionar Sessão**

O botão Add Session (Adicionar Sessão) abre a caixa de diálogo Session, por meio da qual o usuário pode configurar uma nova conexão com um DICOM Application Entity remoto.

Para criar uma nova configuração de conexão para um DICOM AE remoto, o usuário deve ter as seguintes informações disponíveis: Application Entity Title (Título AE), escolha da "função a ser executada" pelo DICOM/PACS, endereço IP e número da porta para o Servidor (ou seja, a impressora DICOM ou o sistema PACS).

O Título AE e o Número da Porta do sistema do usuário (ou seja, o cliente) também são exigidos. Preencha os campos de dados adequados e selecione OK para criar uma nova configuração.

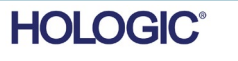

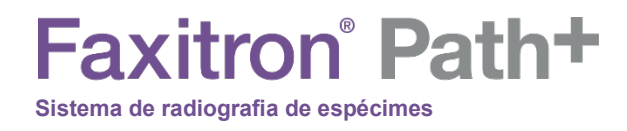

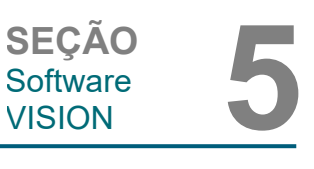

#### **Selecionando Comportamento da Função da Sessão DICOM/PACS Padrão**

**5.6.0 Cont.**

Atualmente, existem quatro (4) tipos de funções que uma sessão DICOM pode representar como padrão. Eles são encontrados na lista suspensa Function (Função) (caixa de combinação) mostrada nas figuras abaixo. Uma lista também segue:

- 1. Uma conexão DICOM/PACS GERAL
- 2. Uma conexão de DICOM STORE
- 3. Uma conexão de LISTA DE TRABALHO de Modalidade
- 4. Uma conexão da IMPRESSORA DICOM

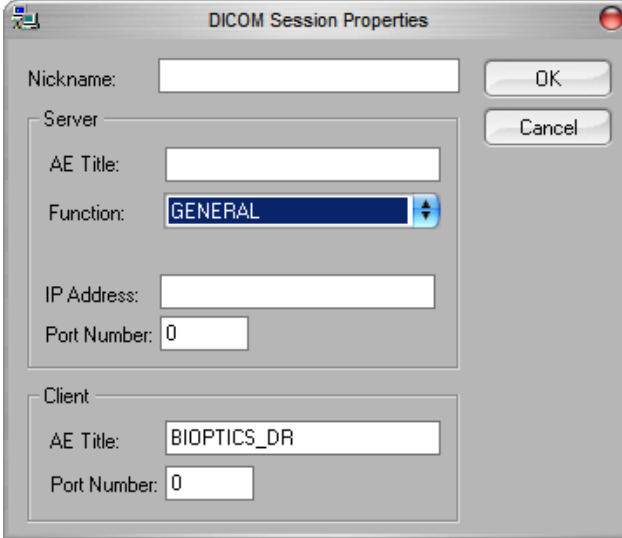

*Figura 5.6.4 Caixa de Diálogo de Propriedades da Sessão*

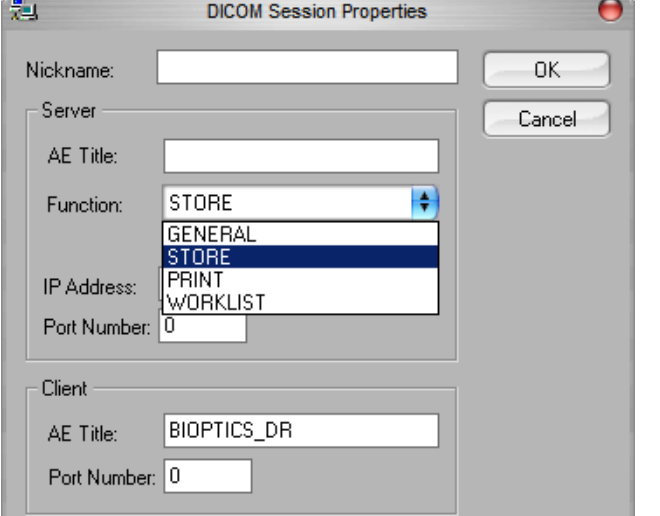

*Figura 5.6.5 Funções Mostradas*

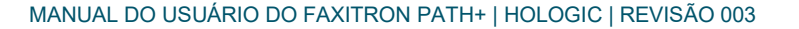

**HOLOGIC®** 

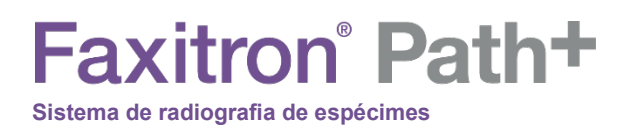

O objetivo da "Função" do DICOM é permitir que uma Sessão/Conexão seja criada (adicionada) que permita que um "dispositivo" DICOM/PACS seja utilizado apenas quando o usuário o tiver configurado para uma categoria de função específica.

Uma vez configurado, quando você visualizar ou utilizar a "DICOM Networking Dialog" (Caixa de diálogo Redes DICOM), (*consulte a Figura 5.6.3 acima)*, apenas o ícone que corresponde à função escolhida estará "ativo e iluminado". Ou seja, ele terá uma cor azul como oposta a uma cor "acinzentada". Por exemplo, na figura 5.6.3 acima, temos três (3) ícones representando, em ordem, um PACS Store, uma Lista de Trabalho de Modalidade e uma impressora DICOM. Como o botão PACS Store (consulte a Figura 5.3.16) foi escolhido anteriormente, apenas o ícone PACS Store (DVTK STORE SCP) está ativo. Isso funciona da mesma maneira para os outros modos.

#### **Modificar Sessão**

O botão Modify Session (Modificar Sessão) abre a caixa de diálogo do DICOM AE selecionado. Nesta janela, o usuário pode modificar as informações do servidor e do cliente descritas na descrição Add Session.

#### **Remover Sessão**

O botão Remove Session (Remover Sessão) remove a configuração selecionada do DICOM AE do software Vision.

Uma vez removida, uma configuração DICOM AE não pode ser restaurada, a menos que o usuário insira manualmente os dados necessários por meio do botão Add Session (Adicionar Sessão). Uma confirmação da ação será solicitada, vide abaixo.

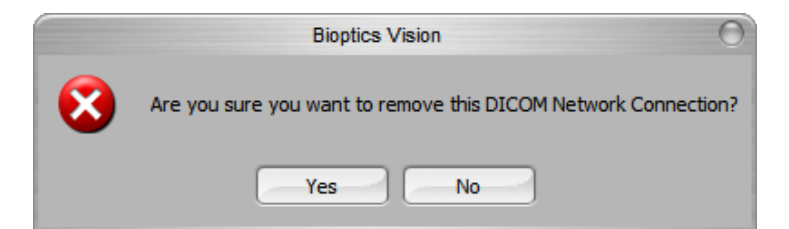

*Figura 5.6.6 Verificando a Remoção de uma Conexão de Rede DICOM Existente* 

Software<br>VISION

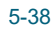

**HOI OGIC** 

### **Faxitron** Path+ **Sistema de radiografia de espécimes**

SEÇÃO<br>
Software **5**<br>
VISION **5** Software<br>VISION

**5.6.0 Cont.**

#### **Associação**

O botão Association List (Lista de Associação) abre a caixa de diálogo Association (Associação), mostrada abaixo, por meio da qual o usuário pode editar os parâmetros e protocolos utilizados pelo software Vision ao negociar uma conexão com um DICOM AE remoto. Essas opções devem ser modificadas apenas por um usuário avançado familiarizado com os protocolos de associação DICOM.

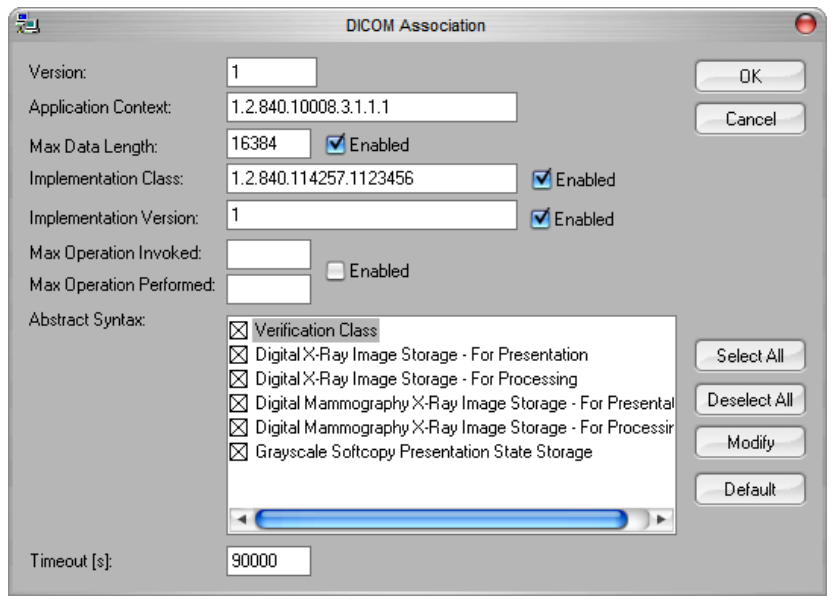

*Figura 5.6.7 Janela de Associação DICOM*

#### **Atributos de Filme**

Selecionar o botão Set Film Attributes (Definir Atributos do Filme) exibe a caixa de diálogo Film Session (Sessão de Filme). Nesta caixa de diálogo, o usuário pode selecionar várias opções que regem o filme e o formato de impressão. Selecionar Default (Padrão) restaura todas as opções padrão. As configurações para os ajustes são fornecidas nos menus suspensos. Para aceitar a configuração modificada, selecione OK. Para rejeitar as opções e sair da janela sem fazer alterações, selecione Cancel (Cancelar).

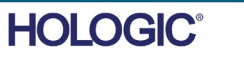

## **Faxitron** Path+ **Sistema de radiografia de espécimes**

SEÇÃO<br>
Software **5**<br>
VISION **5** Software<br>VISION

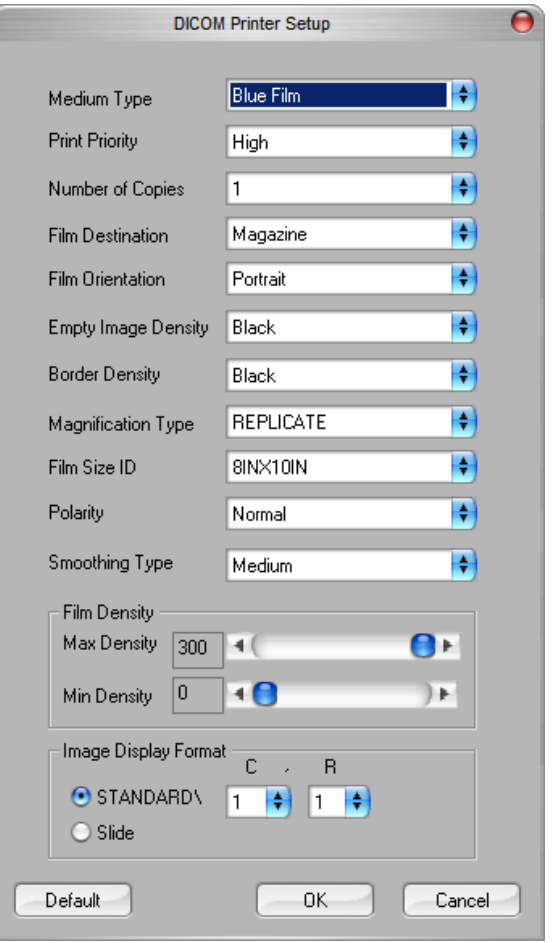

**5.6.0 Cont.**

#### *Figura 5.6.8*

*Caixa de Diálogo de Configuração da Impressora DICOM*

#### **IMPRESSÃO EM PACS**

A opção PACS Print (Impressão em PACS) envia a imagem selecionada para a impressora PACS DICOM selecionada. A imagem é impressa de acordo com as opções de filme e formato de impressão encontradas na caixa de diálogo Set Film Attributes descrita anteriormente. Se o usuário iniciar a Impressão em PACS a partir da Visualização de Imagem, o nível da janela será escolhido a partir da Visualização de Imagem. Se a Impressão em PACS for iniciada a partir da caixa de Diálogo Database (Banco de Dados), o Nível da Janela será o nível da janela padrão calculado pelo software Vision.

#### **Fechar**

O botão Close (Fechar) fecha a caixa de diálogo DICOM Networking (Redes DICOM) e retorna o usuário para a área na qual o comando DICOM foi executado. Este comando também fecha a conexão ou associação entre o software Vision e o dispositivo DICOM remoto, se uma conexão tiver sido estabelecida.

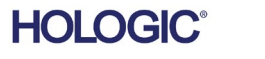

# **Faxitron** Path+

**Sistema de radiografia de espécimes**

#### **Visão Geral**

As Anotações do Usuário no Software Vision permitem aplicar uma "sobreposição" transparente de gráfico, comumente chamada de "anotações", a uma imagem. Essas anotações assumem a forma de texto, linhas, linhas de "forma livre" (curvas de Bezier), setas, elipse e caixas. Isso permite que informações e "marcadores" adicionais sejam acrescentados à imagem, se desejado. Observe que todas as anotações podem ser facilmente ativadas ou desativadas, ou seja, podem ser mostradas ou ocultadas à vontade.

#### **Operação**

Para começar a fazer anotações, selecione a ferramenta "Annotations" (Anotações) no menu esquerdo. Consulte a Figura 5.7.1 para mais informações. Ao abrir esta caixa de diálogo, o software colocará o usuário imediatamente no modo de desenho. Ele também exibirá uma "Tool Pallet" (Paleta de Ferramentas). Vide abaixo

Selecionar Save (Salvar) ou Cancel (Cancelar) nessa caixa de diálogo cancelará as anotações anteriores ou salvará as anotações atuais na janela. Ela também retornará ao modo de geração de imagens normal.

A paleta de ferramentas consiste nas quinze (15) opções de ferramentas a seguir. Entretanto, as ferramentas podem ser truncadas com base nas necessidades do usuário para as 8 ferramentas mais comuns, exibidas na linha superior da caixa de diálogo. Observe que o comportamento da maioria dessas opções de ferramentas envolve o uso do mouse para orientar a posição e a forma dinâmicas na tela. Os "cliques" do mouse são utilizados para definir a posição e a forma finais. O termo "passar" infere manter pressionado o botão esquerdo do mouse e mover o objeto pela tela. Soltar o botão esquerdo do mouse ou clicar no botão direito do mouse "colocará" a anotação em uma posição "permanente" ou final.

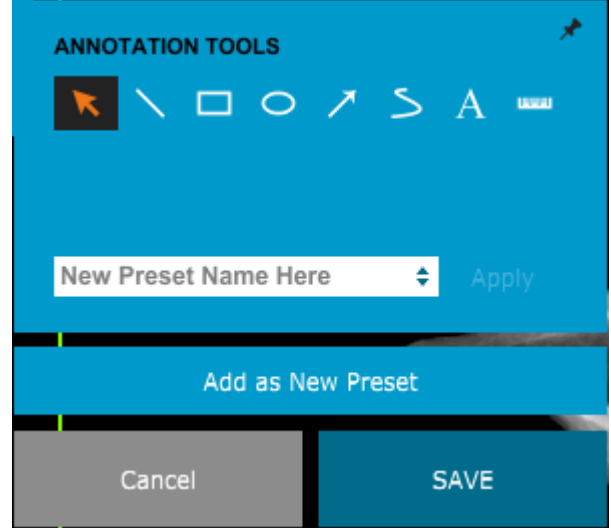

*Figura 5.7.1 Paleta de Ferramentas de Desenho de Anotação do Usuário*

*.*

A partir do canto superior esquerdo da figura acima, segue uma descrição de cada opção de ferramenta.

Ferramenta de Seleção: use-a para selecionar (realçar) um objeto de anotação atual. Clique e mantenha pressionado o botão esquerdo do mouse, que define uma posição inicial, e mova o mouse. Quaisquer anotações que estejam dentro da caixa exibida serão selecionadas para uso posterior. Solte o botão esquerdo do mouse para concluir a operação.

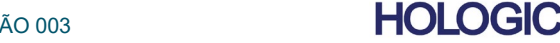

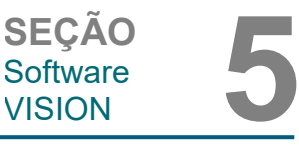

**5.7.0 Anotações do Usuário**

- **Ferramenta de Linha:** Desenhe uma linha reta com esta opção. Comportamento do mouse igual ao acima. **5.7.0 Cont.**
- **Ferramenta de Caixa:** Desenha uma caixa. Comportamento do mouse igual ao acima.
- **Ferramenta de Elipse (e Círculo):** Desenha uma Elipse ou um círculo. Comportamento do mouse igual ao acima.
- **Ferramenta de Seta:** Desenha uma linha com uma seta no final. O comportamento do mouse é igual à Ferramenta de Linha.
- **Ferramenta de Linha Aberta de Polígono:** Desenha linhas "segmentadas em aberto" não retas. Clique com o botão esquerdo do mouse, segure o botão, desenhe. Solte o botão esquerdo; isso define um segmento de linha. Repita conforme desejado. Clique com o botão direito do mouse e a operação da ferramenta está concluída.
- **Ferramenta de Texto:** Cria uma "caixa de texto" onde você pode digitar dados de texto.
- **Ferramenta de Régua:** Cria um segmento de linha pautada. Muito parecido com o recurso Régua de Ferramentas de Imagem.
- **Ferramenta de Linha Fechada de Polígono:** Desenha linhas "segmentadas fechadas" não retas. Clique com o botão esquerdo do mouse, segure o botão, desenhe. Solte o botão esquerdo; isso define um segmento de linha. Repita conforme desejado. Clique com o botão direito do mouse e a operação da ferramenta está concluída.
- **Ferramenta de Linha Aberta Curva:** Desenha linhas curvas "abertas e segmentadas". (Curvas de Bezier.) Clique com o botão esquerdo do mouse, segure o botão, desenhe. Solte o botão esquerdo; isso define um segmento de linha curva. Repita conforme desejado. Clique com o botão direito do mouse e a operação da ferramenta está concluída.
- **Ferramenta de Linha Fechada Curvada:** Desenha linhas curvas "fechadas e segmentadas". (Curvas de Bezier.) Clique com o botão esquerdo do mouse, segure o botão, desenhe. Solte o botão esquerdo; isso define um segmento de linha curva. Repita conforme desejado. Clique com o botão direito do mouse e a operação da ferramenta está concluída.
- **Ferramenta "Balão" de Texto:** cria uma caixa de texto com um segmento de linha saindo de um canto da caixa de texto. Isso pode ser utilizado para "vincular" o texto a algo na sua imagem.
- **Régua Segmentada:** Desenha linhas pautadas "segmentadas em aberto" não retas. Clique com o botão esquerdo do mouse, segure o botão, desenhe. Solte o botão esquerdo; isso define um segmento de linha pautada. Repita conforme desejado. Clique com o botão direito do mouse e a operação da ferramenta está concluída. O comprimento de todos os segmentos de linha pautada é mostrado no final da régua. Útil para uma estimativa aproximada da periferia de um objeto ou Paciente.
- **Ferramenta de Transferidor:** Desenha um ângulo na tela e fornece o grau do ângulo. Similar a um transferidor.
- **Ferramenta de Régua Ortogonal:** Fornece duas (2) linhas pautadas que são ortogonais entre si.

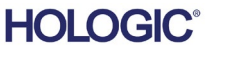

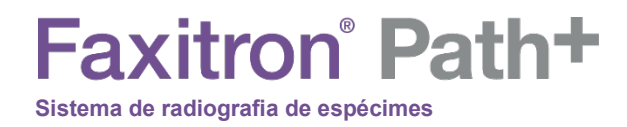

#### **Modo de Desenho e Menu ao Clicar com o Botão Direito do Mouse**

Enquanto estiver no Modo de Desenho de Anotação do Usuário, mas não em um modo de operação específico, é possível clicar com o botão direito do mouse e obter um menu sensível ao contexto. Vide abaixo.

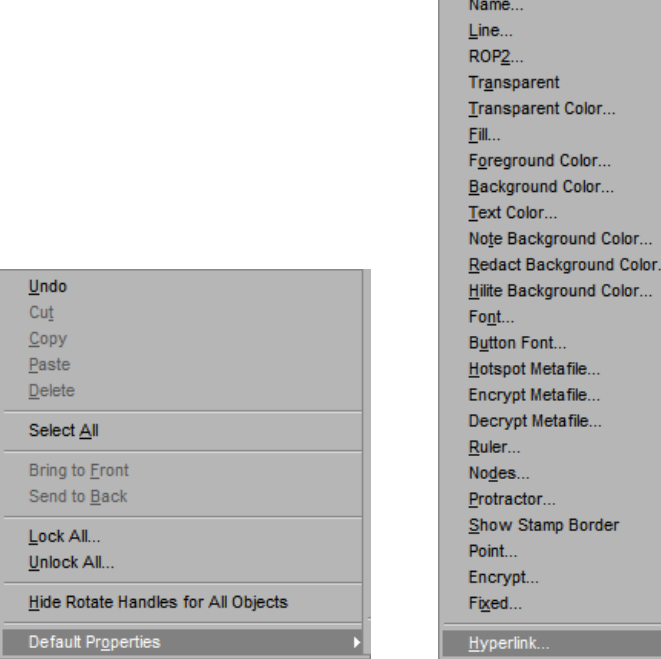

m.

#### *Figura 5.7.2*

Software<br>VISION

**5.7.0 Cont.**

*Menu Sensível ao Contexto clicando com o Botão Direito do Mouse (Somente durante o Modo de Desenho de Anotações do Usuário)*

SEÇÃO<br>
Software **5**<br>
VISION **5** 

Muitas configurações específicas podem ser feitas a partir desses menus sensíveis ao contexto.

Observação: se um item parecer pequeno demais para ser lido ou visualizado corretamente, você poderá alterá-lo nos menus do botão direito mostrados acima. Como alternativa, você pode optar por ampliar a imagem utilizando a ferramenta Dynamic Zoom (Zoom Dinâmico). Isso aumenta a imagem e você poderá ver claramente eventuais anotações.

#### **Mostrar — Ocultar Anotações**

O botão Toggle Annotations (Alternar Anotações), mostrado na Figura 5.7.3, permite que os usuários ativem e desativem rapidamente as anotações. Por padrão, as anotações serão ativadas. O botão está localizado no menu do lado direito, próximo ao canto superior direito.

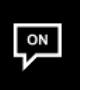

*Figura 5.7.3 Opção Mostrar/Ocultar para Anotações do Usuário*

**HOLOGIC** 

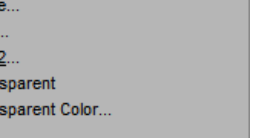

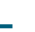

**Faxitron** Path+ **Sistema de radiografia de espécimes**

SEÇÃO<br>
Software **5**<br>
VISION **5** Software<br>VISION

O Software Vision inclui este manual em uma cópia eletrônica, acessível em formato PDF, no menu superior, no submenu "Help" (Ajuda).

**5.8.0 Sobre a Ajuda**

O botão About (Sobre) abre uma caixa de diálogo que mostra a versão do software Vision, a data de copyright e as informações do sistema.

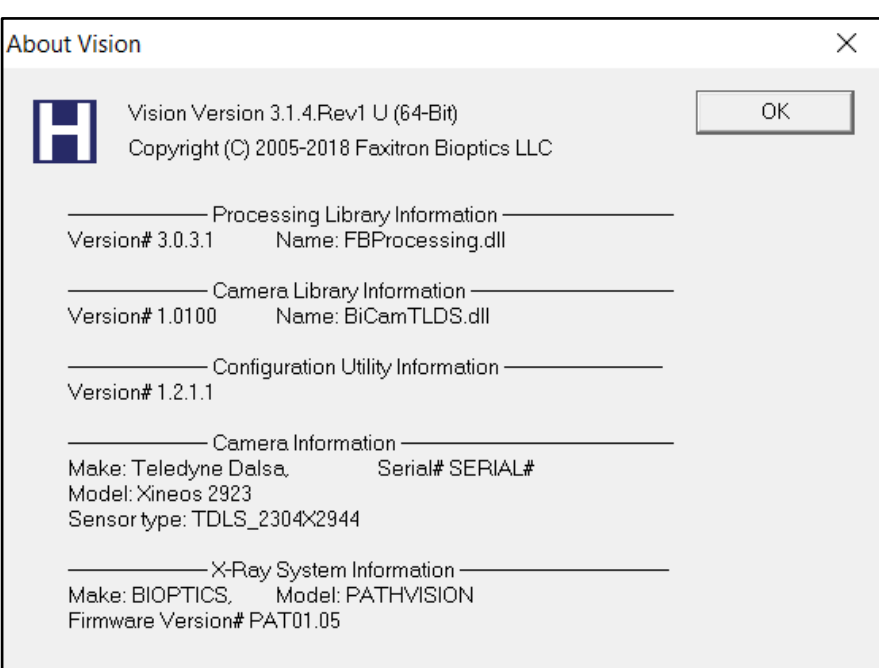

#### **5.9.0 Sobre o Software Vision**

*Figura 5.9.1 Caixa de Diálogo de Informações sobre o Vision*

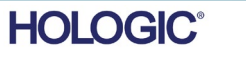

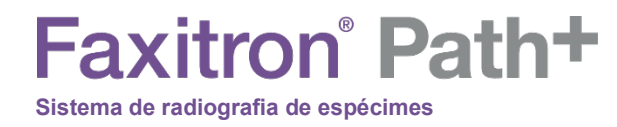

# **6**

# **SEÇÃO 6 Exigências de Conformidade e Medidas de Segurança**

#### **Exigências | Conformidade do Faxitron Path+**

#### **Limites de Emissão**

#### A radiação emitida pela unidade Faxitron Path+ não ultrapassa uma exposição de 0,1 mili-Roentgen (mR) por hora, em qualquer ponto 5 centímetros (cm) fora da superfície externa. Para países que exigem valores de emissão medidos a 10 cm das superfícies externas, a radiação não excede 1,0 *µ*S/h por hora a 10 cm.

#### **Intertravamentos de Segurança**

O sistema Faxitron Path+ possui dois intertravamentos de segurança na porta de espécimes.

#### **Botão Start (Iniciar)**

Após a interrupção da geração de Raios X pelos intertravamentos de segurança, o botão Start (Iniciar) no painel dianteiro retomará a geração de Raios X quando estiver pronto.

#### **Controle Ativado por Chave**

Interruptor do tipo fechadura localizado no painel dianteiro, que exige que uma chave seja inserida e girada no sentido horário para a posição de 3 horas, para fornecer energia ao sistema do gabinete. A chave é mantida na posição "ON".

#### **Botão Emergency Stop (Parada de Emergência)**

O botão Emergency Stop (Parada de Emergência) no painel dianteiro do Faxitron Path+ serve para cessar a geração de raios X. Isso é além dos intertravamentos de segurança situados nas portas do sistema.

#### **Indicadores de Geração de Raios X**

O Faxitron Path+ possui uma luz indicadora de Raio X no painel frontal e na interface gráfica do usuário e também produz um tom sonoro ao gerar Raios X.

#### **Classificações de Potência**

100–240 VAC 50/60 Hz 300 W Máx.

#### **Normas Testadas**

Testes realizados pelo Underwriters Labels (UL), um Laboratório de Testes Reconhecido Nacionalmente nos EUA e pelo Órgão de Certificação Europeu

IEC 61010-1: 2010 Ed.3 Exigências de Segurança para Equipamentos Elétricos para Medição, Controle e Uso em Laboratório — Parte 1: Exigências Gerais

IEC 61010-2-091:2012 Ed.1 Parte 2-091: Exigências Particulares para Sistemas de Raios X em Gabinetes

IEC 61010-2-101:2015 Ed.2 Parte 2-101: Exigências Particulares para Equipamentos Médicos de Diagnóstico In Vitro (IVD)

IEC 61326-1 Emitida: 10/07/2012 Ed: 2 Equipamentos Elétricos para Medição, Controle e Uso em Laboratório — Exigências de EMC — Parte 1: Exigências Gerais

IEC 61326-2-6 Emitida: 10/07/2012 Ed 2.0 Parte 2-6: Exigências Particulares — Equipamentos Médicos para Diagnóstico In Vitro (IVD)

Marcação CE

Em conformidade com as normas de desempenho de radiação DHHS, 21 CFR, Subcapítulo J

Em conformidade com 21 CFR 1040.10 e 1040.11, exceto com relação a desvios de acordo com o Aviso sobre Lasers N.º 50, datado de 24 de junho de 2007.

**6.1.0 Exigências de Conformidade e Medidas de Segurança**

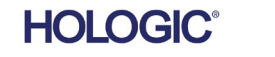

#### **Versão DICOM**

O Vision utiliza o padrão DICOM mais recente:

ACR-NEMA Digital Imaging and Communications in Medicine (DICOM) v3.0, Rascunho final, agosto de 1993.

E está em conformidade com:

NEMA PS 3.1 — 3.20 (2016), Conjunto Digital Imaging and Communications In Medicine.

#### **Classes de Armazenamento**

O FAXITRON\_DR proporciona Conformidade Padrão à seguinte Classe de POP DICOM V3.0 como um SCU.

#### **Classe SCU SOP**

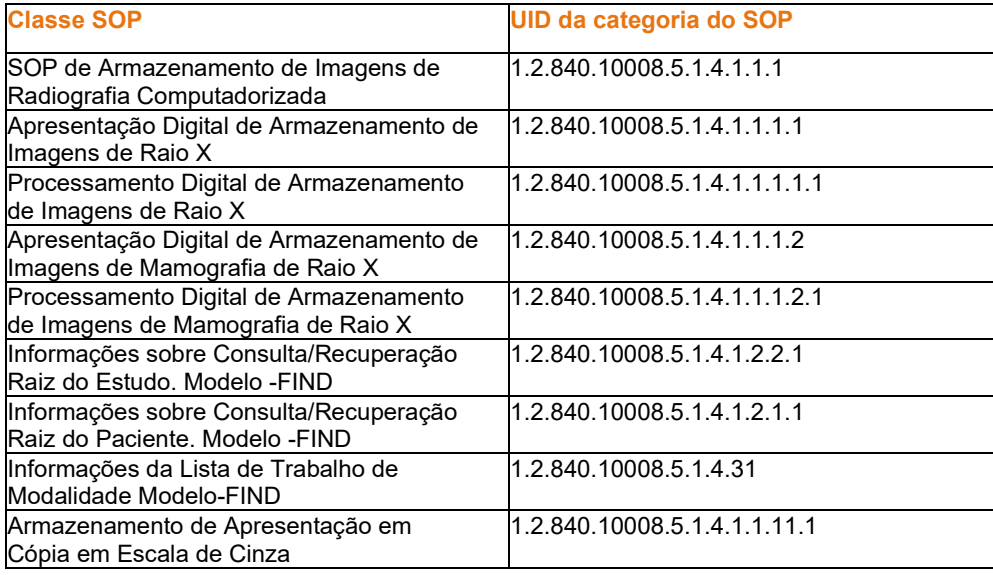

Para mais detalhes, consulte a Declaração de Conformidade DICOM completa armazenada no sistema. O arquivo está em C:\Faxitron e um atalho é fornecido na área de trabalho.

Se necessário, você pode obter uma cópia da declaração de conformidade DICOM mediante solicitação à Hologic.

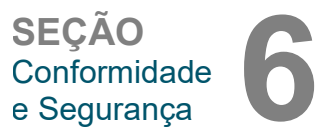

**6.2.0 Padrão DICOM**

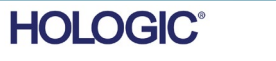

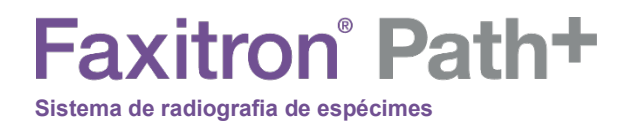

# **7**

# **SEÇÃO 7 Assistência e Solução de Problemas**

MANUAL DO USUÁRIO DO FAXITRON PATH+ | HOLOGIC | REVISÃO 003

Não há peças que possam ser reparadas no sistema. Entre em contato com seu representante autorizado da Hologic para obter assistência.

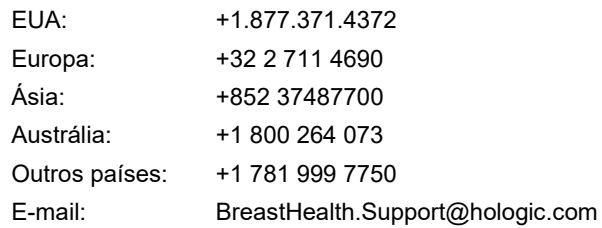

#### **Solução de problemas**

#### **Computador ou Sistema não liga**

Sem energia para o computador ou sistema de raio X.

Verifique se a energia do sistema está LIGADA e se os cabos de energia estão conectados e LIGADOS.

#### **O status READY não permanece "ligado"**

O botão foi pressionado antes de o Software Vision estar em execução ou antes de o software armar o sistema de raios X para uma aquisição. Consulte **Início Rápido**.

#### **A imagem parece ter outro objeto nela**

Verifique se, durante a "Calibração", não havia objetos no gabinete de raios X. Remova os objetos e repita a Calibração. Remova os objetos e repita a **Calibração**.

#### **Má qualidade da imagem**

Verifique se os valores de intensidade da imagem (I (x, y)) encontrados no canto inferior direito da janela de exibição de imagens estão próximos do valor ADU de destino de 8.000. Se necessário, repita o procedimento de **Geração de Imagens**.

#### **Nenhum Detector Encontrado na Inicialização**

O detector Faxitron Path+ leva até 60 segundos para estar pronto para aquisição na primeira inicialização. Tente fechar o software e reiniciá-lo.

Se isso não funcionar, tente desativar o Firewall do Windows e veja se o detector foi encontrado. Se você precisar que o Firewall esteja ativado, entre em contato com a Hologic para configurar o detector com base em Ethernet para permitir que ele se comunique por meio do Firewall.

#### **Cibersegurança**

Se ocorrer um evento de cibersegurança, desconecte o sistema da rede e entre em contato com a Hologic imediatamente. Trabalharemos com seu departamento de TI para resolver o problema.

Um evento de cibersegurança pode ser detectado de inúmeras maneiras:

- Operação e/ou conexão de rede mais lenta que o normal
- Pop-ups suspeitos ou página inicial alterada no navegador da internet
- A(s) senha(s) não funciona(m) mais
- Programas não identificados no menu Iniciar ou na bandeja do sistema
- Dados ausentes, corrompidos ou alterados

O Faxitron Path+ pode operar sem o computador e o detector digital se a instalação possuir filme radiológico ou placa CR. Quando o computador é desligado, o sistema opera no modo Manual, onde os kV e mA são definidos utilizando a pequena tela sensível ao toque do sistema. Coloque o filme radiológico dentro da câmara, coloque o espécime por cima e depois exponha o filme ou a placa CR ao Raio X. Pode ser necessário trabalhar com um radiologista para definir a exposição correta.

**7.1.0 Assistência e Solução de Problemas** 

**SEÇÃO<br>Solução de<br>problemas 77** 

**SEÇÃO** Solução de

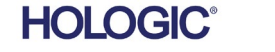
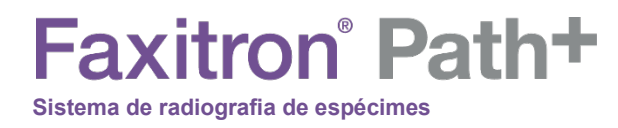

# **8**

### **SEÇÃO 8 Cronograma de Manutenção**

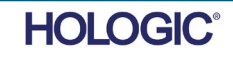

Este documento fornece um cronograma de testes e manutenção para o Faxitron Path+. É altamente recomendável que a manutenção e os testes descritos nesta seção sejam executados nos intervalos de tempo indicados para garantir que o seu gerador de Raios X continue operando com desempenho ideal.

**Advertência:** Advertência As amostras contendo tecidos podem abrigar agentes infecciosos perigosos para sua saúde. Siga os procedimentos adequados de biossegurança: use luvas ao manusear espécimes de tecidos ou qualquer material com o qual entre em contato.

Limpe o interior do gabinete com álcool isopropílico 70–90% ou hipoclorito de sódio diluído (o alvejante doméstico de 5,25–6,15% diluído em 1:500 fornece a concentração adequada). Certifique-se de que a área do espécime, marcada no piso da câmara, esteja minuciosamente limpa.

NÃO use o seguinte na janela da porta de espécimes:

**Sistema de radiografia de espécimes**

**Faxitron** Path+

- Álcool Isopropílico
- Acetona

Interna Limpe o sistema com um pano umedecido com água e sabão neutro. Nenhum abrasivo ou limpador deve ser utilizado no sistema para evitar arranhões. Não permita que umidade entre em contato com os componentes elétricos da unidade. **8.2.0 Externa**

Detector 1070-7003DETECTOR PKE XRPAD 4343 F Sistema Informatizado 2001-0021PLACA ETHERNET PARA COMPUTADOR, DELL 2001-0022COMPUTADOR, PLACA GRÁFICA GEFORCE GT 730 2001-0024COMPUTADOR, 64BIT DELL OPTIPLEX XE2 2009-0026MONITOR, DELL 27 UHD, U2718Q

2013-0018MOUSE, ÓPTICO, BRANCO MICROSOFT 2013-0027TECLADO, EUA, KSI-U10020-US-HOL-2 (para outros idiomas, entre em contato com a Hologic)

**Controlador** 2001-0034TELA SENSÍVEL AO TOQUE, 7 POLEGADAS, LCD 43805-65335 CONJ PCB, PLACA DO CONTROLADOR

Tubo de Raios X e Fonte de Alimentação AT 130-552027 TUBO, MICROFOCO, 100 KV MXR 130-552027TUBO, MICROFOCUS, 100 KV MXR 131-10024HVPS, 100 KV GAMA, MXR e TRUFOCUS

Fonte de Alimentação de Baixa Tensão 131-20010FONTE DE ALIMENTAÇÃO COMUTADA ASTEC LPQ252-C

Intertravamento de porta 3101-1989CONJ DE ÊMBOLO, INTERRUPTOR DE INTERTRAVAMENTO 3101-1990 MONT DO CORPO DO INTERRUPTOR, INTERBLOQUEIO

Para outros itens, entre em contato com a Hologic

• Fantoma ACR (Nuclear Associates P/N 18-250)

• Medidor de Levantamento da câmara de íons, modelo Inovision 451B-DE-SI-RYR ou similar

• Jarro de plástico de 1 galão (4 litros) de água

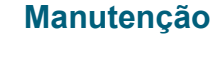

**8.0.0**

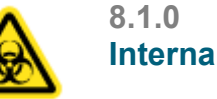

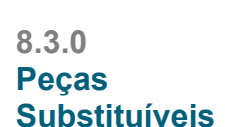

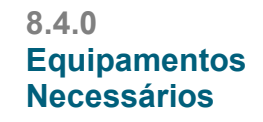

**HOLOGIC** 

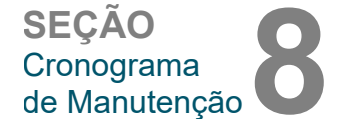

**Informações de Referência**

**8.5.0**

Os seguintes componentes de software são exigidos para o sistema.

Software Vision Biblioteca de Processamento Faxitron Biblioteca BiCam Utilitário de inicialização automática Opcional: Utilitário de configuração

**Sistema de radiografia de espécimes**

**Faxitron** Path+

As definições a seguir se aplicam aos termos listados abaixo quando mencionados neste Cronograma de Manutenção.

**Fantoma ACR** — Fantoma de Acreditação da American College of Radiology.

**ADU** — Unidades Analógicas a Digitais.

danificado.

**Cibersegurança**

**AEC** — Controle Automático de Exposição — O computador cessa os raios X quando chega sinal suficiente ao detector.

**Contraste:** Porcentagem de diferença entre a intensidade do objeto e a intensidade do plano de fundo.

**Corrente escura:** Sinal gerado termicamente no sensor; (quase) linear com o tempo.

**Campo plano:** Correções de ganho e deslocamento realizadas pixel a pixel. Cada pixel tem um ganho e um deslocamento diferente e deve ser calibrado.

**Pares de linhas por milímetro:** Número de peças alternadas de chumbo e ar. Por exemplo, 10 lp/mm significa => {ar/chumbo} {ar/chumbo}... 10 vezes em um milímetro.

**Ampliação:** Afaste o objeto do detector e em direção à fonte de raios X para ampliar a imagem do objeto no detector.

**MTF:** Função de Transferência de Modulação. Uma medida do contraste e da resolução de um sistema de imagem.

**Ruído de leitura:** Medição de ruído RMS na exposição escura de 0 segundos (sem sinal).

**ROI:** Região de Interesse. Geralmente uma sub-região específica de uma imagem.

**SID:** Distância da fonte à imagem; distância da fonte de raios X ao detector.

**Radiografia de Espécimes:** Imagem de raios X de um pedaço de tecido depois de extraído do corpo.

**O sistema deve ser submetido a manutenção pelo menos uma vez por ano**. Intervalos mais regulares para levantamentos de radiação e testes de imagem podem ser adotados pelo usuário de acordo com as instruções deste manual. Consulte os regulamentos e procedimentos do governo local e os procedimentos da sua instituição para mais orientação e conformidade.

Um levantamento de radiação deve ser realizado toda vez que o sistema for deslocado ou

**Manutenção Periódica**

**8.7.0**

O firmware está codificado na placa de controle. Se for necessária uma atualização de firmware, substitua a PCB do painel de controle.

Quaisquer atualizações de software ou firmware lançadas desde a última manutenção que resolvam um problema de segurança ou proteção podem ser fornecidas, conforme necessário.

**8.6.0 Definições**

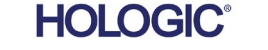

**SEÇÃO** Cronograma de Manutenção

#### **Intertravamentos, luzes, mensagens de erro.**

Imprima esta página para usá-la como documentação de testes, se necessário.

Registre os resultados em "Safety Interlocks and Indicators" (Intertravamentos e indicadores de segurança) no Registro de Manutenção Periódica, localizado no final da Seção, ou em um formulário aprovado.

1. O sistema deve estar ligado. O interruptor do tipo fechadura deve estar na posição de 3 horas com a chave mantida.

2. Certifique-se de que o LED verde "Power" acenda e que nenhum outro LED acenda neste momento.

3. Certifique-se de que a tela LCD acenda e exiba "System Idle" (Sistema Ocioso) e que não haja outras mensagens, como "Door Open" (Porta Aberta) no momento.

4. Abra a porta de espécimes. A tela LCD exibirá a mensagem "Door Open" (Porta Aberta). Quando a porta estiver fechada, esta mensagem deve desaparecer.

5. Se o software ainda não tiver sido iniciado, clique duas vezes no ícone Vision. Se isso iniciar uma calibração, permita que ela seja totalmente concluída.

6. Em seguida, clique no botão Start Procedure, clique no botão Patient Data (Dados do paciente) e escolha o botão Enter Manually (Inserir manualmente) para acessar a tela de registro do paciente. Preencha todos os campos marcados com um asterisco (\*) e clique no botão Start (Iniciar). Isso permitirá que uma exposição seja feita.

7. Verifique se o LED verde "Ready" está aceso.

8. Pressione o botão verde "X-ray" (Raios X) na tela sensível ao toque na parte dianteira do Faxitron Path+. O sistema deve começar a fazer uma exposição aos raios X. Certifique-se de que

- O LCD da tela sensível ao toque exibe X-Ray On e exibe kV e tempo corretos.
- O software exibe X-Ray On (canto inferior direito).
- Um ruído audível é ouvido durante toda a exposição.
- O LED vermelho "X-Ray On" (Raios X Ligados) acende.

Deixe a exposição terminar e verifique se a imagem aparece na tela do computador.

9. Pressione o botão verde novamente para iniciar outra exposição. Enquanto a exposição está ocorrendo, pressione o botão vermelho "Stop" (Parar) e a exposição deve parar dentro de 2 segundos após pressionar o botão. O aviso sonoro para, indicando que a exposição foi interrompida. O software exibirá erros de interrupção, o que é esperado. Os erros podem ser eliminados, o que permitirá a realização de radiografias.

10. Repita este teste utilizando o botão de parada do software.

11. Pressione o botão verde novamente e deixe a exposição começar. Desta vez, abra o espécime, o que deve desativar as chaves de segurança e forçar a exposição a parar. O software pode exibir erros, apague-os.

**8.8.0 Intertravamentos e indicadores de segurança**

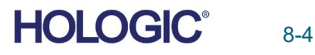

**Faxitron** Path+ **Sistema de radiografia de espécimes**

**Fantoma ACR (Somente Inserto de Cera)** 

Observação: Outros fantomas de teste podem ser utilizados. Entre em contato com a Hologic para obter orientação.

Registre os resultados em "Teste do Fantoma ACR" no Registro de Manutenção Periódica, localizado no final da Seção, ou em um formulário aprovado.

O usuário deve estar familiarizado com o uso do Faxitron Path+ e deve conhecer os procedimentos para a realização de Radiografias. Conclua os procedimentos de configuração e verifique se o detector está calibrado (observe os kV e o tempo de calibração), insira os dados do paciente e capture uma imagem de parte do inserto de cera do mini Fantoma ACR com ampliação de x2. O inserto de cera precisa ser retirado do seu suporte de acrílico.

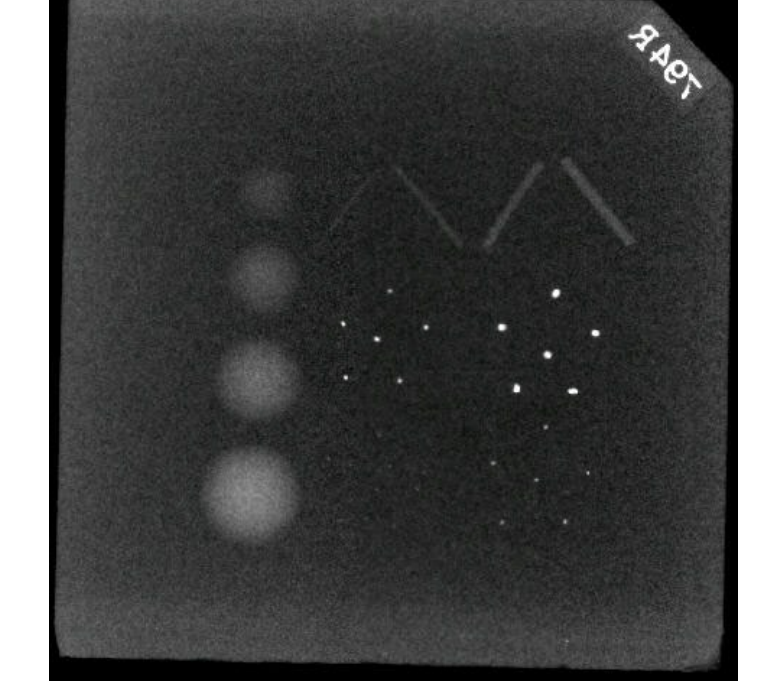

O Mini Fantoma ACR contém 12 objetos: 4 massas, 4 fibras e 4 grupos de calcificações (manchas). Cada grupo de calcificação contém 6 calcificações ou manchas individuais.

Todas as massas, fibras e calcificações devem estar visíveis

#### **EXIGÊNCIAS DE ACEITAÇÃO**

1. Configure o sistema para obter uma imagem manual do inserto de cera do Mini Fantoma ACR. Defina o kV e o tempo para os indicados durante a calibração.

2. Verifique se o Fantoma está limpo e sem detritos.

3. Coloque o inserto de cera diretamente no piso da câmara, no meio da área da imagem. Não use blocos atenuadores.

4. Inicie os Raios X e aguarde a conclusão de todo o processamento e a imagem a ser exibida.

5. Todos os objetos dos fantomas podem não estar visíveis quando a imagem é exibida pela primeira vez. Ajuste os níveis de contraste e brilho conforme necessário para obter a melhor imagem.

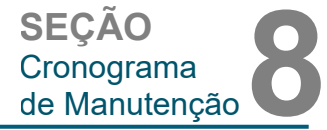

**8.8.1 Teste do Fantoma ACR**

*Figura 8.6 Imagem típica de raios X do Mini Fantoma ACR (somente inserto de cera)*

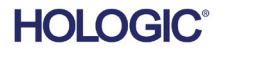

#### 6. Depois que a imagem for corrigida, todos os grupos de objetos deverão estar visíveis.

7. Registre os resultados no Registro de Manutenção Periódica.

#### **Levantamento de Radiação**

**Sistema de radiografia de espécimes**

**Faxitron** Path+

O fabricante recomenda que um levantamento radiográfico seja realizado pelo menos uma vez ao ano para garantir que não haja emissão significativa de radiação em excesso. Se a máquina for recolocada ou danificada de qualquer forma após a instalação, o levantamento radiográfico deve ser realizado antes de colocar a máquina novamente em uso na unidade.

Registre os resultados em "Levantamento Radiográfico" no Registro de Manutenção Periódica, localizado no final da Seção, ou em um formulário aprovado.

#### **Ferramentas Exigidas**

- Medidor de Levantamento de Radiação do Tipo câmara de ionização com precisão adequada em kVp máximo e qualidade do feixe da unidade de raio X pesquisada.
- Jarro de plástico de 4 litros (1 galão) de água.

#### **Verificar Operação do Medidor de Levantamento**

1. Data da calibração: Verifique se a calibração do medidor de levantamento é a atual.

2. Verificação da Bateria: Verifique o estado adequado da bateria. Substitua as baterias antes do levantamento, se necessário.

3. Verificar Operação: (Se verificar a fonte, caso disponível).

Observação: As etapas a seguir se aplicam ao Inovision 451B ou Medidores de Levantamento de Câmara de Íons similares. Siga as instruções dos fabricantes para outros medidores.

- Abra a Proteção Beta deslizante na parte inferior do Medidor de Levantamento.
- Coloque o medidor na Fonte de Verificação e monitore por 30 segundos.
- O Medidor de Levantamento deve ler dentro da tolerância listada na etiqueta de Calibração.
- Digite a leitura no Registro de Manutenção Periódica.
- Feche a Proteção Beta do medidor.

#### **Observações Importantes**

1. Todas as medições de radiação são realizadas com o Medidor de Levantamento de radiação, a no máximo 2 polegadas (5 cm) da superfície da unidade Faxitron Path+.

2. Ao registrar as medições de radiação, elas podem precisar ser multiplicadas por 0,1 para converter a leitura de uSv/h para mR/h. Por exemplo, 12 µSv/h é igual a 1,2 mR/h.

**8.8.2 Levantamento de Radiação**

**8.8.1 Cont.**

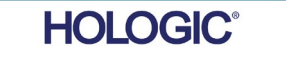

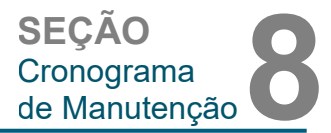

**Faxitron** Path+ **Sistema de radiografia de espécimes**

**SEÇÃO Cronograma** de Manutenção **8**

**8.8.2 Cont.**

#### **Procedimento de Levantamento de Radiação**

1. Faça uma leitura da radiação de fundo (medidor de ponto em direção ao centro da sala) e registre o valor (observe as unidades utilizadas no registro/formulário).

2. Complete uma calibração total, incluindo um aquecimento total do sistema.

3. Na tela tátil do Faxitron Path+, coloque o sistema no modo Manual.

Observação: Você pode desligar o computador utilizando o botão de desligamento do software no Vision, mas deixe a tecla na posição ON. Isso permitirá que o sistema gere Raios X sem a aquisição da imagem, o que acelera o processo; mas você também pode fazê-lo no modo de aquisição digital (PC Ligado).

4. Abra a porta da câmara. Coloque o jarro de água de 1 galão (4 litros) de plástico na área de imagens do piso da câmara e feche a porta.

5. Pressione o botão "START" (INICIAR) e examine as emissões de radiação nas partes superior, dianteira, traseira e nos dois lados do gabinete. Examine lentamente toda a superfície com o medidor. Cada varredura deve levar de 1 a 2 exposições aos raios X para ser concluída. Observação: Você precisará iniciar raios X várias vezes para concluir o levantamento inteiro.

6. Registre as leituras para cada local de teste.

7. Se alguma leitura for maior que o limite de emissão de radiação do Faxitron de 0,1 mili-Roentgen (mR) por hora (1,0 μSv/h) em qualquer ponto 5 centímetros (cm) fora da superfície externa (\*), entre em contato com um representante da Hologic para discutir opções de reparo.

(\*) 0,5 mR/h a 5 cm de superfícies externas é o limite superior da CDRH da FDA dos EUA para sistemas de raio X por gabinete. Se utilizado em outro país, verifique os limites oficiais do país anfitrião para equipamentos de radiografia por gabinete para diagnóstico in vitro.

Em alguns países, os pontos de teste devem estar a 10 cm das superfícies externas e, nesse caso, a emissão de radiação do Faxitron deve ser inferior a 0,1 mR/h a 10 cm das superfícies externas.

8. Remova o jarro de água da câmara de raio X.

9. A parte inferior do gabinete de raios x deve ser inspecionada novamente sem o jarro de água. Verifique se não há nada na câmara de raios X, inicie uma radiografia e examine a parte inferior do gabinete. Registre a leitura.

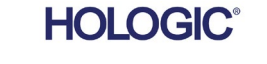

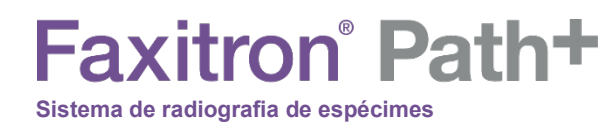

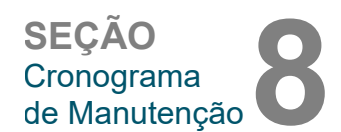

#### **Registro de Manutenção Periódica — Faxitron Path+**

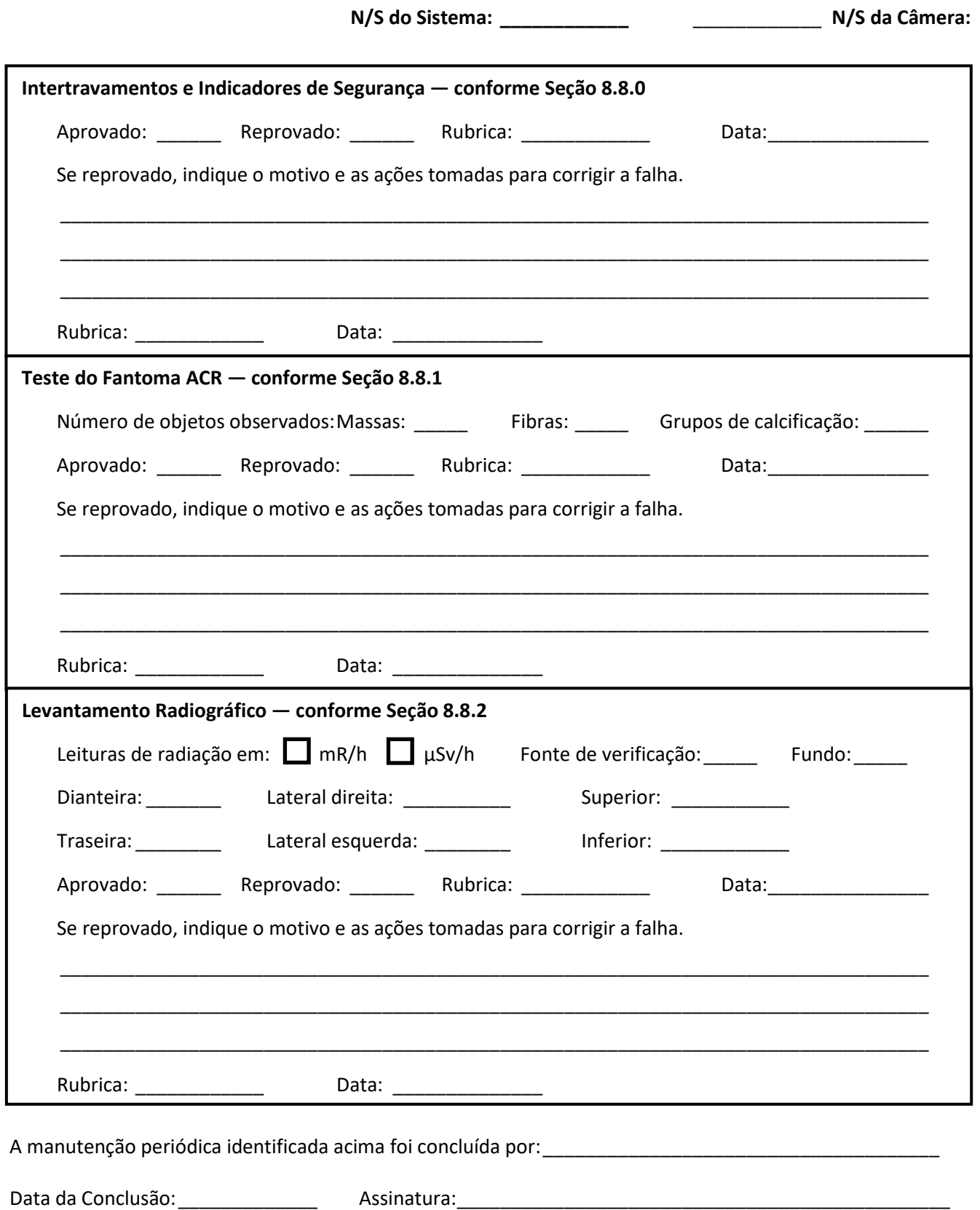

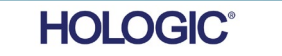

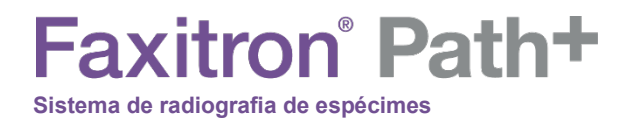

# **9**

### **SEÇÃO 9 Histórico de Revisões**

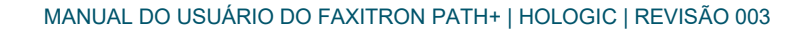

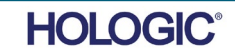

## **Faxitron** Path+

**Sistema de radiografia de espécimes**

**SEÇÃO** Histórico de

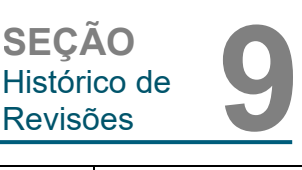

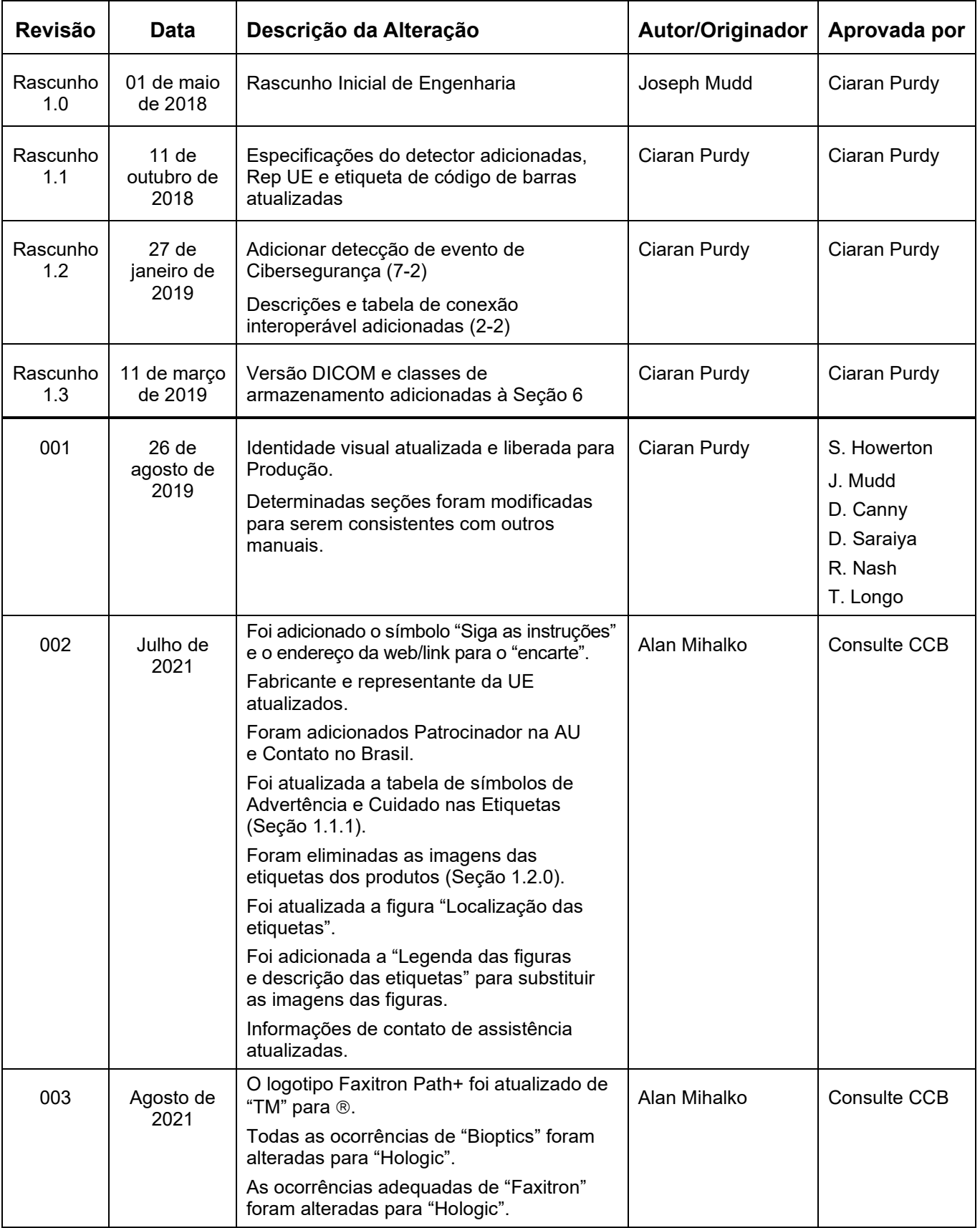

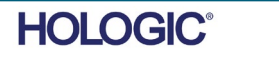